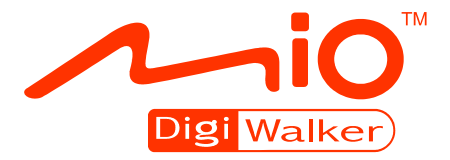

# **C720t Manuel d'utilisateur**

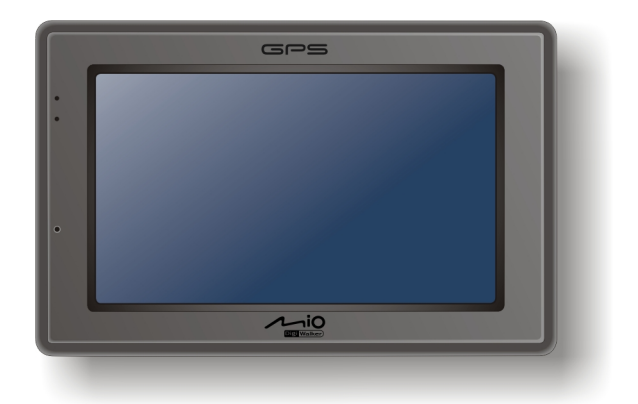

R02 (USA)

#### **Marques commerciales**

Le mot, la marque et les logos Bluetooth sont la propriété de Bluetooth SIG, Inc. Tous les noms de marques et de produits sont des marques commerciales ou des marques déposées de leurs sociétés respectives.

#### **Avis de non-responsabilité**

Les spécifications et les manuels sont sous réserve de changements sans préavis. Mio Technology ne saura être tenue pour responsable en cas de dommages provenant directement ou indirectement d'erreurs, d'omissions ou de variances entre l'appareil et les manuels.

## **Table des matières**

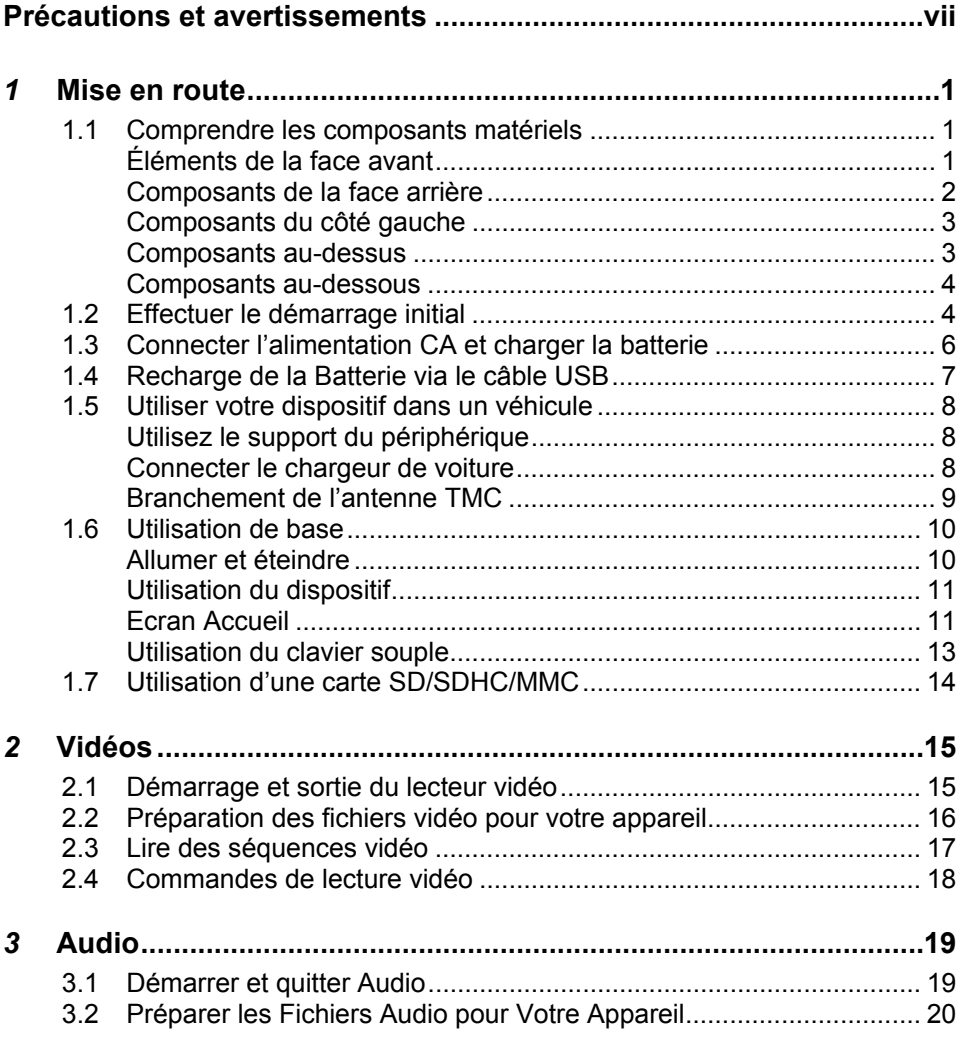

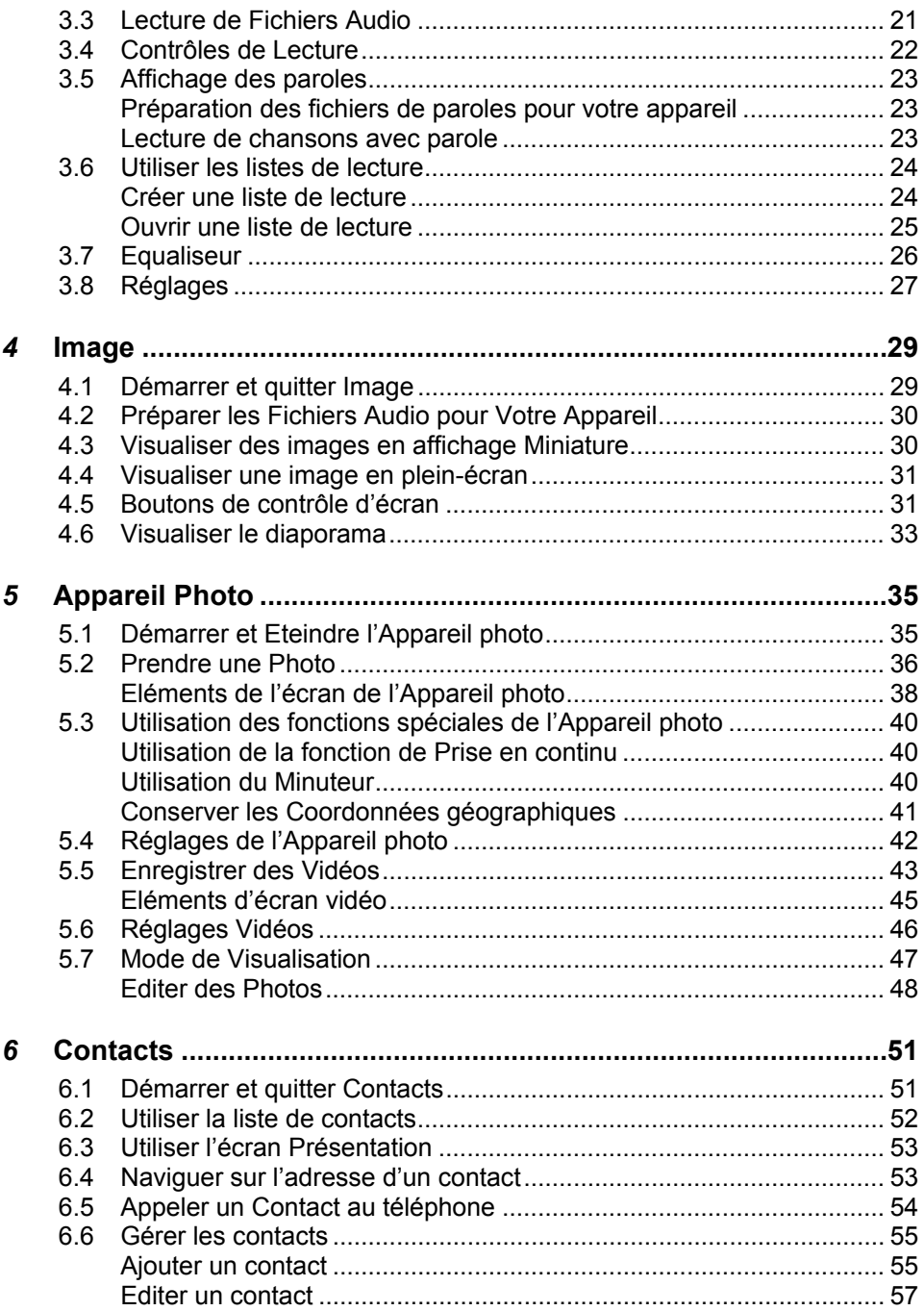

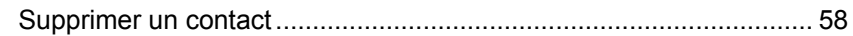

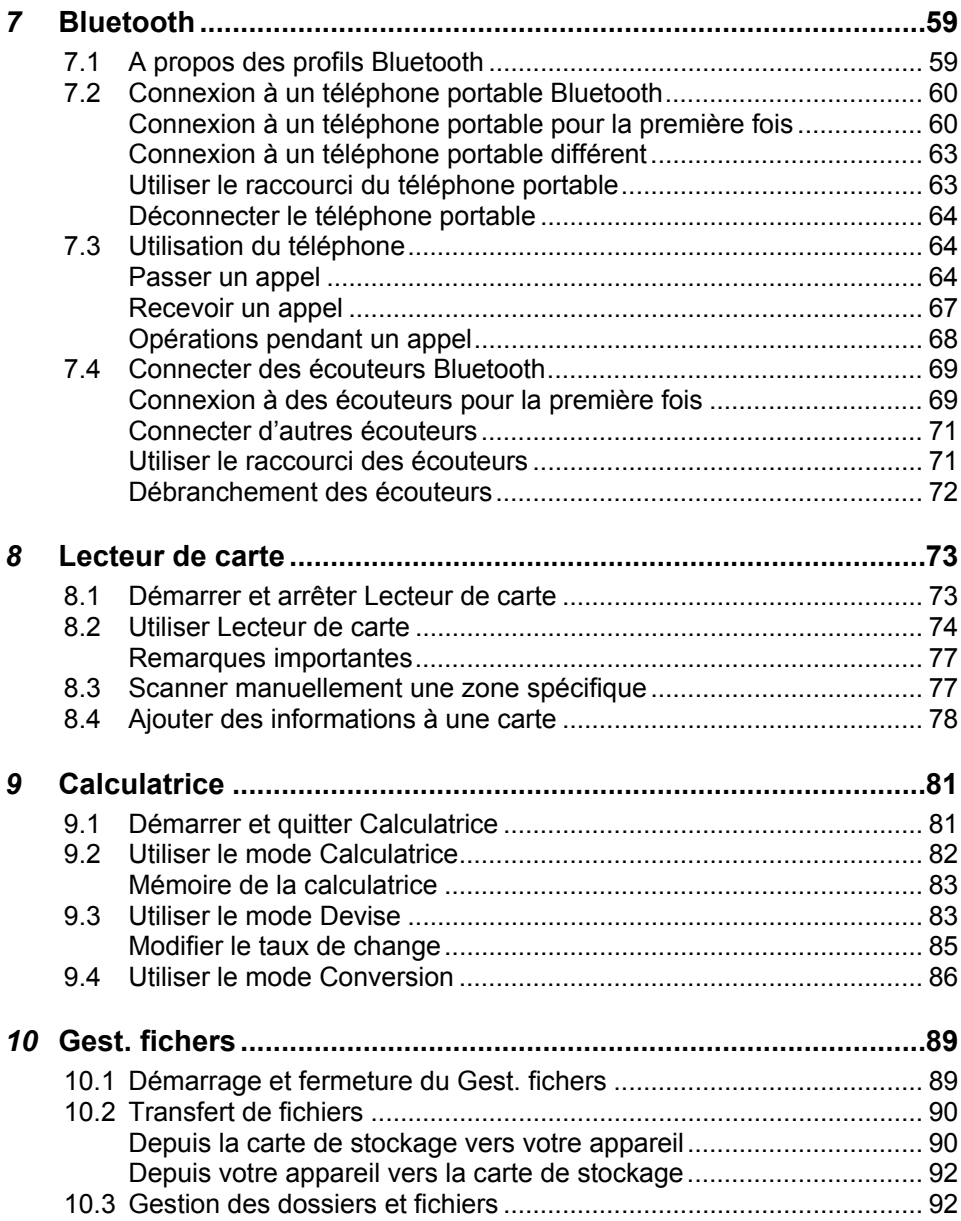

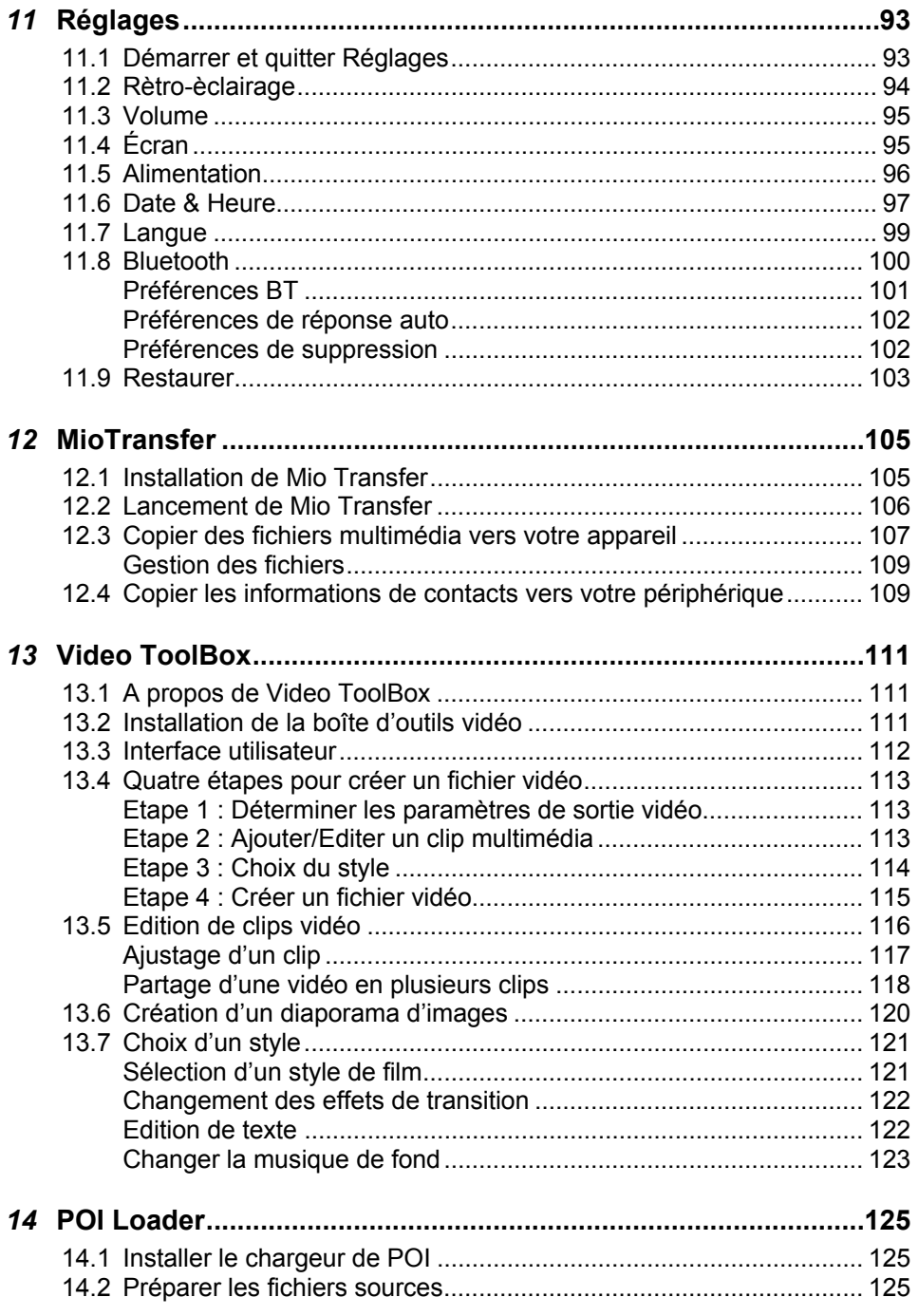

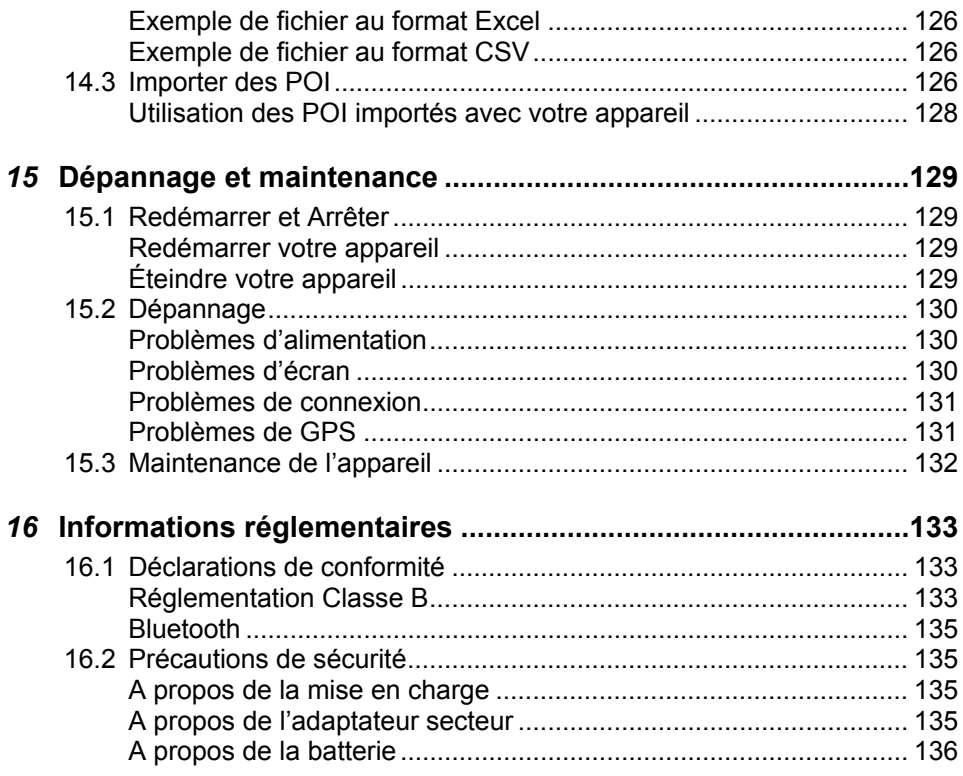

## <span id="page-8-0"></span>avertissements **Précautions et**

- Pour votre propre sécurité, n'utilisez jamais les boutons de l'appareil lorsque vous conduisez.
- Utilisez cet appareil avec prudence. Cet appareil n'est destiné à être utilisé qu'en tant qu'aide à la navigation. Il n'est pas destiné à donner des mesures précises de direction, de distance, de position ni de topographie.
- L'itinéraire calculé n'est donné qu'à titre indicatif. Il appartient à l'utilisateur de respecter les panneaux de signalisation et la réglementation routière locale.
- Lorsque vous sortez de votre voiture, ne laissez pas l'appareil sur le tableau de bord si ce dernier est exposé directement au soleil. Toute surchauffe de la batterie risque de causer un dysfonctionnement et peut présenter un danger.
- Le GPS est opéré par le gouvernement des États-Unis, qui a l'entière responsabilité de ses performances. Toute modification du système GPS est susceptible d'affecter la précision de tous les équipements GPS.
- Les signaux satellite GPS ne passent pas toujours à travers des matériaux solides comme la brique, le ciment, ou les verres de sécurité revêtus de plomb. Lorsqu'il se trouve à l'intérieur d'un tunnel, d'un bâtiment ou d'un parking en sous-sol, le positionnement GPS ne sera pas toujours disponible.
- Il faut en général un minimum de 4 signaux satellite GPS pour déterminer votre position GPS. La réception du signal peut être affectée par les structures denses, les conditions météorologiques ou géographiques, ainsi que l'heure de la journée.
- Il est possible que les périphériques sans fil interfèrent avec la réception des signaux satellite et causent une instabilité dans la réception du signal.
- Votre GPS cherche en permanence votre position (vous êtes la flèche verte) lorsque le logiciel de navigation fonctionne et que le signal GPS est disponible. Votre appareil GPS n'est pas conçu pour diffuser sa position; c'est pourquoi il ne peut être pisté par personne d'autre.

Un support pour automobile est nécessaire lorsque vous utilisez l'appareil en voiture. Nous vous recommandons de placer l'appareil dans un endroit approprié et d'éviter les endroits indiqués ci-dessous.

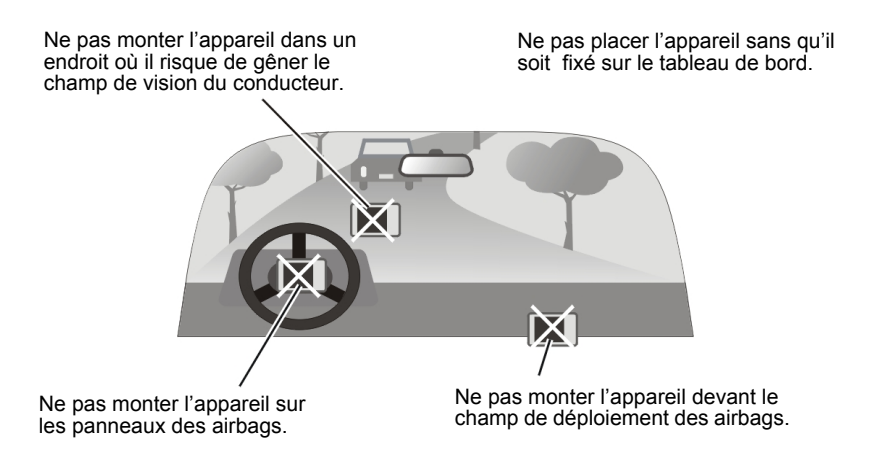

# <span id="page-10-0"></span>*1* **Mise en route**

## 1.1 Comprendre les composants matériels

**REMARQUE :** En fonction du modèle que vous avez acheté, il se peut que la couleur de l'appareil soit légèrement différente de la couleur dans les illustrations du présent manuel.

## Éléments de la face avant

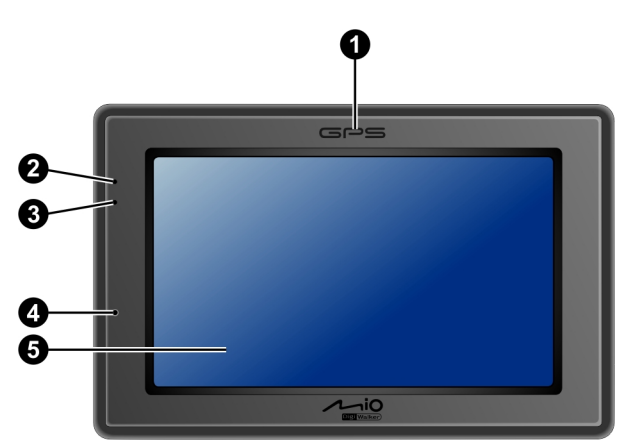

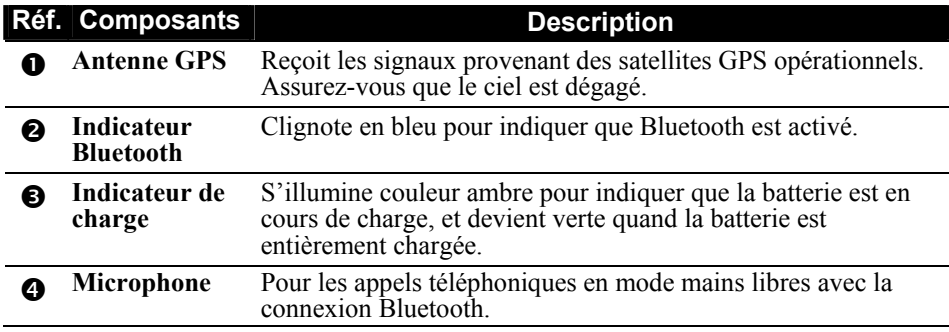

<span id="page-11-0"></span>**6** Ecran tactile Affiche la sortie de votre dispositif. Appuyez sur l'écran avec votre doigt pour sélectionner les commandes du menu ou pour entrer des informations.

## Composants de la face arrière

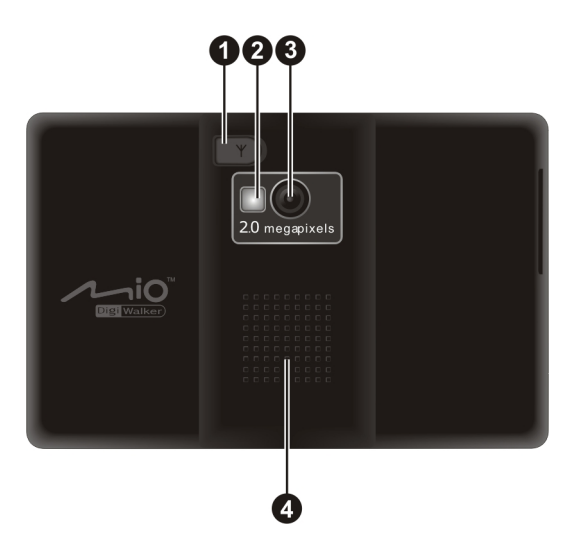

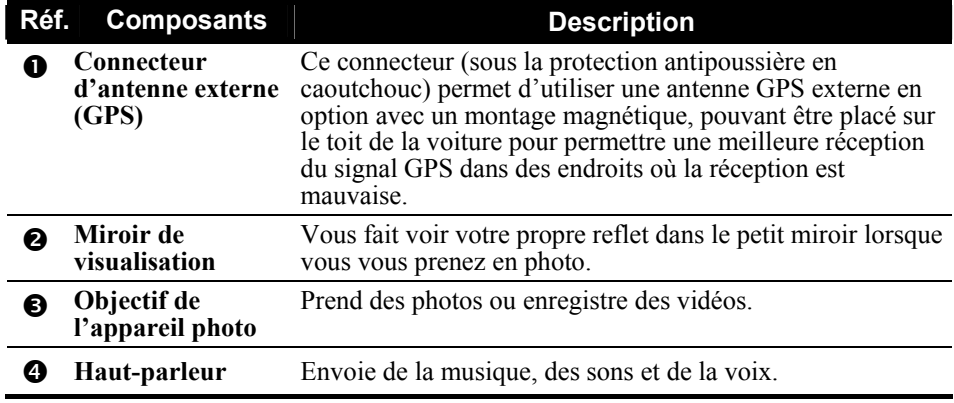

## <span id="page-12-0"></span>Composants du côté gauche

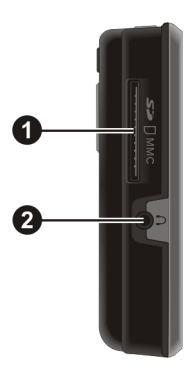

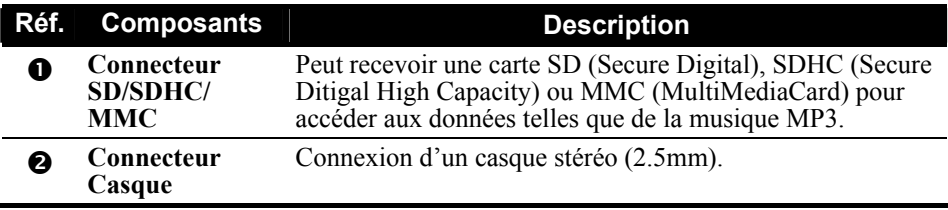

## Composants au-dessus

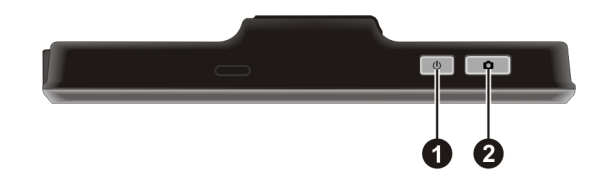

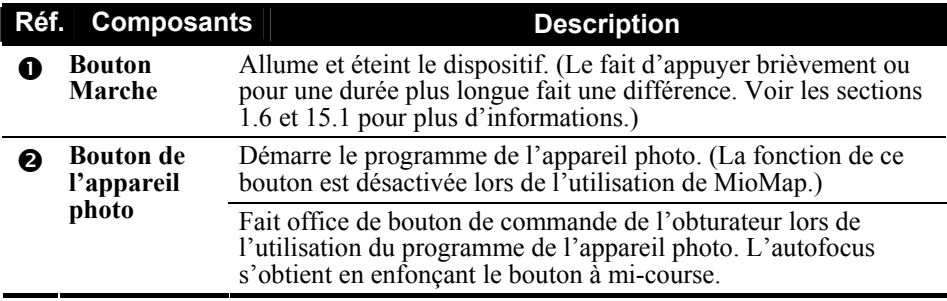

## <span id="page-13-0"></span>Composants au-dessous

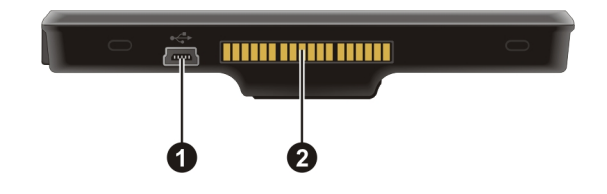

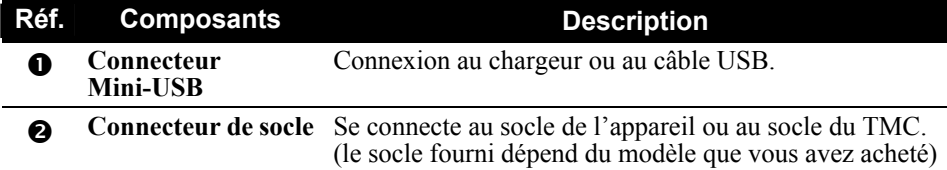

## 1.2 Effectuer le démarrage initial

1. Pour le démarrage initial, appuyez sur le bouton alimentation pendant 5 secondes pour allumer votre périphérique.

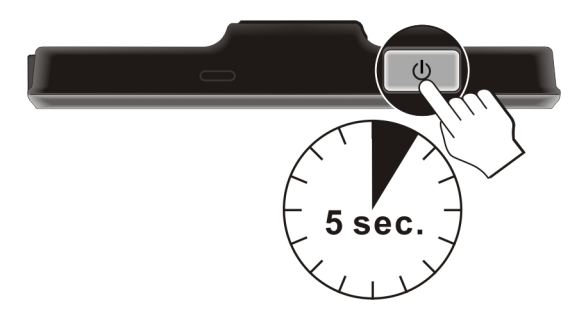

**REMARQUE :** Pour le fonctionnement normal, appuyez brièvement sur le bouton d'alimentation pour allumer et éteindre votre périphérique.

- 2. Votre appareil s'allume. Chargez immédiatement votre appareil comme décrit à la section suivante.
- 3. L'écran "Changer langue" apparaît. Appuyez sur le bouton fléché pour sélectionner la langue désirée. Appuyez ensuite sur le bouton

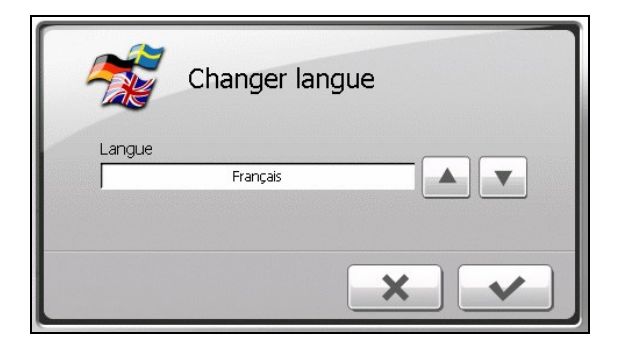

4. L'écran "Date & Heure" apparaît. Appuyez sur le bouton fléché approprié pour sélectionner le fuseau horaire, la date, et l'heure. Appuyez ensuite sur le  $bound \blacktriangleright$ 

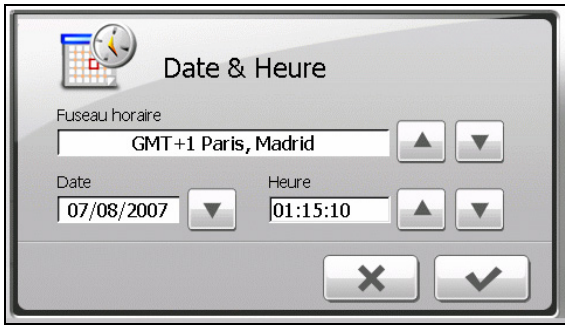

5. L'écran Accueil apparaît. Vous pouvez maintenant utiliser votre dispositif.

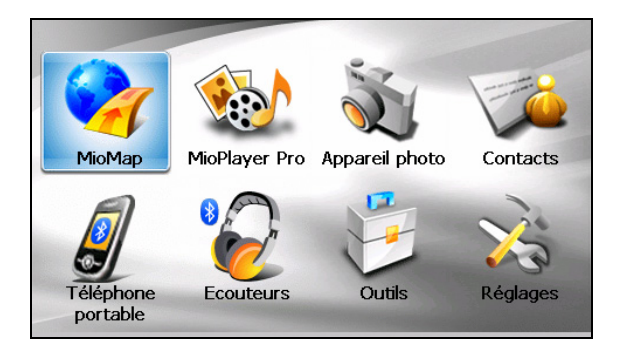

## <span id="page-15-0"></span>1.3 Connecter l'alimentation CA et charger la batterie

Lors du premier chargement de la batterie, vous devez la charger pendant au moins 8 heures.

- 1. Faites coulisser et cliquez sur le convertisseur CA sur l'adaptateur CA.
- 2. Connectez le câble d'adaptateur à la base de votre dispositif.
- 3. Branchez l'adaptateur CA à une prise de courant murale.

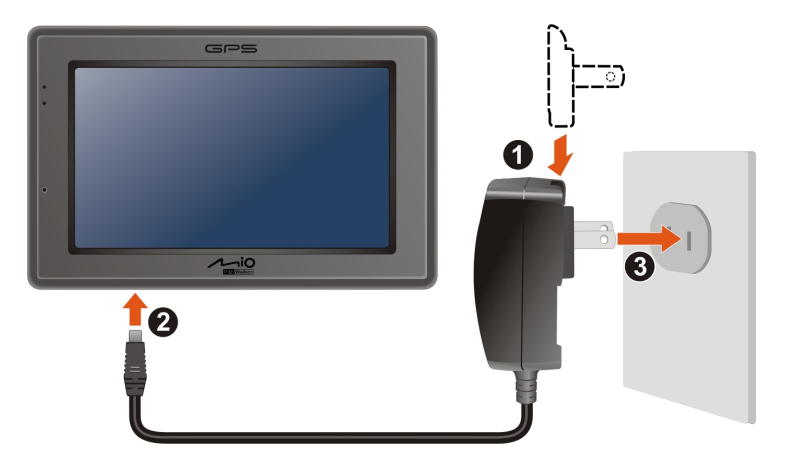

4. L'indicateur de charge s'illumine en couleur ambre lors de la charge. Ne débranchez pas votre appareil avant que la batterie soit entièrement chargée, elle le sera lorsque l'Indicateur de charge est vert. La charge peu prendre plusieurs heures.

#### **REMARQUE :**

- N'allumez pas immédiatement votre dispositif après avoir connecté l'adaptateur CA pour charger une batterie entièrement déchargée. Attendez au moins une minute.
- Selon la région où vous avez effectué votre achat, le convertisseur CA peut ne pas ressembler exactement à celui de l'image.
- Votre dispositif peut aussi être chargé quand il est connecté à un ordinateur de bureau via le câble USB.

**REMARQUE :** Pour des performances optimales de la batterie au Lithium, notez ce qui suit :

- Ne chargez pas la batterie lorsqu'il faut trop chaud (par exemple en plein soleil).
- Il n'y a aucun besoin de décharger complètement la batterie avant de la recharger. Vous pouvez charger la batterie même si elle n'est pas complètement déchargée.
- Si vous n'utilisez pas l'appareil pendant une période prolongée, assurez-vous de recharger la batterie complètement au moins une fois tous les deux semaines. Les performances peuvent être affectées lorsque la batterie est complètement déchargée.

## <span id="page-16-0"></span>1.4 Recharge de la Batterie via le câble USB

- 1. Mettez l'ordinateur sous tension.
- 2. Connectez l'extrémité mini-USB du câble USB fourni au bas de votre appareil et l'autre extrémité sur un port USB de votre ordinateur.

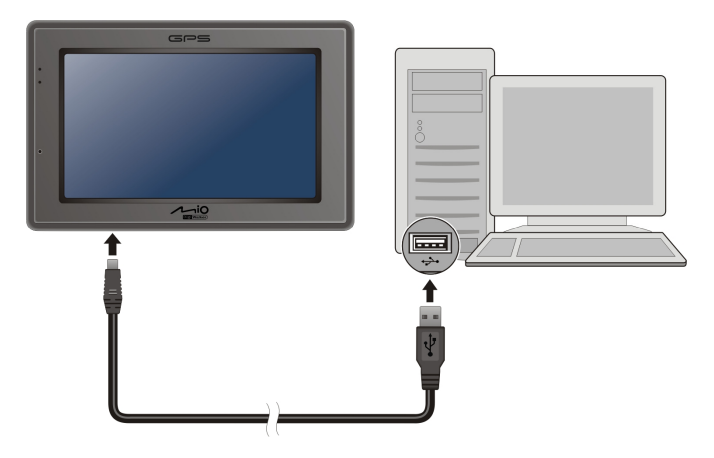

3. Si votre appareil est allumé, l'écran ci-dessous apparaît. Lorsque votre appareil est connecté à un ordinateur, vous ne pouvez pas l'utiliser.

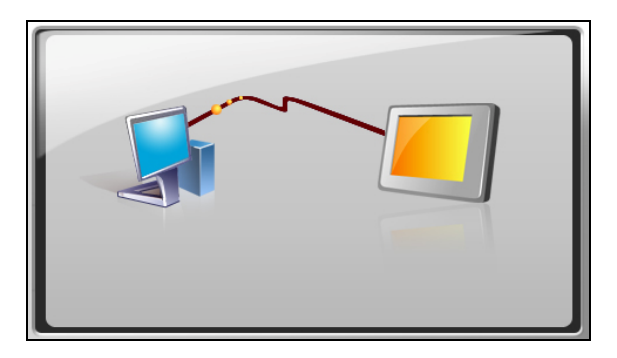

#### **REMARQUE :**

- Lorsque l'appareil est connecté à un ordinateur, il est reconnu en tant que périphérique de stockage de masse externe. Ne supprimez aucun des fichiers préinstallés sur l'appareil. La suppression de fichiers dont vous ne connaissez pas la fonction peut provoquer un dysfonctionnement du programme ou de ses applications.
- Si vous avez l'intention de charger votre appareil de cette manière, éteignez-le pour que la batterie se charge plus rapidement.

## <span id="page-17-0"></span>1.5 Utiliser votre dispositif dans un véhicule

#### **REMARQUE :**

- Sélectionnez un emplacement approprié pour monter l'appareil dans un véhicule. Ne placez jamais l'appareil là où le champ de vision du conducteur serait bloqué. Assurez-vous que l'antenne GPS a une bonne ouverture sur le ciel.
- Si le pare-brise de la voiture est teinté avec une surface réfléchissante, une antenne extérieure (en option) peut s'avérer nécessaire pour acheminer l'antenne au sommet de la voiture à travers une fenêtre.

## Utilisez le support du périphérique

Utilisez le support du périphérique pour monter votre dispositif dans un véhicule.

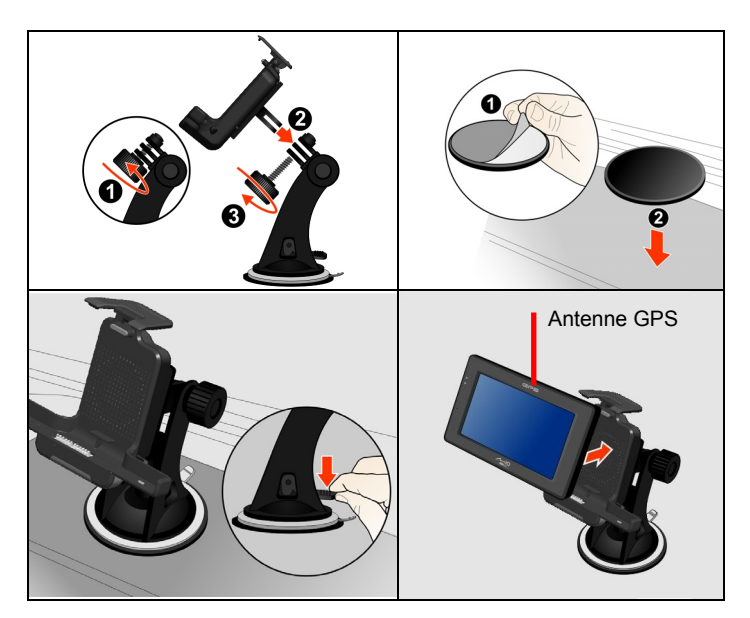

## Connecter le chargeur de voiture

Le chargeur de voiture alimente votre dispositif en courant quand vous utilisez le dispositif en voiture.

**PRÉCAUTION :** Pour protéger votre dispositif contre les surtensions brutales, connectez le chargeur de voiture seulement après avoir démarré la voiture.

- <span id="page-18-0"></span>1. Branchez une extrémité du chargeur de voiture sur le connecteur d'alimentation de la station d'accueil.
- 2. Connectez l'autre extrémité de l'allume cigare en 12 volts ou le connecteur d'alimentation à l'alimentation et chargez votre dispositif.

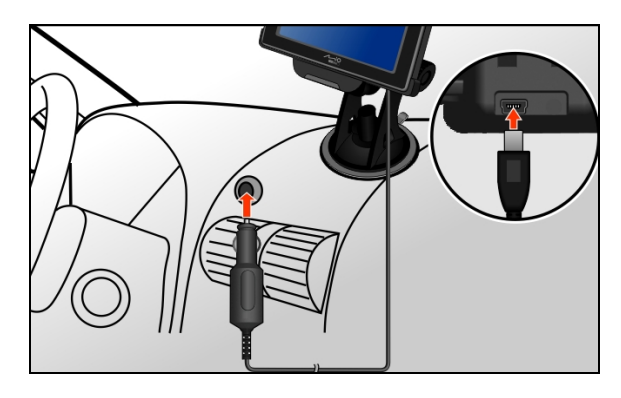

## Branchement de l'antenne TMC

Une antenne TMC est fournie avec votre station d'accueil. Vous devez fixer cette antenne à l'arrière de la station d'accueil TMC afin de recevoir les informations de trafic routier en temps réel.

**CAUTION:** Maintenez le cordon de l'antenne relativement droit (ni recourbé ni tordu) pour une meilleure réception.

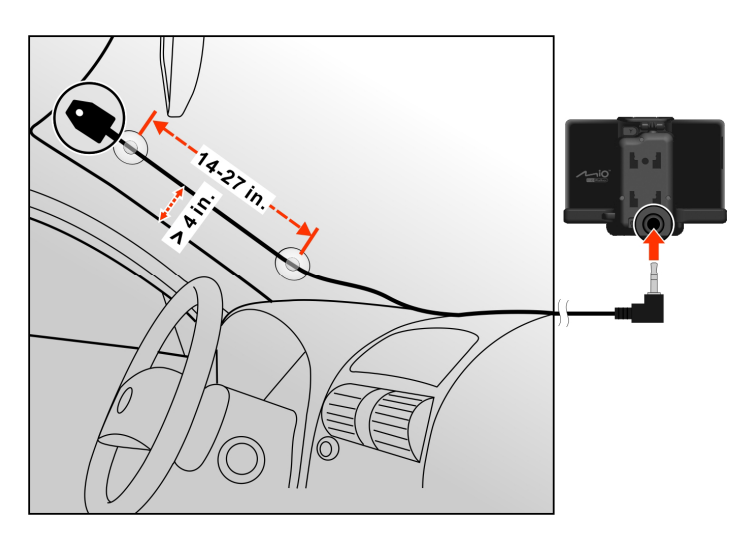

<span id="page-19-0"></span>Les informations TMC sont contrôlées par le logiciel de navigation. Une fois que les informations ont été reçues, vous pouvez les visualiser sur votre appareil et des icônes de trafic apparaîtront sur la vue carte. Certaines routes ayant beaucoup de trafic seront surlignées,vous pourrez choisir de les éviter et une route alternative sera automatiquement déterminée. (Voir le manuel du logiciel de navigation pour des informations détaillées.)

## 1.6 Utilisation de base

## Allumer et éteindre

Pour une utilisation normale, éteignez l'appareil en appuyant brièvement sur le bouton d'alimentation. L'appareil passe à l'état de veille.

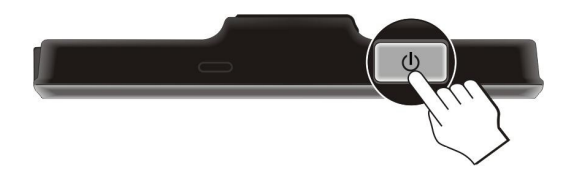

Lorsque vous appuyez de nouveau brièvement sur le bouton d'alimentation, le système reprend. Soit vous revenez à l'endroit où vous aviez quitté, soit vous voyez l'écran d'Accueil.

#### **REMARQUE :**

- L'écran que vous voyez après avoir repris dépend du programme que vous utilisez lorsque vous avez mis l'appareil en veille. Certains programmes se ferment lorsque vous mettez l'appareil en veille, de sorte que vous ne voyez que l'écran d'Accueil à la reprise.
- Le fait d'appuyer sur le bouton d'alimentation pour une durée plus longue a un effet différent. Voir la section 15.1 pour plus d'informations.

## <span id="page-20-0"></span>Utilisation du dispositif

Pour utiliser votre dispositif, touchez l'écran avec votre doigt. Vous pouvez effectuer les actions suivantes:

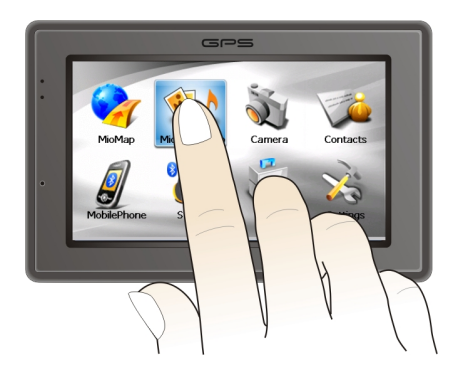

#### z **Cliquer**

Touchez l'écran une fois avec le stylet pour ouvrir des éléments ou sélectionner des options.

#### z **Glisser**

Maintenez le stylet en contact avec l'écran et faites glisser vers le haut, le bas, la gauche ou la droite, ou faites glisser sur l'ensemble de l'écran.

z **Clic et maintien**

Cliquez avec le stylet et laissez-le sur un élément pour afficher la liste d'actions disponibles pour cet élément. Sur le menu surgissant qui s'affiche, cliquez sur l'action que vous voulez exécuter.

## Ecran Accueil

La première fois que vous initialisez votre dispositif, l'écran Accueil apparaît. L'écran Accueil est votre point de départ pour diverses tâches. Appuyez sur un bouton pour démarrer une tâche ou pour ouvrir un autre menu.

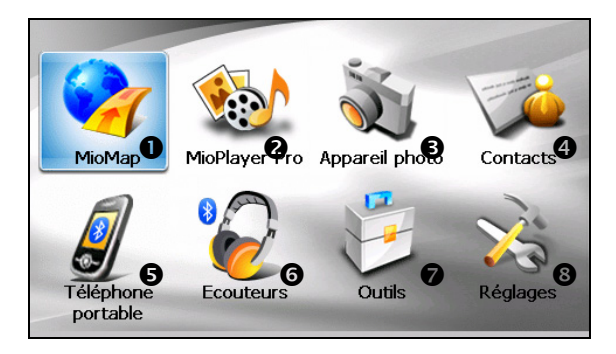

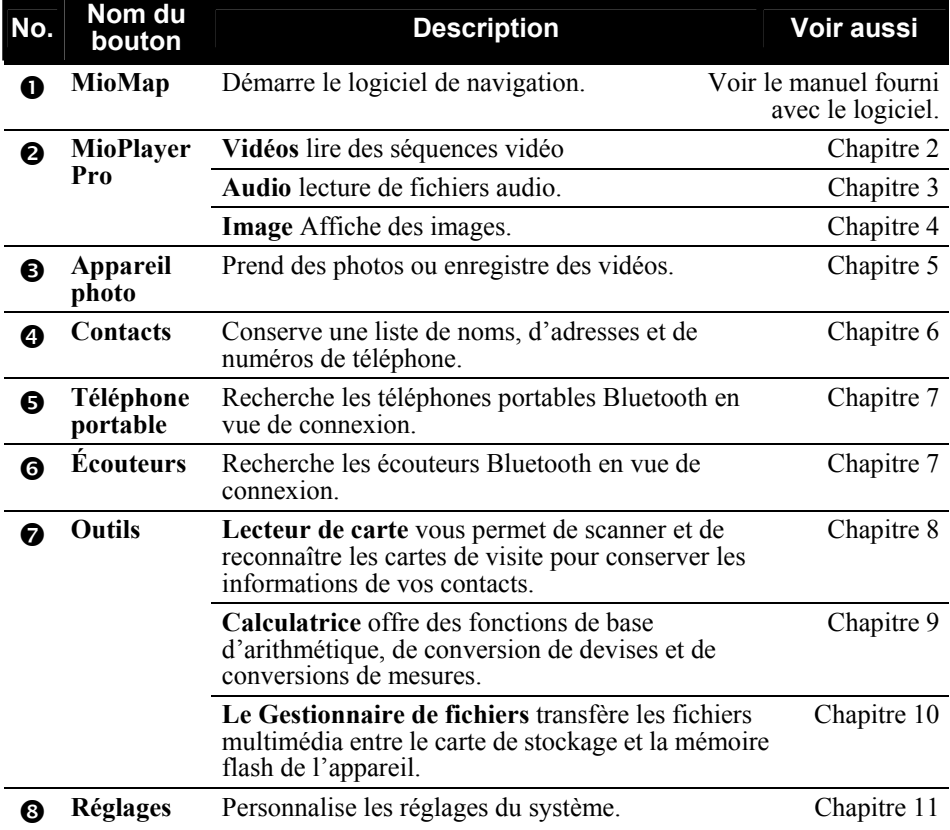

## <span id="page-22-0"></span>Utilisation du clavier souple

Dans certaines situations, vous entrez un texte ou des numéros dans votre appareil. Par exemple, vous devez entrer des noms, des adresses et des numéros de téléphone dans le programme Contacts. Dans ces situations, le clavier souple tel que présenté ci-dessous apparaîtra à l'écran. En fonction de l'opération en cours, soit le clavier alphabétique, soit le clavier numérique avec des symboles apparaît.

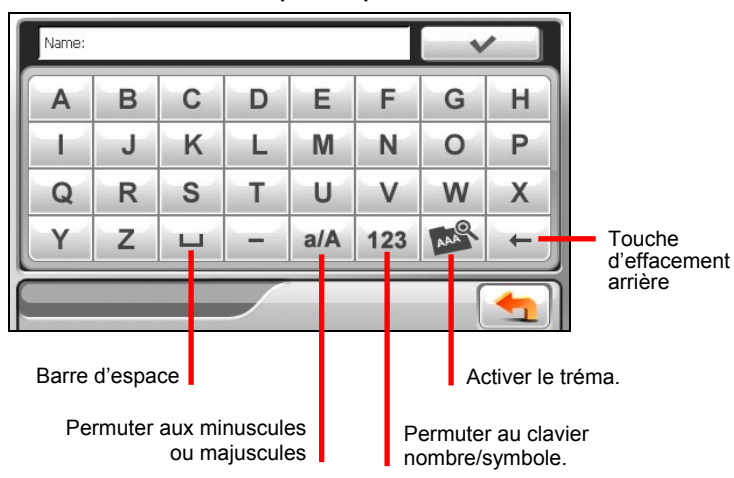

**Clavier alphabétique** 

#### **Clavier numérique avec des symboles**

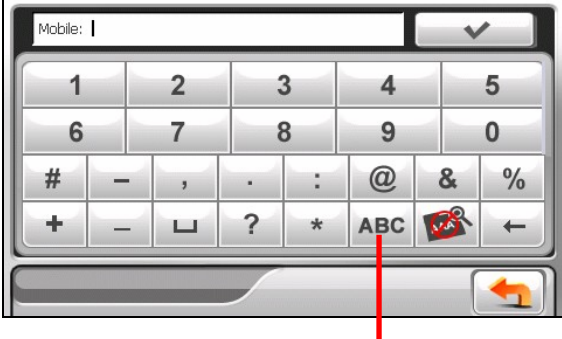

Permuter à l'alphabet numérique.

Quand vous tapez sur pour activer le tréma, vous pouvez taper une voyelle à plusieurs reprises pour entrer une forme de lettre différente. Sinon, vous pouvez taper la lettre dans la fenêtre déroulante telle que présentée ci-dessous.

<span id="page-23-0"></span>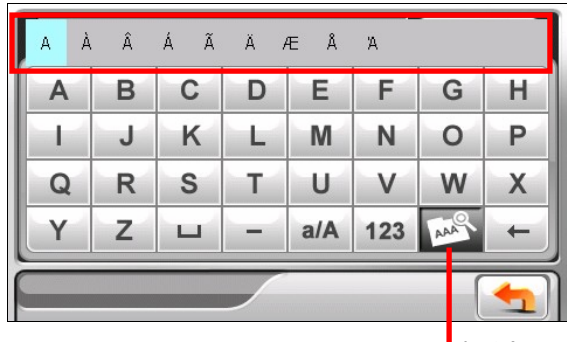

Le tréma est activé. Retapez la touche pour le désactiver.

Une fois que vous avez terminé la saisie, tapez sur  $\sqrt{ }$ 

## 1.7 Utilisation d'une carte SD/SDHC/MMC

Votre appareil possède une fente SD/SDHC/MMC dans laquelle vous pouvez insérer une carte mémoire SD/SDHC/MMC optionnelle.

Pour utiliser une carte, insérez-la dans la fente, connecteur dirigé vers la fente, et étiquette face à l'avant de l'appareil.

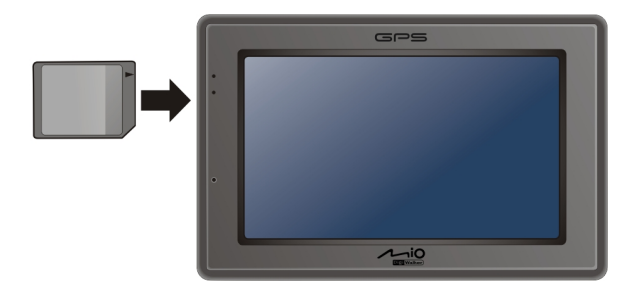

Pour enlever une carte, vérifiez d'abord qu'aucune application n'est en train d'accéder à la carte, puis appuyez légèrement sur le bord supérieur de la carte pour la déverrouiller et faites-la sortir de la fente.

**REMARQUE :** Assurez-vous qu'aucun objet étranger n'entre dans la fente.

<span id="page-24-0"></span>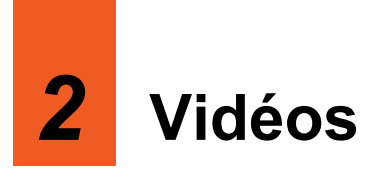

## 2.1 Démarrage et sortie du lecteur vidéo

**ATTENTION :** Ne regardez pas des vidéos pendant que vous conduisez. Il peut être illégal dans votre état/région d'afficher une vidéo dans le champ de vision du conducteur.

 **Vidéos** vous permet de regarder des clips vidéo sur votre appareil.

(Reportez-vous à une section plus bas pour les formats pris en charge par votre appareil.)

Tapez sur **MioPlayer Pro** dans l'écran d'accueil et tapez sur **Videos** pour démarrer le programme.

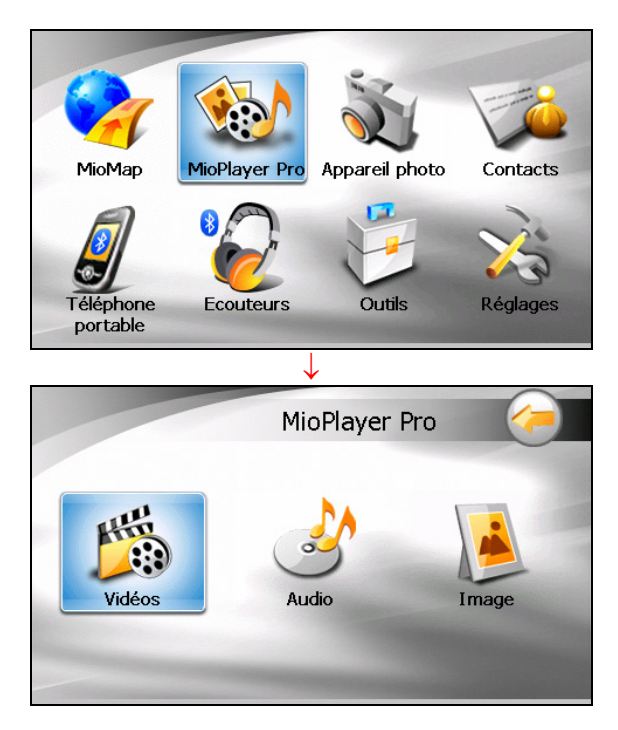

<span id="page-25-0"></span>Pour quitter le programme, appuyez sur

## 2.2 Préparation des fichiers vidéo pour votre appareil

Pour lire des clips vidéo, les fichiers vidéo doivent être prêts soit sur le dossier **My Flash Disk\My Videos** de votre appareil, soit sur une carte mémoire.

Notez que votre appareil ne prend en charge que des fichiers vidéo des formats suivants :

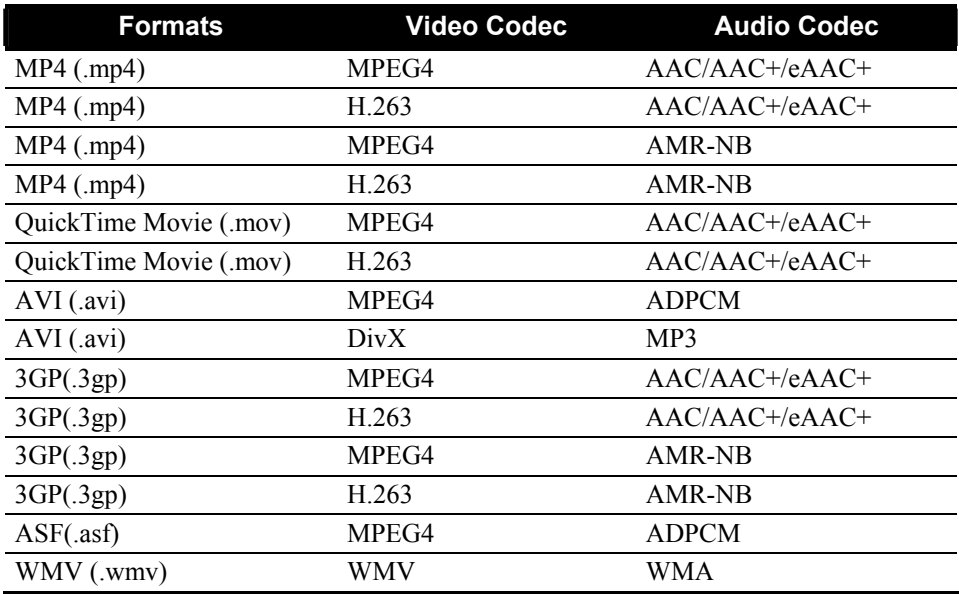

**NOTE:** AVI supports only DivX 4 and DivX 5 playback.

Utilisez la **Video ToolBox** fournie avec votre appareil pour convertir des fichiers vidéo au format pris en charge par votre appareil. (Reportez-vous à la chapitre 13 pour plus d'informations)

Un outil appelé **Mio Transfer** est fourni pour que vous puissiez facilement copier les fichiers de votre ordinateur vers l'emplacement correct. (Voir la Section 12,3 pour les détails.)

## <span id="page-26-0"></span>2.3 Lire des séquences vidéo

- 1. Si vos fichiers sont sur une carte de stockage, insérez la carte dans votre dispositif.
- 2. Tapez sur **MioPlayer Pro** dans l'écran d'accueil et tapez sur **Videos** pour démarrer le programme.
- 3. Le programme recherche les fichiers correspondants dans le dossier spécifique de votre appareil et dans tous les dossiers de la carte de stockage. Il affiche ensuite la liste des fichiers vidéo.

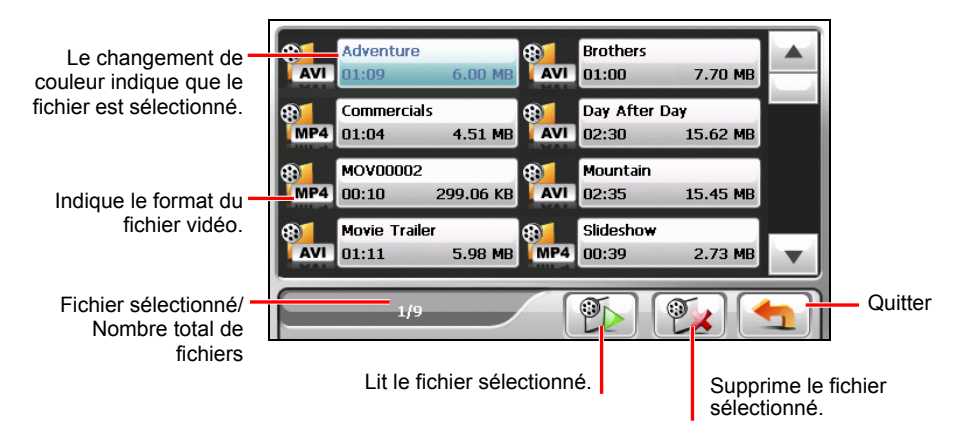

**REMARQUE:** Les informations sur le fichier, telles que la durée de la vidéo et la taille du fichier s'affichent avec le nom du fichier

4. Pour lire un fichier vidéo, pointez sur devant le nom du fichier. Sinon,

vous pouvez pointer sur le nom du fichier et pointer sur  $\Box$ . (Voir la section suivante pour la description des boutons de commande sur l'écran.)

## <span id="page-27-0"></span>2.4 Commandes de lecture vidéo

Pendant la lecture, pointez n'importe où sur l'écran pour ouvrir les boutons de commande comme indiqué ci-dessous. Pointez de nouveau sur l'écran, les boutons de commande disparaissent et la vidéo s'affiche en plein écran.

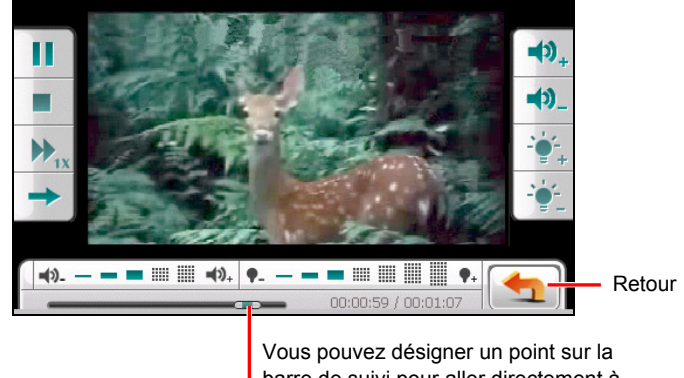

barre de suivi pour aller directement à un autre endroit de la lecture.

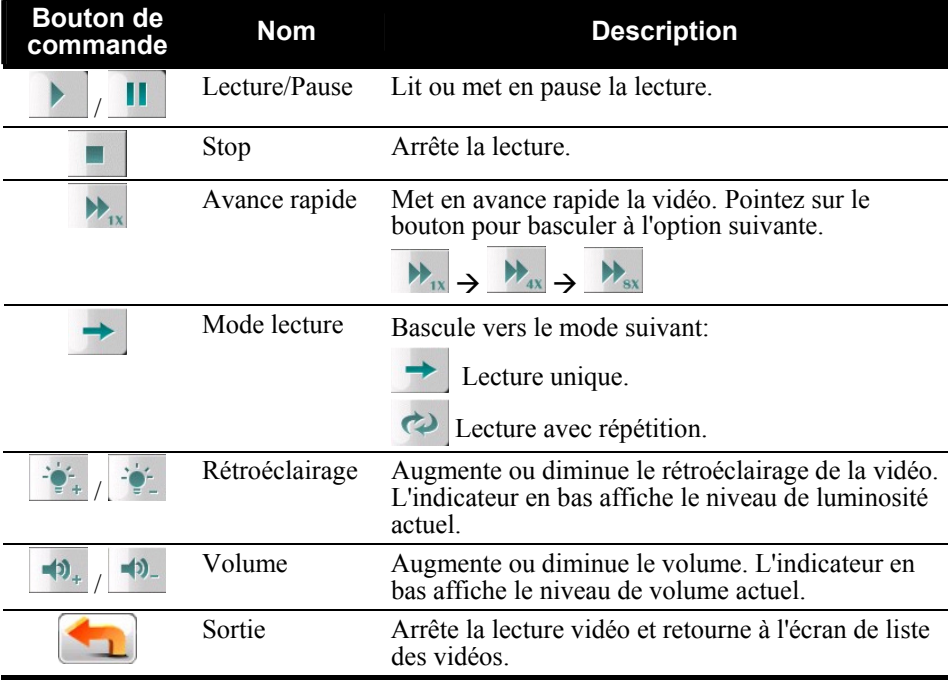

# <span id="page-28-0"></span>*3* **Audio**

## 3.1 Démarrer et quitter Audio

Caractéristiques du **Audio:**

- Lecture de fichiers MP3/WAV/WMA
- z Contrôles de lecture de base tels que Lecture, Pause, Arrêt, Suivant et Précédent
- Lecture comprend la lecture d'une seule sélection, répéter une seule sélection, lecture d'échantillonnage, séquence normale et séquence aléatoire.
- 11 profils audio d'équaliseur préréglés
- Support de liste de lecture
- Lecture en fond sonore
- Affichage des paroles

Tapez sur **MioPlayer Pro** dans l'écran d'accueil et tapez sur **Audio** pour démarrer le programme.

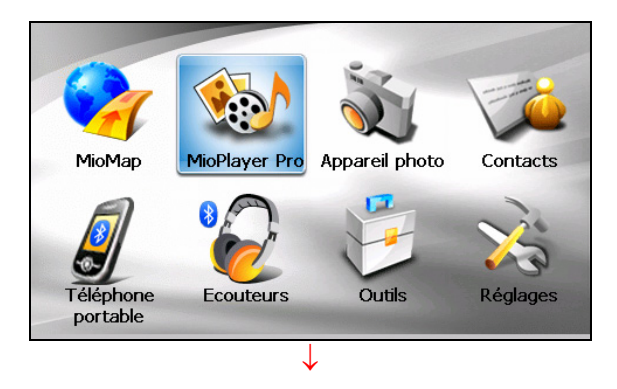

<span id="page-29-0"></span>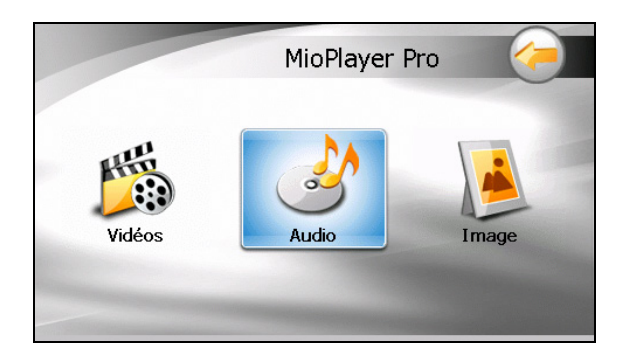

Lorsque vous démarrez le programme, le panneau de configuration apparaît et vous pouvez contrôler le lecteur facilement en tapant sur les boutons à l'écran.

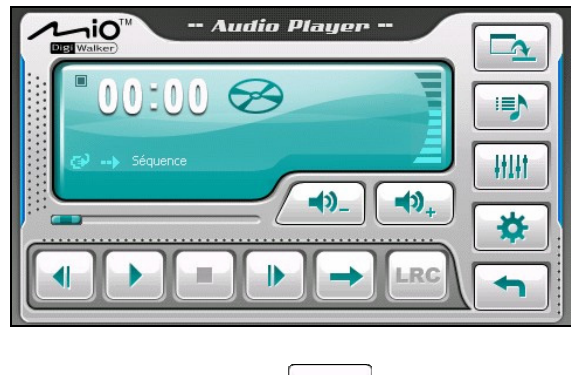

Pour quitter le programme, appuyez sur .

## 3.2 Préparer les Fichiers Audio pour Votre Appareil

Avant d'utiliser le programme, ayez les fichiers (.mp3/.wav/.wma) prêts soit sur le dossier **My Flash Disk\My Audio** de votre appareil, soit sur une carte mémoire.

Un outil appelé **Mio Transfer** est fourni pour que vous puissiez facilement copier les fichiers de votre ordinateur vers l'emplacement correct. (Voir la Section 12,3 pour les détails.)

## <span id="page-30-0"></span>3.3 Lecture de Fichiers Audio

- 1. Si vos fichiers sont sur une carte de stockage, insérez la carte dans votre dispositif.
- 2. Tapez sur **MioPlayer Pro** dans l'écran d'accueil et tapez sur **Audio** pour démarrer le programme.
- 3. Le programme recherchera les fichiers audio supportés dans votre lecteur et sur la carte de stockage. Lorsque des fichiers sont détectés, ils seront ajoutés à la liste de lecture.

**REMARQUE :** Vous pouvez créer vos propres listes de lecture pour une lecture ultérieure. (Voir la Section 3,6 pour les détails.)

4. Appuyez sur pour démarrer la lecture. Pour contrôler la lecture, utilisez les boutons de contrôle comme décrit plus loin.

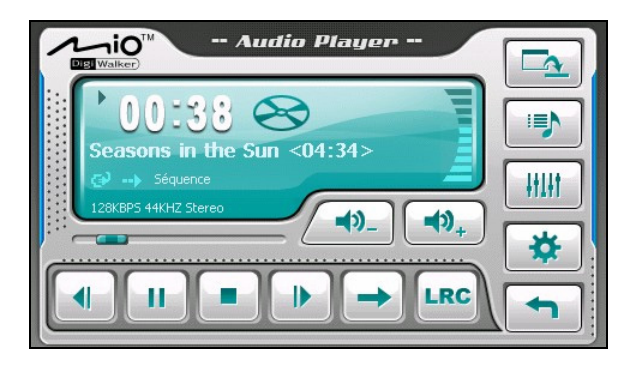

La zone d'informations affiche l'état en cours, notamment l'état de lecture/pause/arrêt, le temps écoulé, l'état de l'alimentation, le mode de lecture, le niveau du volume et les propriétés du morceau en cours, comme l'artiste (s'il est disponible avec le fichier), le nom de fichier, la durée totale et les informations stéréo/mono.

#### **REMARQUE :**

- Lors de la lecture, le rétro-éclairage s'éteindra automatiquement si vous n'avez pas tapé sur l'écran pendant la durée de la minuterie (30 secondes par défaut). Le rétro-éclairage s'allumera à nouveau lorsque vous appuyez sur le bouton d'alimentation ou lorsque la lecture de la liste de lecture en cours est terminée.
- Si la durée totale d'un morceau dépasse 99 minutes et 59 secondes, la zone d'informations ne peut pas afficher correctement la durée parce que le numéro maximal permis est 99:59. Toutefois, la lecture du morceau n'est pas affectée.

## <span id="page-31-0"></span>3.4 Contrôles de Lecture

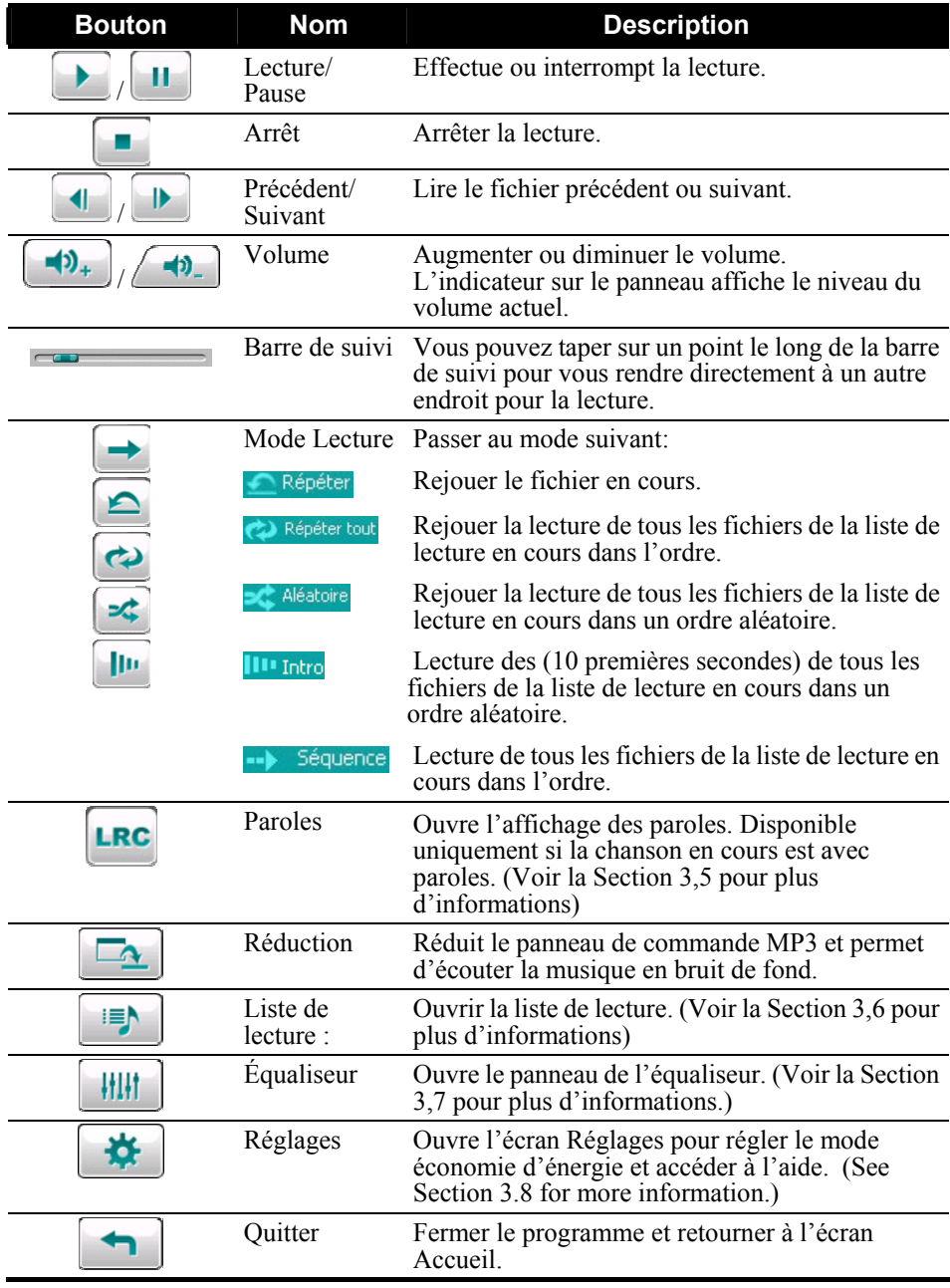

## <span id="page-32-0"></span>3.5 Affichage des paroles

Le Lecteur Audio vous permet d'afficher les paroles en temps réel sur l'écran lors de la lecture de chansons. Cette fonction est particulièrement pratique pour vous si vous chantez avec les chansons.

## Préparation des fichiers de paroles pour votre appareil

Pour afficher les paroles, le fichier paroles (.lrc) doit être prêt dans le dossier \**My Flash Disk\My Audio\Lyric\** de votre lecteur ou le dossier **\My Audio\Lyric\** de votre carte de stockage.

**REMARQUE :** Vous pouvez rechercher et télécharger ces fichiers .lrc depuis Internet.

Utiliser **Mio Transfer** pour copier les paroles sur l'emplacement approprié de votre appareil. (Reportez-vous à la section 12,3 pour plus d'informations) Lorsque vous copiez un fichier de paroles sur votre lecteur, assurez-vous d'utiliser le même nom de fichier que celui du fichier audio. Par exemple, si le nom d'un fichier MP3 est **My Love.mp3**, le nom du fichier des paroles doit être **My Love.lrc**.

**REMARQUE :** Lorsque vous lisez des chansons avec des paroles, la fonction d'extinction du rétroéclairage au bout de 30s sera désactivée.

### Lecture de chansons avec parole

Le bouton  $\left| \begin{array}{c} \text{LRC} \\ \text{est} \end{array} \right|$  est disponible lorsque vous jouez une chanson avec paroles. Tapez sur ce bouton pour voir les paroles.

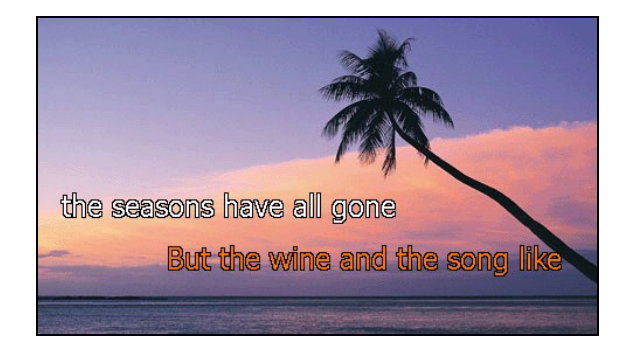

<span id="page-33-0"></span>Au fur et à mesure de la lecture de la chanson, les paroles défilent ligne par ligne à l'écran, avec la ligne en cours surlignée avec une couleur différente. L'image de fond change à intervalles de temps spécifiques.

Pour fermer l'écran paroles et retourner au panneau de configuration, tapez n'importe où sur l'écran.

## 3.6 Utiliser les listes de lecture

Vous pouvez créer vos propres listes de lecture pour une utilisation future.

## Créer une liste de lecture

1. Tapez sur duans le panneau de configuration pour ouvrir l'écran de la liste de lecture. L'écran affiche la liste de lecture actuelle.

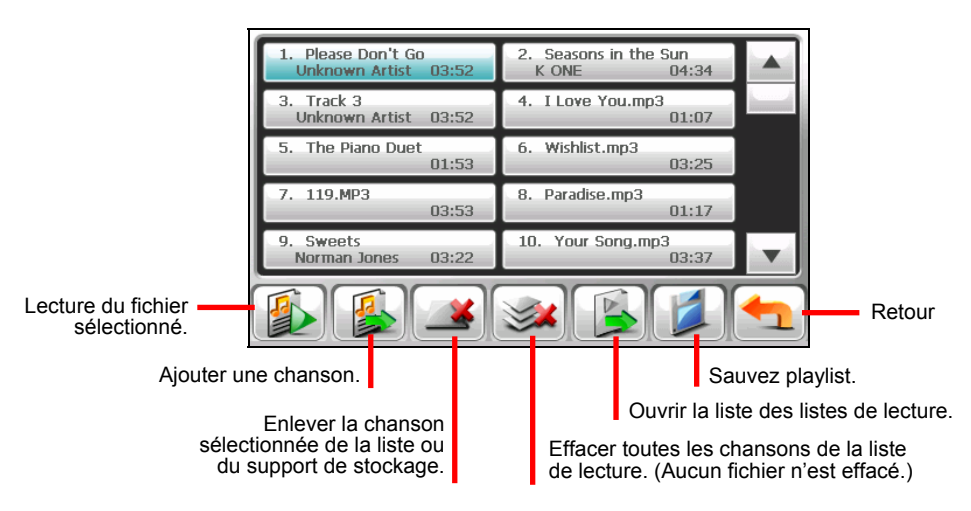

- 2. Pour ajouter une chanson à la liste de lecture, appuyez sur
- 3. Un écran apparaît affichant tous les fichiers audio. Tapez sur la (les) chanson(s) que vous souhaitez ajouter puis tapez sur .

<span id="page-34-0"></span>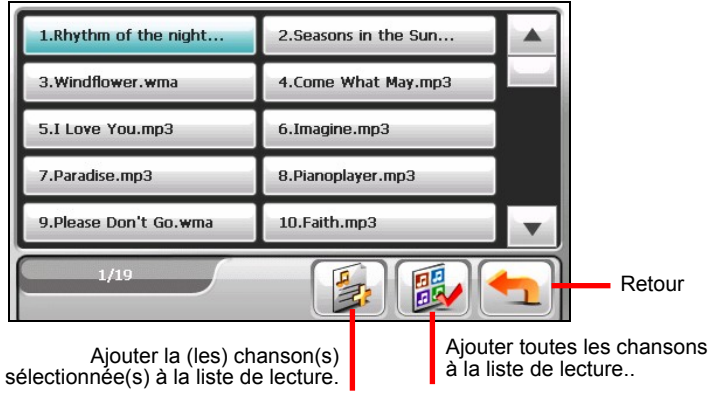

- 4. Pour enregistrer la liste de lecture appuyez sur .
- 5. L'écran clavier apparaît, vous pouvez modifier le nom par défaut de la liste de lecture. Renommez la liste de lecture si vous le souhaitez. Tapez sur  $\checkmark$ lorsque vous avez terminé.

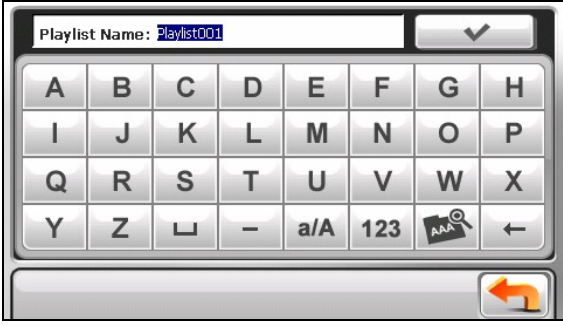

6. Pour retourner au panneau de contrôle appuyez sur

## Ouvrir une liste de lecture

Pour ouvrir une des listes de lecture que vous avez créées :

1. Tapez sur  $\left\| \cdot \right\|$  dans le panneau de configuration pour ouvrir l'écran de la liste de lecture.

- <span id="page-35-0"></span>2. Appuyez sur pour afficher toutes les listes de lecture que vous avez créées.
- 3. Appuyez sur la liste de lecture que vous voulez ouvrir et appuyez sur

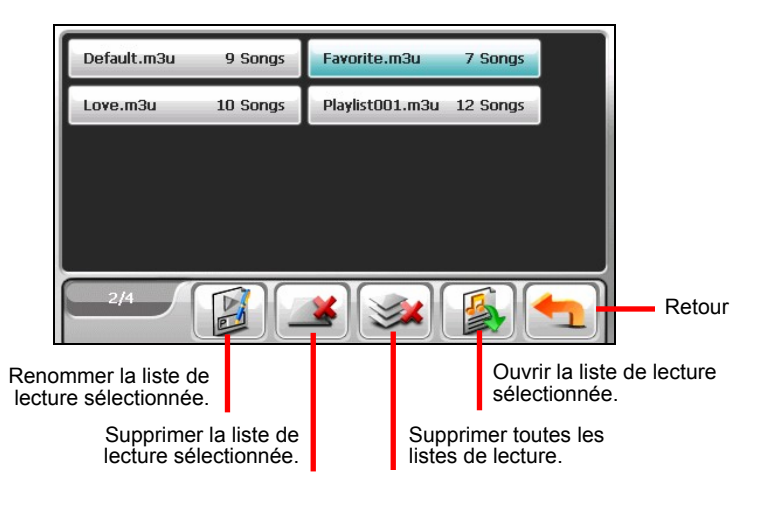

4. Pour retourner au panneau de contrôle appuyez sur .

## 3.7 Equaliseur

Le programme offre 11 profils audio préréglés. Appuyez sur **HIM** pour ouvrir le panneau de l'équaliseur.

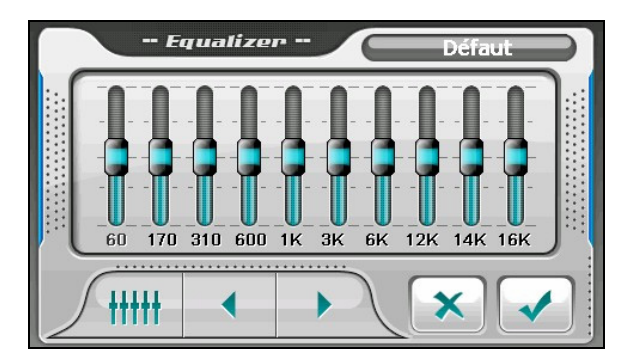
Appuyez sur  $\leftarrow$  ou sur  $\rightarrow$  pour parcourir les options disponibles : *Défaut*, *Rock*, *Pop*, *Jazz*, *Classical*, *Dance*, *Heavy*, *Disco*, *Soft*, *3D*, et *Hall*.

Appuyez sur **pour enregistrer votre sélection et retourner au panneau de** contrôle.

Pour sélectionner le profil *Défaut*, appuyez sur .

#### 3.8 Réglages

Appuyez sur  $\left| \cdot \right|$ . L'écran Réglages apparaît.

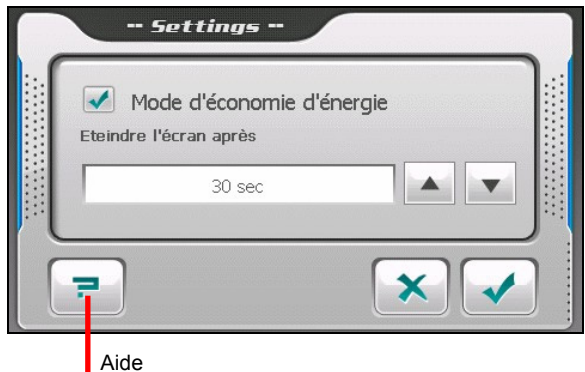

**REMARQUE :** Pour connaître la fonction de chaque bouton, vous pouvez pointer sur  $\boxed{P}$ .<br>Puis pointez sur le bouton de la liste pour afficher une ligne de description sur le côté droit de l'écran.

Tapez la boîte à cocher  $(\sqrt{2})$  pour activer le mode économie d'énergie. Tapez sur le bouton haut/bas pour régler la minuterie sur 10 secondes, 30 secondes, une minute, ou cinq minutes. Lors de la lecture, le rétro-éclairage s'éteindra automatiquement si vous n'avez pas tapé sur l'écran pendant la durée de la minuterie (30 secondes par défaut). Le rétro-éclairage s'allumera à nouveau lorsque vous appuyez sur le bouton d'alimentation ou lorsque la lecture de la liste de lecture en cours est terminée.

Tapez sur **v** pour sauvegarder les modifications que vous avez effectuées.

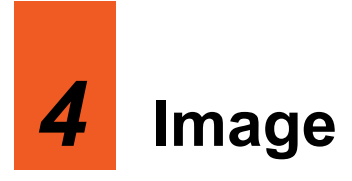

# 4.1 Démarrer et quitter Image

**Image** vous permet de visualiser des images aux formats JPG, JPEG et BMP et de visualiser le diaporama des images sur votre dispositif.

Tapez sur **MioPlayer Pro** dans l'écran d'accueil et tapez sur **Image** pour démarrer le programme.

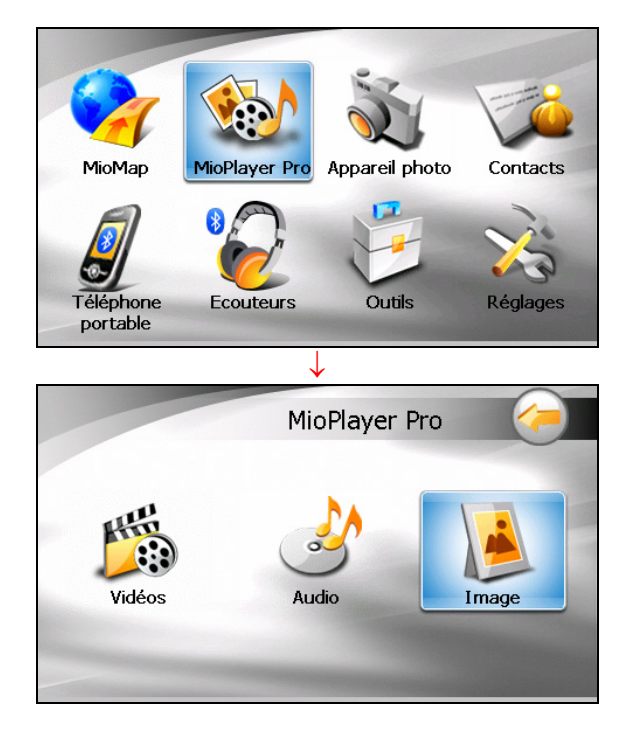

Pour quitter le programme, appuyez sur .

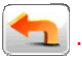

# 4.2 Préparer les Fichiers Audio pour Votre Appareil

Avant d'utiliser le programme, ayez les fichiers (.jpg/.jpeg/.bmp) prêts soit sur le dossier **My Flash Disk\My Pictures** de votre appareil, soit sur une carte mémoire.

Un outil appelé **Mio Transfer** est fourni pour que vous puissiez facilement copier les fichiers de votre ordinateur vers l'emplacement correct. (Voir la Section 12,3 pour les détails.)

**REMARQUE :** Image ne prend pas en charge l'affichage de fichiers BMP en format de profondeur de couleur de 32 bits et plus.

#### 4.3 Visualiser des images en affichage Miniature

- 1. Si vos fichiers sont sur une carte de stockage, insérez la carte dans votre dispositif.
- 2. Appuyez sur le bouton **Image** sur l'écran Accueil pour démarrer le programme.
- 3. Le programme recherchera les fichiers correspondants dans le dossier spécifique sur votre dispositif et dans tous les dossiers sur une carte de stockage. Il affiche alors les images en diapo. Vous pouvez appuyer sur le bouton fléché **Haut** ou **Bas** pour aller à la page suivante ou précédente.

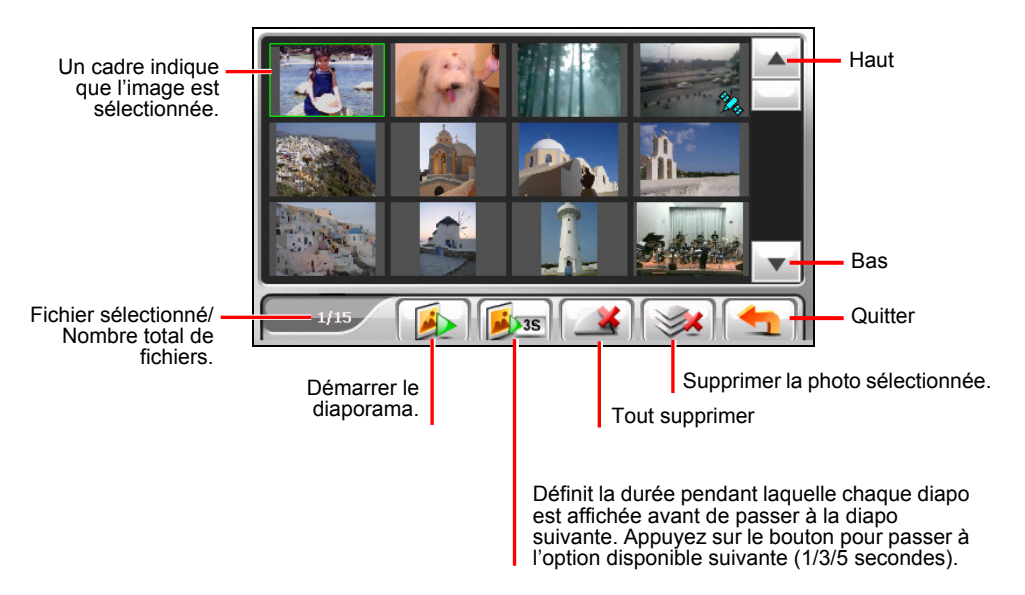

# 4.4 Visualiser une image en plein-écran

Quand vous appuyez sur une image deux fois en affichage de miniature, l'image s'affiche en plein-écran.

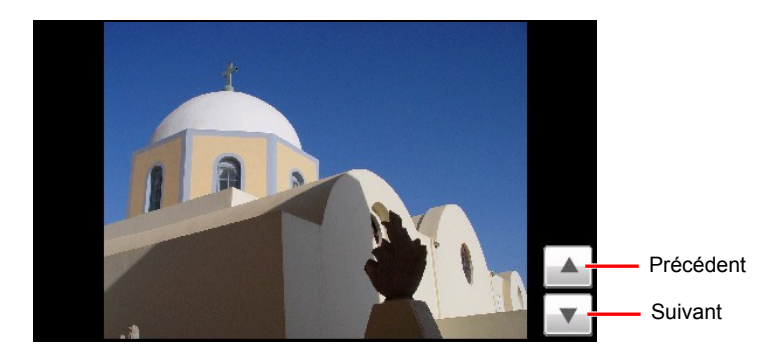

Retournez à l'affichage de miniature, appuyez n'importe où sur l'écran pour afficher les boutons de contrôle et appuyez ensuite sur

#### 4.5 Boutons de contrôle d'écran

Les boutons de contrôle d'écran offrent diverses fonctions et paramètres. Appuyez n'importe où sur l'image pour afficher les boutons comme indiqué ci-dessous. Pour fermer les boutons, appuyez à nouveau sur l'image.

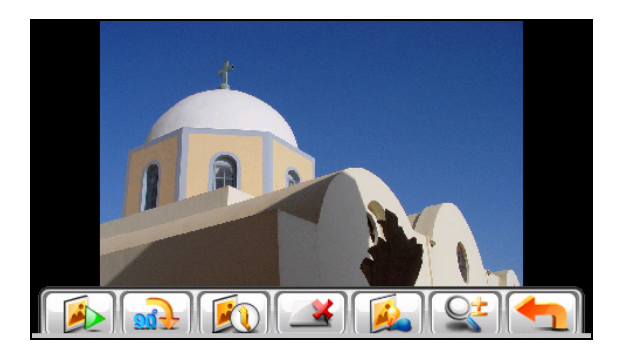

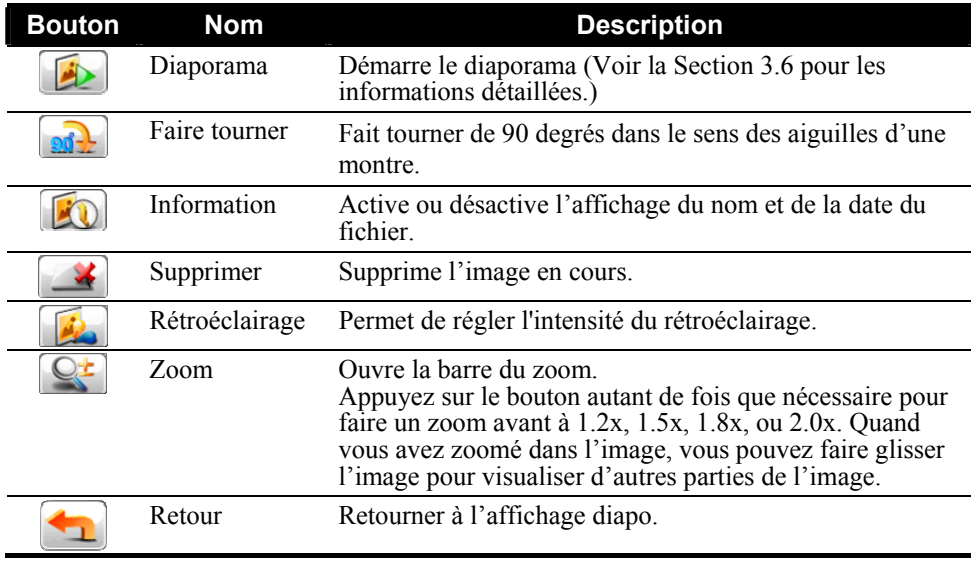

Si vous ouvrez une photo qui contient des informations de coordonnées géographiques, trois boutons de commande supplémentaires apparaissent sur le côté droit de l'écran comme indiqué ci-dessous. (Vous pouvez prendre des photos pour qu'elles incluent des informations de coordonnées géographiques à l'aide du programme Caméra. Voir la section 5,3 pour les détails.)

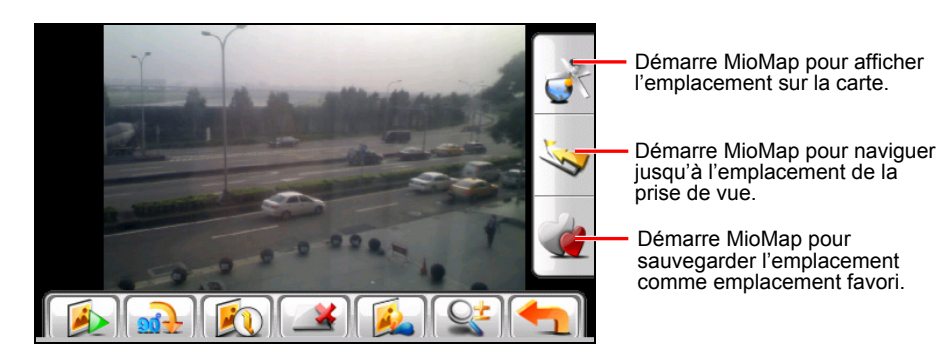

# 4.6 Visualiser le diaporama

Pour visualiser le diaporama de toutes vos images, procédez de l'une des manières suivantes :

- Quand vous êtes dans l'affichage de diapos, appuyez sur pour démarrer le diaporama.
- Quand vous êtes en plein-écran, appuyez n'importe où sur l'image pour afficher les boutons de contrôle d'écran Puis, appuyez sur pour démarrer le diaporama.

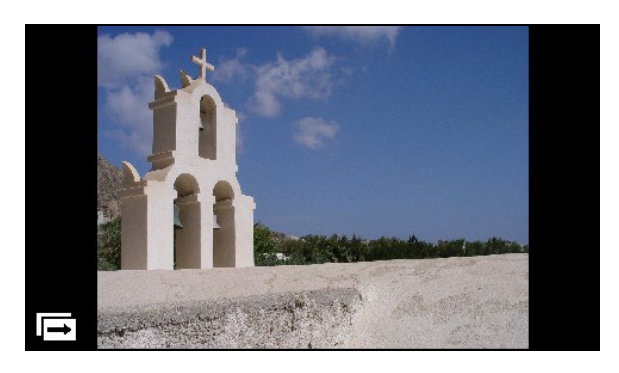

Pour arrêter le diaporama, appuyez n'importe où sur l'écran.

# *5* **Appareil Photo**

# 5.1 Démarrer et Eteindre l'Appareil photo

L'**Appareil photo** vous permet de prendre des photos ou d'enregistrer des vidéos. Vous pouvez visualiser vos photos et vidéos sur le programme.

Il y a deux manières de démarrer le programme de l'appareil photo :

z Appuyez sur **Appareil photo** sur l'écran de menu.

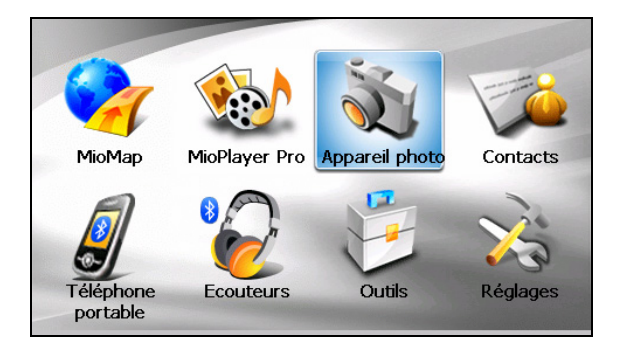

z Appuyez sur le bouton de l'appareil photo en haut de l'appareil (le programme en cours sera ainsi fermé).

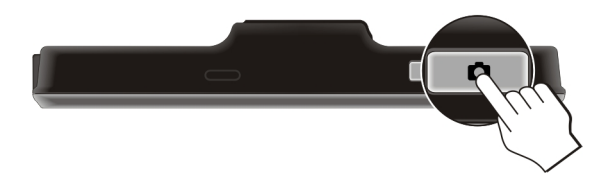

**REMARQUE** : Lors de l'utilisation du programme de navigation MioMap, le bouton de l'appareil photo est désactivé.

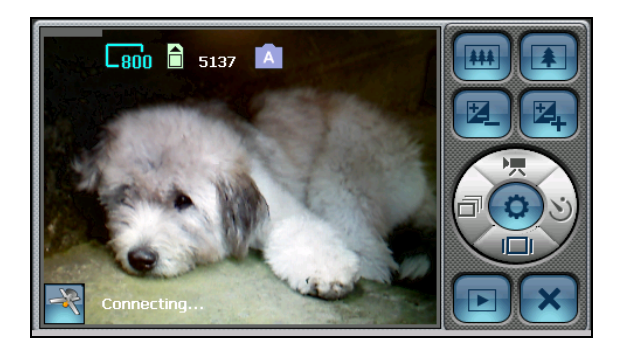

Pour quitter le programme, appuyez sur  $\mathbf{\times}$ 

# 5.2 Prendre une Photo

- 1. Insérez une carte mémoire si vous souhaitez conserver vos photos sur celle-ci. Assurez-vous que l'emplacement correct de conservation soit spécifié (voir Section 5.4 pour les détails).
- 2. Démarrez le programme de l'appareil photo (de la manière décrite dans le chapitre 5.1). Le programme sera en mode Appareil photo par défaut.
- 3. Si vous devez changer les réglages, appuyez sur (voir Section 5.4 pour les détails).
- 4. Composez votre photographie. Vous pouvez utiliser le bouton de commande sur la droite pour ajuster l'objectif de l'appareil photo (les détails sont fournis dans la sous-section suivante).
- 5. Le programme possède une fonction de mise au point automatique. Lorsque vous êtes prêt, appuyez légèrement (à moitié) sur le bouton de l'appareil photo et maintenez enfoncé. Des crochets rouges de mise au point ( ) apparaîtront au centre de l'écran. Lorsque la couleur des crochets passe du rouge au vert  $(\begin{bmatrix} \cdot & \cdot \\ \cdot & \cdot \end{bmatrix})$ , c'est que la mise au point est effectuée. Appuyez alors à fond sur le bouton de l'appareil photo pour prendre la photo. Le système émettra un son pour indiquer que l'obturateur a été relâché.

Barre d'état

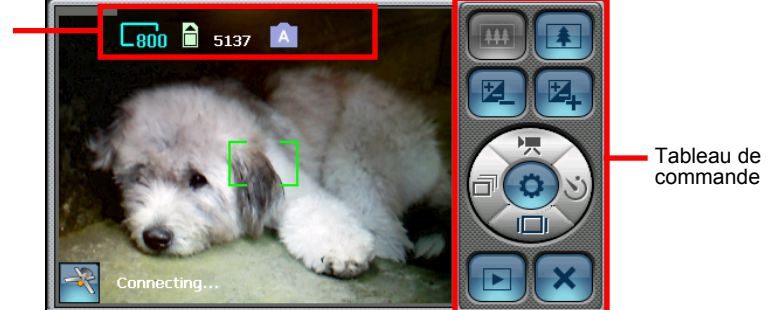

**REMARQUE :** Les crochets rouges de mise au point clignoteront en rouge pour indiquer que le programme n'arrive pas à se mettre au point sur la cible en question.

6. Après avoir pris une photo, le programme la sauvegardera avec le nom de fichier DSC*xxxxx*.JPG (*xxxxx* est un numéro séquentiel, par exemple : DSC00001.JPG).

Si vous avez déjà inséré une carte mémoire et l'avez spécifiée comme étant l'emplacement de sauvegarde, la photo sera sauvegardée sur la carte dans le dossier **\My Pictures**\. Autrement, la photo sera conservée dans le dossier de l'appareil **\My Flash Disk\My Pictures\**.

**REMARQUE :** Si vous avez supprimé tous les fichiers photo de l'appareil de sauvegarde, la numérotation des noms de fichier recommencera à 00001.

- 7. Pour visualiser la photo que vous venez de prendre, appuyez sur  $\Box$  (voir Section 5.7 pour les détails).
- 8. Pour quitter le programme de l'appareil photo, appuyez sur  $\mathbf{\times}$

#### Eléments de l'écran de l'Appareil photo

#### Icônes d'état de l'Appareil photo

Différents icônes apparaissent en haut de l'écran pour indiquer l'état en cours :

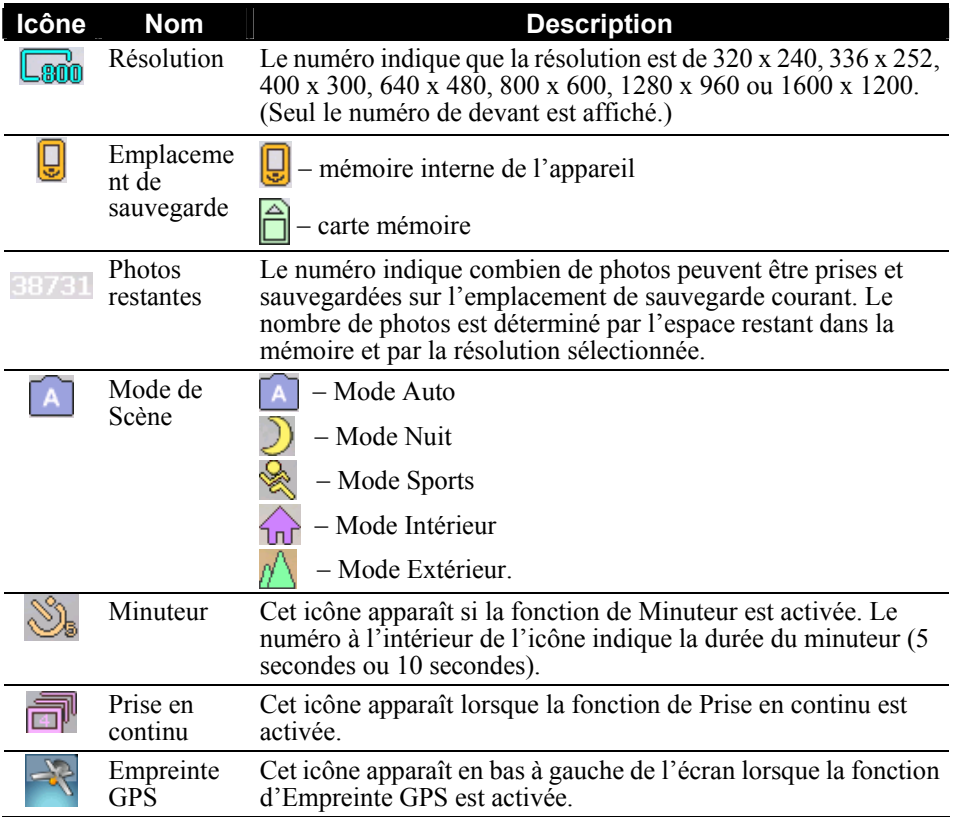

#### Tableau de commande de l'appareil photo

Le tableau de commande à droite de l'écran possède les boutons suivants :

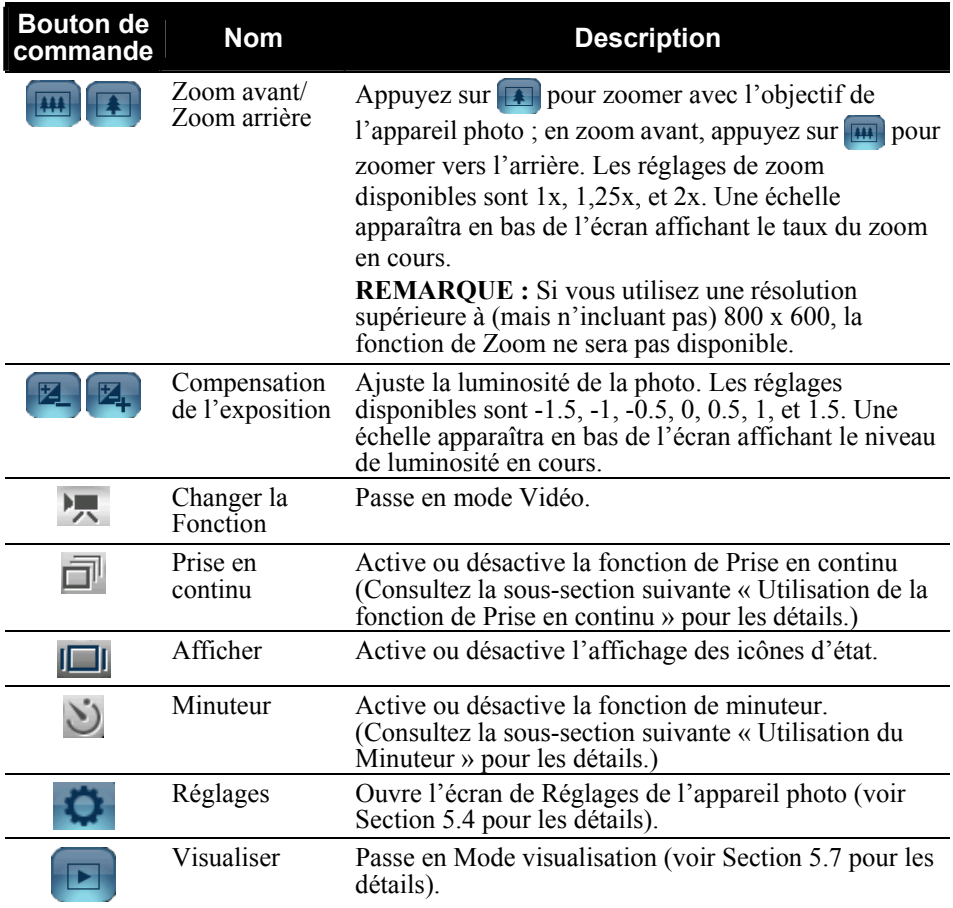

#### 5.3 Utilisation des fonctions spéciales de l'Appareil photo

#### Utilisation de la fonction de Prise en continu

Le programme propose une fonction de Prise en continu qui permet à l'appareil de prendre quatre photos à la suite à chaque fois que vous relâchez l'obturateur.

- 1. Appuyez sur  $\Box$  dans le tableau de commande.
- 2. L'icône **apparaîtra** en haut à droite de l'écran pour indiquer que la fonction de Prise en continu est activée. Pour prendre des photos, suivez les instructions données dans le chapitre « Prendre une Photo ».

**REMARQUE :** Les photos prises avec la Prise en continu sont limitées en résolution à 640  $x$  480.

3. Une fois la fonction de Prise en continu activée, elle restera active jusqu'à ce que vous la désactiviez ou jusqu'à ce que vous quittiez le programme. Pour désactiver cette fonction, réappuyez sur le bouton  $\Box$ 

#### Utilisation du Minuteur

Le programme propose une fonction de Minuteur qui permet de prendre une photo uniquement 5 ou 10 secondes après que vous ayez relâché l'obturateur.

- 1. Appuyez sur  $\bigcirc$  dans le tableau de commande (Le Minuteur peut être programmé sur 5 ou sur 10 secondes. Voir Section 5.4 pour les détails).
- 2. L'icône  $\mathbb{S}_n$  apparaîtra en haut à droite de l'écran pour indiquer que la fonction de Minuteur est activée. Pour prendre des photos, suivez les instructions données dans la section « Prendre une photo ». Le programme prendra une photo à la fin du délai programmé.
- 3. Une fois que la fonction de Minuteur est activée, elle restera active jusqu'à ce que vous la désactiviez ou jusqu'à ce que vous quittiez le programme. Pour désactiver cette fonction, réappuyez sur le bouton  $\sum$ .

#### Conserver les Coordonnées géographiques

En plus de prendre des photos, le programme de l'appareil photo possède également une fonction Empreinte GPS. Elle vous permettra de sauver les coordonnées géographiques de l'emplacement dans lequel vous prenez la photo. À l'avenir, vous pourrez utiliser le programme de navigation MioMap pour naviguer directement jusqu'au lieu de la prise de la photo.

- 1. Démarrez le programme de l'appareil photo (de la manière décrite dans le chapitre 6.1). Si la fonction de l'Empreinte GPS n'est pas activée, appuyez sur
	- $E \rightarrow E$  Le<sup>rs</sup> Désactivé  $\rightarrow E$  Lers Activé  $\rightarrow$   $\rightarrow$  nour l'activer.
- 2. L'icône avait apparaîtra en bas à gauche de l'écran pour indiquer que le programme a activé son port GPS et qu'il est désormais en train de chercher des satellites GPS.

REMARQUE : Si une position GPS ne peut être déterminée dans les 2 minutes, l'icône affichera le symbole **X**. Vous pouvez appuyer sur cet icône pour essayer de vous reconnecter.

3. Après que la position GPS a été déterminée, vos coordonnées en cours s'afficheront en bas de l'écran. Pour prendre des photos, suivez les instructions de la manière décrite dans le chapitre « Prendre une photo ».

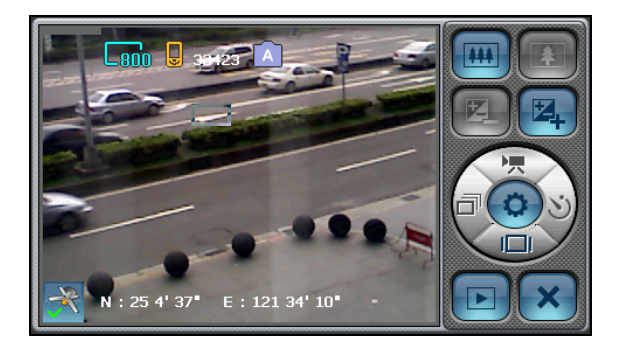

4. Une fois que la fonction d'Empreinte GPS est activée, elle restera active jusqu'à ce que vous l'éteigniez.

# 5.4 Réglages de l'Appareil photo

Appuyez sur **dans le tableau de commande en mode Appareil photo**, l'écran des Réglages de l'appareil photo ci-dessous apparaîtra.

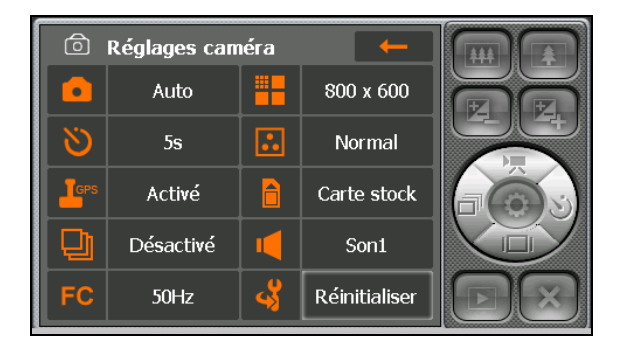

Appuyez sur un objet pour ouvrir le sous-menu (excepté pour l'objet de Réinitialisation). Sélectionnez la valeur désirée dans le sous-menu. Une note indique la valeur actuelle.

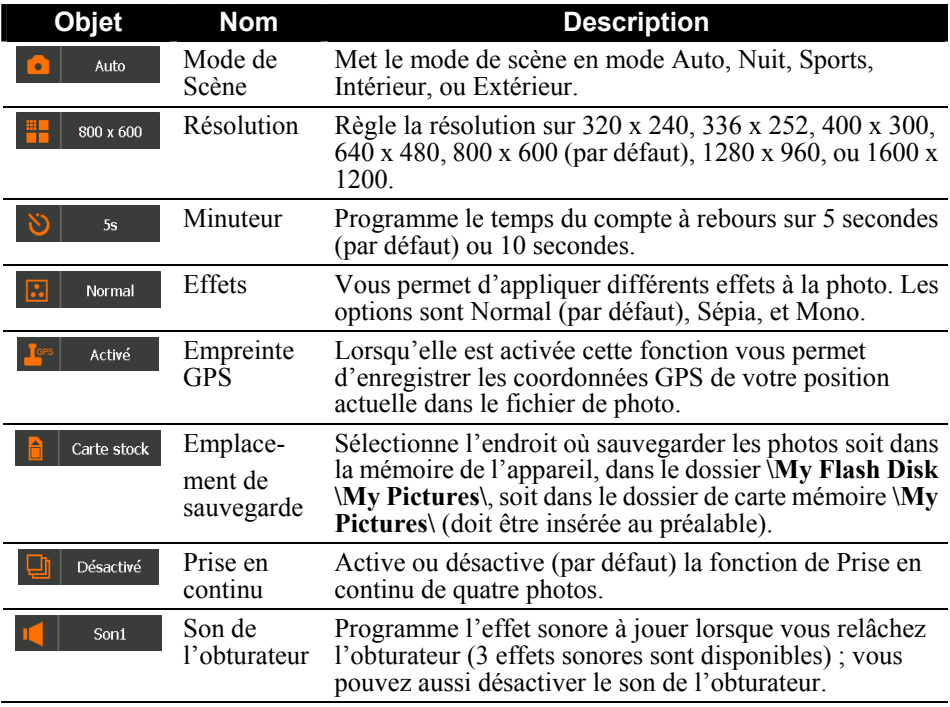

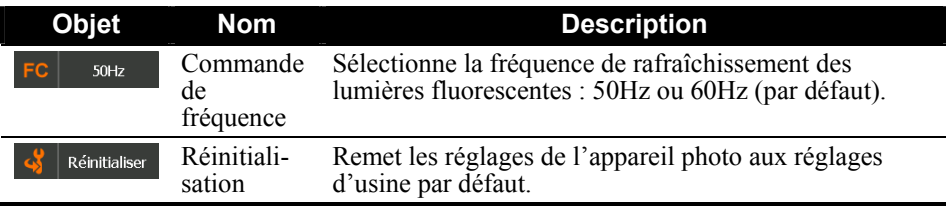

Pour quitter l'écran des réglages, appuyez sur  $\leftarrow$  . Tous les changements que vous avez effectués seront enregistrés et maintenus jusqu'à ce que vous les changiez de nouveau.

#### 5.5 Enregistrer des Vidéos

- 1. Insérez une carte mémoire si vous souhaitez y conserver vos vidéos. Assurez-vous que l'emplacement de sauvegarde correct soit spécifié (voir Section 5.6 pour les détails).
- 2. Démarrez le programme de l'appareil photo (de la manière décrite dans le chapitre 5.1). Le programme sera en mode Appareil photo par défaut. Appuyez sur **Produit pour passer en mode Vidéo**. Cela sera indiqué par le symbole  $\sqrt{2\pi}$  sur l'écran.
- 3. Si vous devez modifier les réglages, appuyez sur **(b)** (voir Section 5.6 pour les détails).
- 4. Pointez l'objectif de l'appareil photo sur votre cible. Vous pouvez utiliser le bouton de commande de droite pour ajuster l'objectif de l'appareil photo (les détails sont donnés dans la section suivante).
- 5. Pour commencer à enregistrer, appuyez sur le bouton de l'appareil photo.

Le système émettra un bip sonore et l'icône rouge **a** apparaîtra sur l'écran pour indiquer que l'enregistrement est en cours. Le numéro sur le côté indique la longueur de la vidéo déjà enregistrée (par exemple. **III.II.** ). La longueur des vidéos est limitée par défaut à 15 secondes (vous pouvez la modifier dans les Réglages Vidéo).

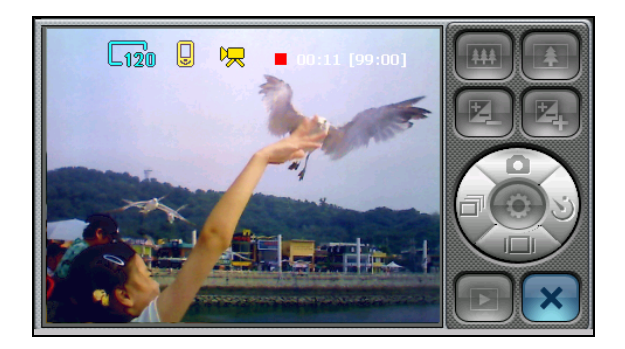

- 6. Pour mettre fin manuellement à l'enregistrement, appuyez de nouveau sur le bouton de l'appareil photo. Le système émettra un bip sonore pour indiquer que l'enregistrement a été arrêté.
- 7. Une fois l'enregistrement terminé, le programme le sauvegardera avec un nom de fichier MOV*xxxxx*.MP4 (*xxxx* est un numéro séquentiel, par exemple : MOVC00001.MP4).

REMARQUE :

- Si vous avez supprimé tous les fichiers vidéo de l'appareil de stockage, la numérotation des noms de fichier recommencera à 00001.
- Le format de fichier est MP4 par défaut. Vous pouvez aussi changer le format en 3GP (Voir 5.6 pour plus d'informations).

Si vous avez déjà inséré une carte mémoire et que vous l'avez spécifiée comme emplacement de sauvegarde, la vidéo sera sauvegardée sur la carte dans le dossier **\My Videos\**. Autrement, la vidéo sera sauvegardée dans le dossier d'appareil **\My Flash Disk\My Videos\**.

- 8. Pour visualiser la vidéo que vous venez d'enregistrer, appuyez sur **le de** (voir Section 5.7).
- 9. Pour quitter le programme, appuyez sur  $\mathbf{\times}$

#### Eléments d'écran vidéo

#### Affichage de l'état Vidéo

Différents icônes apparaissent en haut de l'écran pour indiquer l'état en cours :

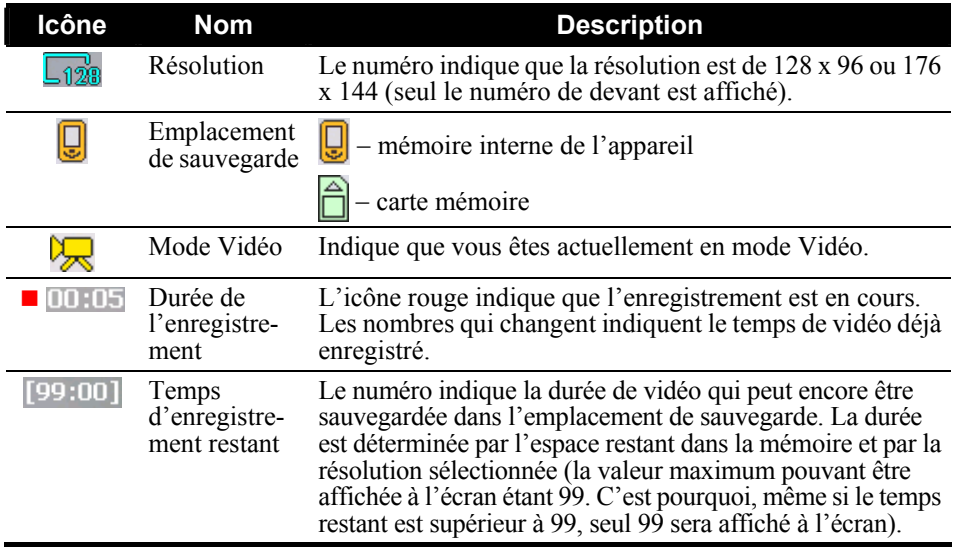

#### Tableau de commande Vidéo

Le tableau de commande à droite de l'écran possède les boutons suivants :

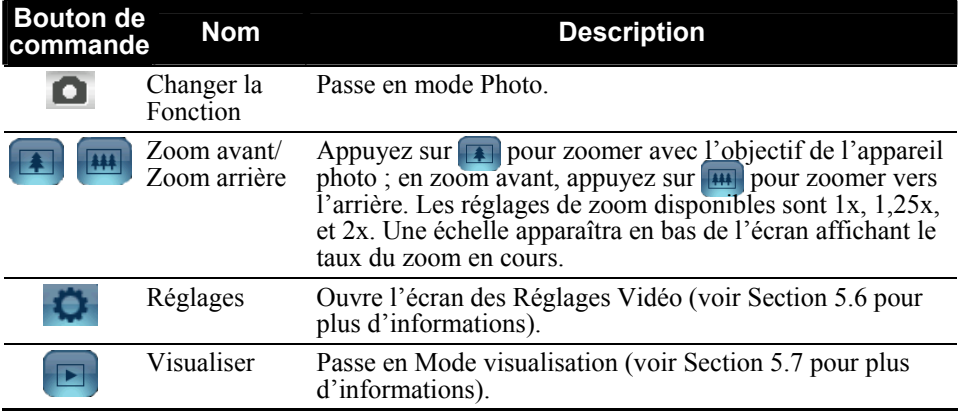

# 5.6 Réglages Vidéos

Lorsque vous êtes en mode Vidéo, appuyez sur **dans le tableau de** commande, l'écran de Réglages Vidéos ci-dessous apparaîtra.

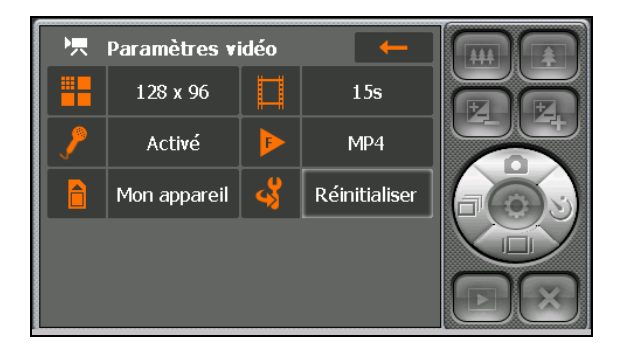

Appuyez sur un objet pour ouvrir le sous-menu (excepté pour l'objet de Réinitialisation). Sélectionnez la valeur désirée dans le sous-menu. Une note indique la valeur actuelle.

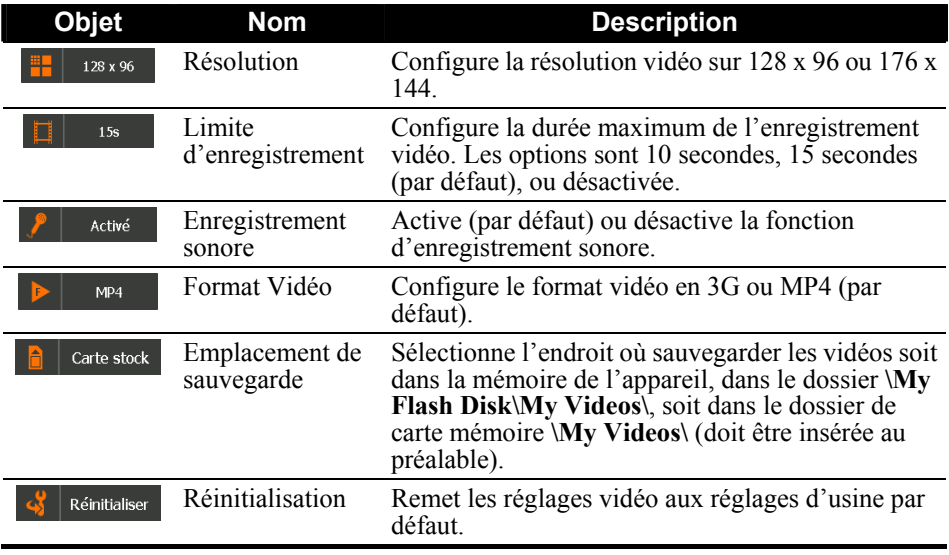

Pour quitter l'écran des Réglages, appuyez sur  $\leftarrow$  . Tous les changements que vous avez effectués seront enregistrés et maintenus jusqu'à ce que vous les changiez de nouveau.

# 5.7 Mode de Visualisation

Lors de la visualisation d'une photo :

En mode Appareil photo ou Vidéo, appuyez sur **D** pour passer en mode de Visualisation.

> $15/16$ DSC00016.jpg **TOMOKOE**

Lors de la visualisation d'une vidéo :

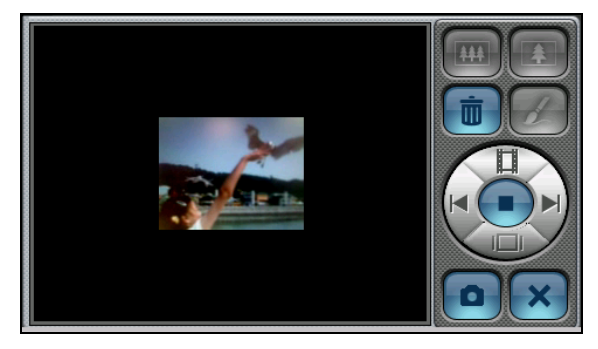

Les boutons de commande du mode de Visualisation sont les suivants :

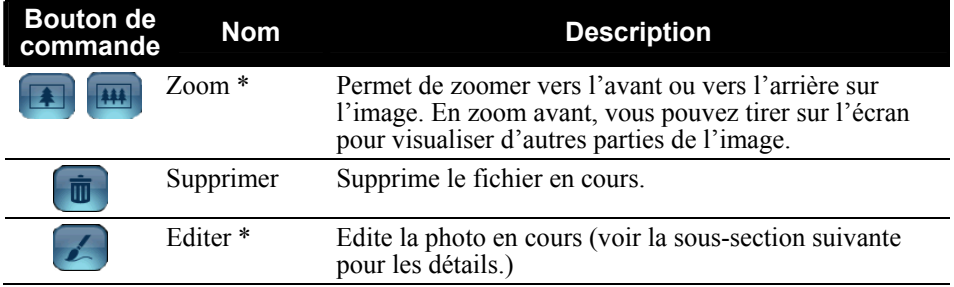

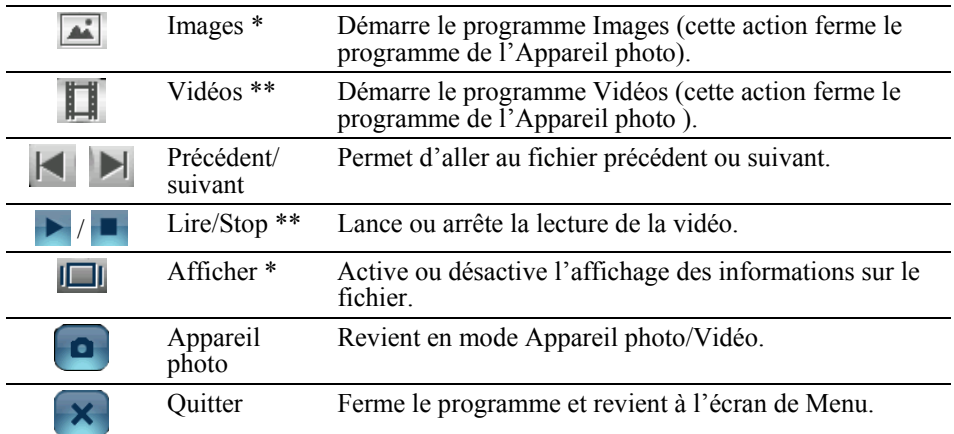

#### **Remarques concernant le tableau :**

Uniquement lors de la visualisation d'une photo.

\*\* Uniquement lors de la visualisation d'une vidéo.

#### Editer des Photos

Vous pouvez utiliser le pinceau pour retoucher les photos et créer des effets spéciaux.

- 1. Lorsque vous visualisez une photo en mode de Visualisation, appuyez sur .
- 2. Sélectionnez la taille de la photo que vous souhaitez sauvegarder.
- 3. Appuyez sur  $\left[\begin{array}{c} \bullet \\ \bullet \end{array}\right]$  pour activer la fonction Pinceau. Sélectionnez la couleur désirée, puis dessinez ou écrivez sur l'écran.

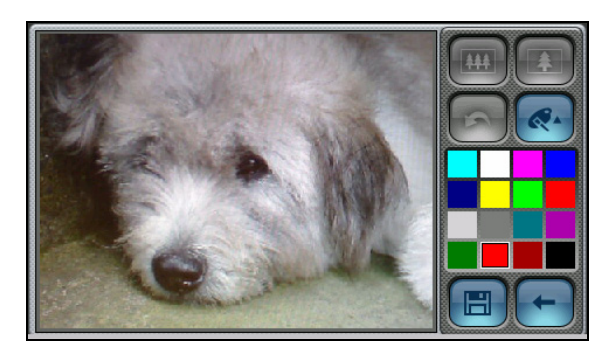

**REMARQUE :** Si vous avez sélectionné 640 x 480, vous pouvez tirer dans l'écran pour aller sur d'autres parties de la photo afin de les éditer. Cependant vous devez appuyez au préalable sur **c**ol pour désactiver la fonction Pinceau.

4. Pour annuler le trait précédent, appuyez sur  $\Box$  (Un maximum de trois actions « Annuler » est permis).

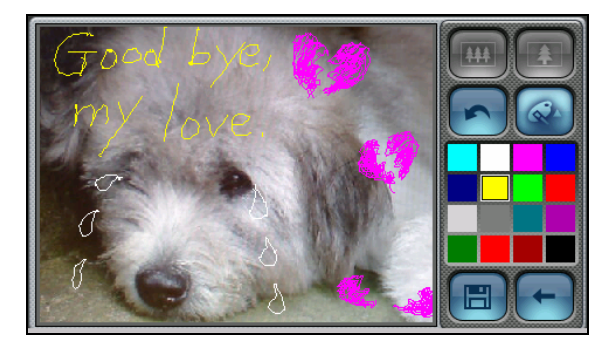

5. Appuyez sur  $\Box$  pour sauvegarder la photo éditée dans un fichier différent. Pour quitter sans sauvegarder, appuyez sur  $\left\lfloor \leftarrow \right\rfloor$ . Vous reviendrez à l'écran de Visualisation.

# *6* **Contacts**

# 6.1 Démarrer et quitter Contacts

**Contacts** vous permet de conserver une liste de noms, d'adresses et de numéros de téléphone.

**REMARQUE :** Si vous avez créé des informations avec Contacts Microsoft Outlook sur votre ordinateur, vous pouvez copier les informations sur votre dispositif. (Voir le Chapitre 12.4 pour les informations.)

Appuyez sur le bouton **Contacts** sur l'écran Accueil pour démarrer le programme. La liste de contacts apparaît.

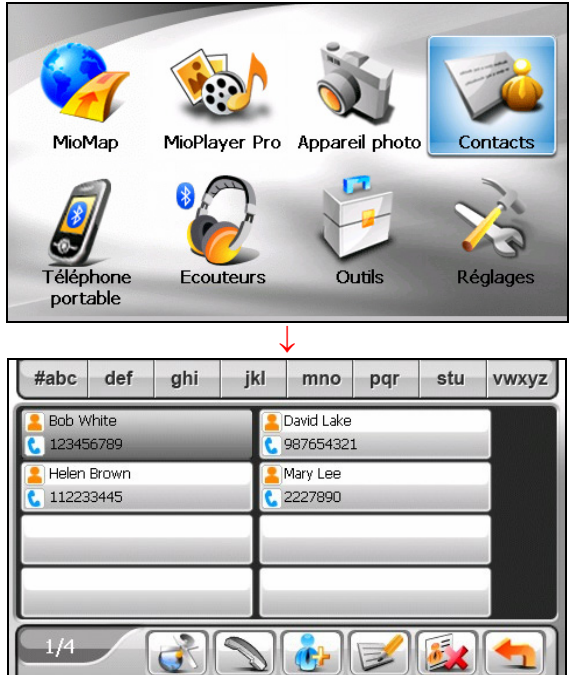

Pour quitter le programme, appuyez sur

# 6.2 Utiliser la liste de contacts

Après avoir démarré Contacts, la liste de contacts apparaît. Elle affiche les noms et les numéros de téléphone (téléphones mobiles par défaut) de vos contacts.

Vous pouvez utiliser les divers boutons à l'écran pour rechercher un contact, naviguer sur l'adresse d'un contact, appeler un contact, et plus encore.

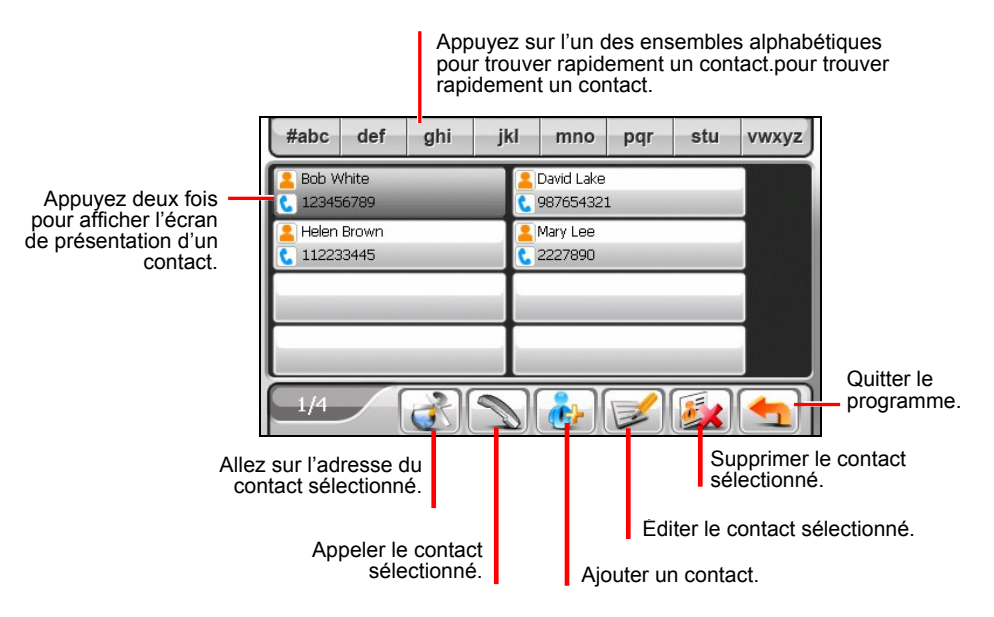

**REMARQUE :** Si vous avez transféré le répertoire téléphonique depuis un téléphone portable Bluetooth vers votre appareil (comme décrit à la section 5.3), les contacts apparaissent également dans la liste.

# 6.3 Utiliser l'écran Présentation

Dans la liste de contacts, appuyez deux fois sur un contact pour afficher l'écran de présentation du contact.

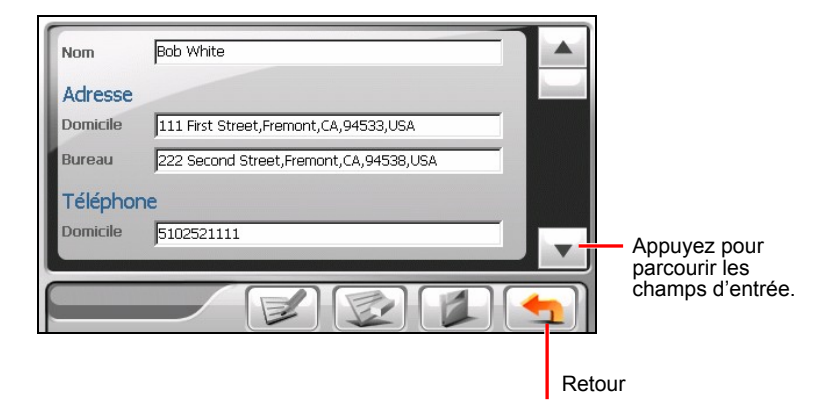

#### 6.4 Naviguer sur l'adresse d'un contact

Vous pouvez définir une adresse de contact comme destination de votre navigation GPS.

**REMARQUE :** Pour que le logiciel de navigation navigue jusqu'à une adresse située dans les Contacts, il ne faut pas qu'il y ait d'information du type Suite # ou appartement # sur la ligne de la rue de l'adresse, car elles peuvent empêcher une navigation correcte. Vous devez sauvegarder les informations telles que Suite, Appartement ou autres numéros, dans un champ différent de celui de « département ».

- 1. Appuyez sur le bouton **Contacts** sur l'écran Accueil pour démarrer le programme.
- 2. Dans la liste des contacts, sélectionnez le contact désiré et appuyez sur

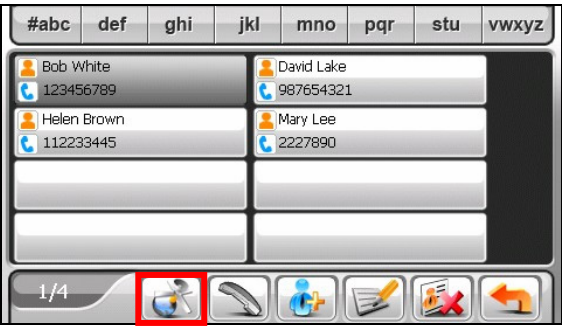

3. Appuyez sur  $\mathbb{R}$  pour sélectionner l'adresse du domicile ou sur  $\mathbb{C}$ pour sélectionner l'adresse de travail.

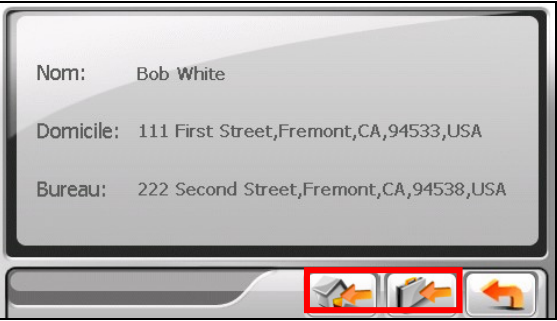

4. Le programme de navigation démarre. (Voir le document fourni avec le logiciel de navigation pour plus d'informations.)

# 6.5 Appeler un Contact au téléphone

- 1. Connectez votre appareil à un téléphone portable Bluetooth comme décrit à la section  $6.2<sup>2</sup>$
- 2. Appuyez sur le bouton **Contacts** sur l'écran Accueil pour démarrer le programme.
- 3. Dans la liste des contacts, sélectionnez le contact désiré et appuyez sur .

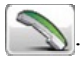

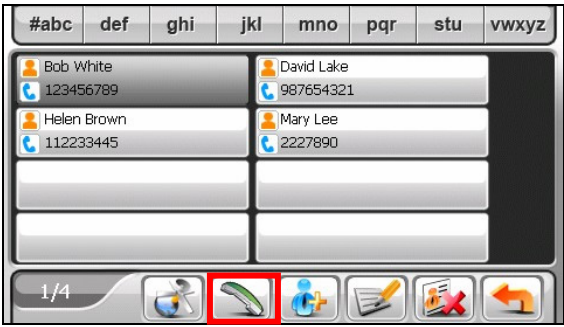

**REMARQUE :** Le bouton d'appel n'est disponible pour utilisation que lorsqu'un téléphone portable Bluetooth est connecté.

4. Appuyez sur  $\mathbb{Z}$  pour appeler le numéro du domicile, sur  $\mathbb{Z}$  pour le numéro de travail, ou sur **pour le numéro de téléphone mobile.** 

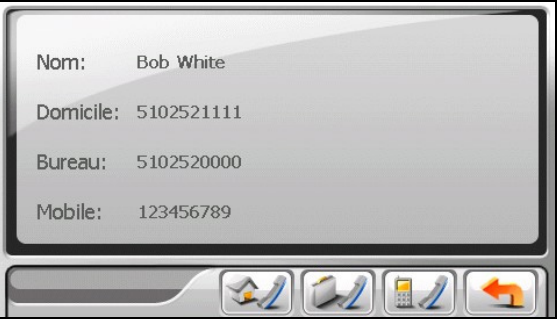

### 6.6 Gérer les contacts

#### Ajouter un contact

- 1. Appuyez sur le bouton **Contacts** sur l'écran Accueil pour démarrer le programme.
- 2. Appuyez sur  $\vert$

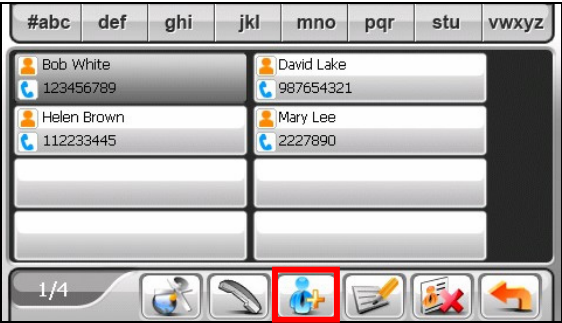

3. Appuyez deux fois sur un champ d'entrée. Vous pouvez sinon pointer sur un champ puis pointer sur  $\left\| \begin{matrix} \end{matrix} \right\|$ . Le clavier virtuel apparaît.

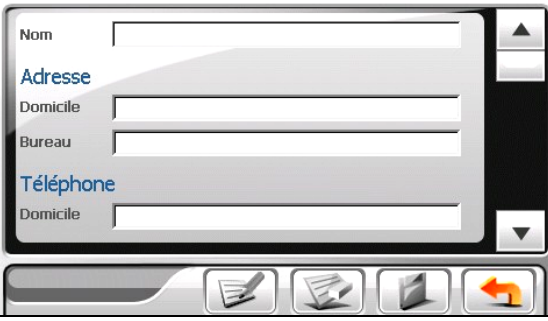

4. Utilisez le clavier virtuel pour entrer les informations dans le champ et appuyez sur  $\sqrt{\phantom{a}}$ .

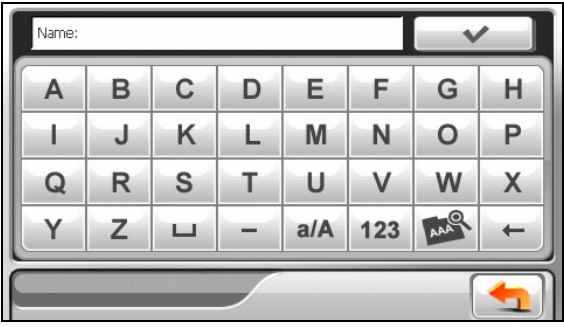

5. Saisissez les informations dans les autres champs tels que les champs d'adresse et de numéro de téléphone. Vous devrez défiler vers le bas pour voir tous les champs disponibles.

**REMARQUE :** Lors de la saisie de l'adresse, le clavier soft vous guide à travers les différentes parties de l'adresse dont le pays, la ville, la rue et le numéro de maison. Après avoir saisi une partie, pointez sur pour passer à la partie suivante.

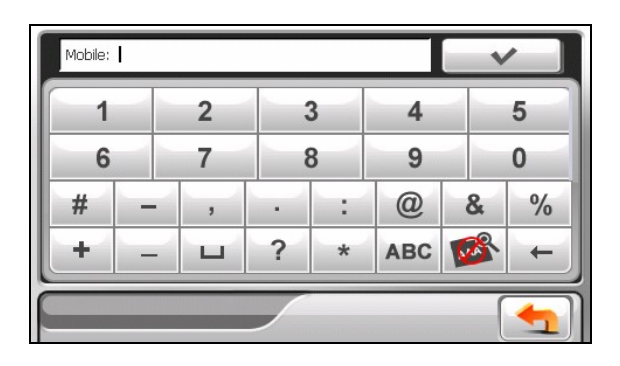

6. Appuyez sur pour enregistrer les informations sur le contact et retourner à la liste de contacts.

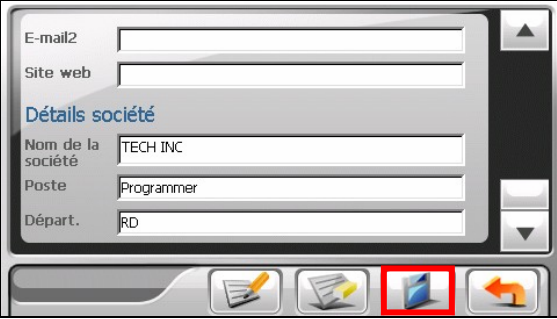

#### Editer un contact

Pour modifier les informations sur un contact :

1. Dans la liste de contacts, appuyez deux fois sur le contact pour ouvrir l'écran de présentation.

- ou -

Dans la liste de contacts, pointez sur le contact puis pointez sur

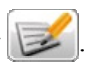

- 2. Appuyez deux fois sur le champ que vous voulez éditer et utilisez le clavier virtuel pour modifier. Si vous voulez effacer un champ, pointez sur le champ puis pointez sur
- 3. Appuyez sur **pour enregistrer les modifications.**

#### Supprimer un contact

Dans la liste des contacts, sélectionnez le contact que vous voulez supprimer et appuyez sur  $\mathbb{Z}$ 

# *7* **Bluetooth**

# 7.1 A propos des profils Bluetooth

Votre appareil intègre la technologie de communication sans fil Bluetooth. Les périphériques capables de Bluetooth peuvent échanger des informations sur une distance d'environ 10 mètres (30 pieds) sans besoin d'une connexion physique.

Votre appareil prend en charge les profils Bluetooth ci-dessous:

#### z **Hands-free Profile (HFP) (Profil mains libres)**

Permet d'utiliser votre appareil comme périphérique mains libres pour un téléphone portable Bluetooth. Vous pouvez pointer sur votre appareil pour passer et recevoir des appels téléphoniques, au lieu de décrocher votre téléphone portable, et vous pouvez utiliser le haut-parleur et le microphone intégrés pour votre conversation.

z **Advanced Audio Distribution Profile (A2DP) (Profil avancé de distribution audio)** 

Permet à votre appareil de transférer un flux audio stéréo sur 2 canaux, comme de la musique MP3, vers des écouteurs stéréo compatibles Bluetooth ou des autoradios.

**REMARQUE :** Tous les dispositifs Bluetooth ne prennent pas en charge tous les profils. Vérifiez la documentation d'une dispositif Bluetooth pour connaître ses capacités Bluetooth.

### 7.2 Connexion à un téléphone portable Bluetooth

#### Connexion à un téléphone portable pour la première fois

**REMARQUE :** Ce chapitre vous indique comment initier la connexion Bluetooth depuis votre appareil. Si vous voulez initier la connexion Bluetooth depuis un téléphone portable Bluetooth, assurez-vous que votre appareil est en mode visible. (Voir la section 11.8 pour plus d'informations.)

1. Assurez-vous que le téléphone portable Bluetooth est en mode visible.

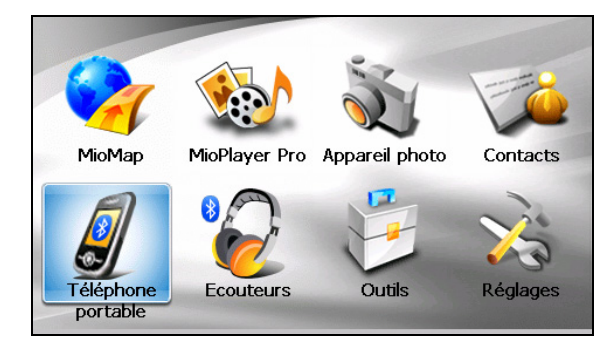

2. Pointez sur **Téléphone portable** sur l'écran d'Accueil.

Si la radio Bluetooth est actuellement éteinte, un message apparaît pour vous demander d'allumer la radio Bluetooth. Pointez sur **Oui** afin de procéder.

**REMARQUE :** Si nécessaire, vous pouvez éteindre la radio Bluetooth sur votre appareil. (Voir la section 11.8 pour plus d'informations sur les réglages Bluetooth.)

3. Le programme recherche les téléphones portables Bluetooth alentours si c'est la première fois que vous essayez de vous connecter à un téléphone portable.

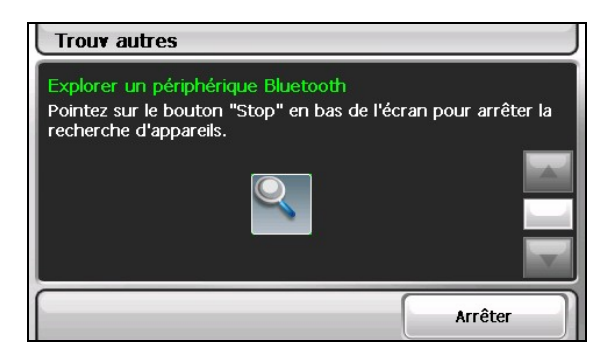

**REMARQUE :** Si aucun appareil n'est détecté, l'écran affiche le menu de raccourcis. (Voir les descriptions des raccourcis plus loin dans cette section.)

4. Le résultat de la recherche s'affiche à l'écran. Pointez sur le téléphone portable auquel vous voulez vous connecter.

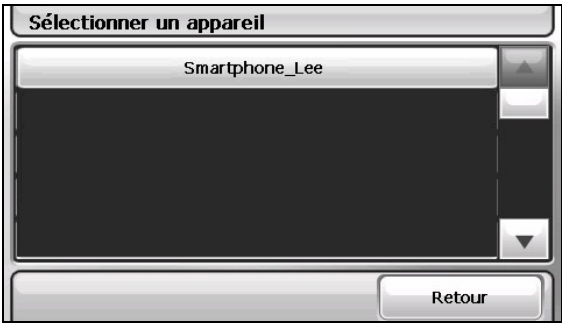

5. Pointez sur le clavier émulé pour saisir la clé passe (en moins de 16 caractères).

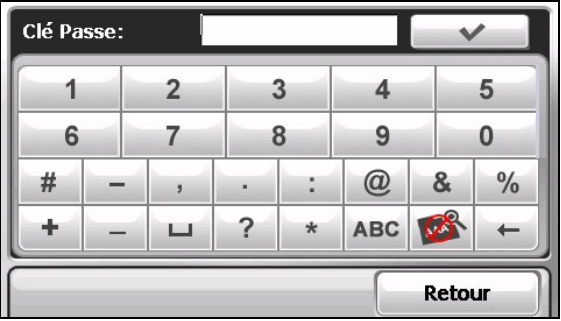

- 6. Saisissez la même clé passe sur votre téléphone portable Bluetooth de sorte que la connexion puisse s'établir. Selon le modèle du téléphone portable, il peut vous être nécessaire de sélectionner le service mains libres pour terminer la connexion.
- 7. Lorsque la connexion est terminée, un message apparaît à l'écran. Pointez sur **Oui**.
- 8. Le menu de raccourcis apparaît avec le nom de l'appareil connecté en haut de l'écran. Une case cochée indique que l'appareil est connecté. Pointez sur **Retour** pour afficher le menu principal du téléphone portable.

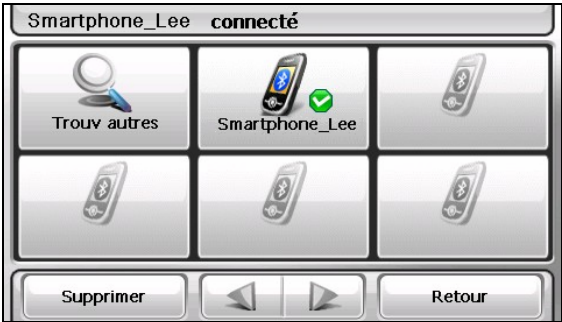

9. Dans le menu principal du téléphone portable, vous pouvez passer des appels téléphoniques en pointant sur les boutons à l'écran. (Voir la section 7.3 pour plus d'informations.)

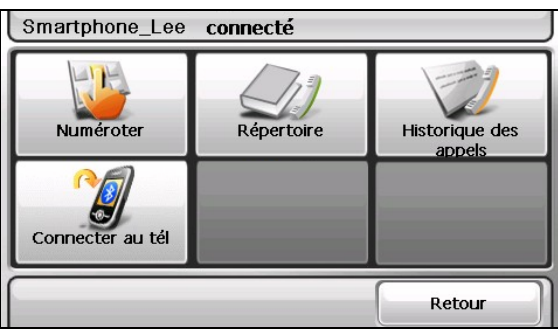

10. Vous pouvez pointer sur **Retour** pour minimiser l'écran et utiliser les autres fonctions de l'appareil.
## Connexion à un téléphone portable différent

Pour vous connecter à un téléphone portable qui n'est pas encore dans la liste de raccourcis:

1. Si vous êtes dans le menu principal du téléphone portable, pointez sur **Connecter au tél**.

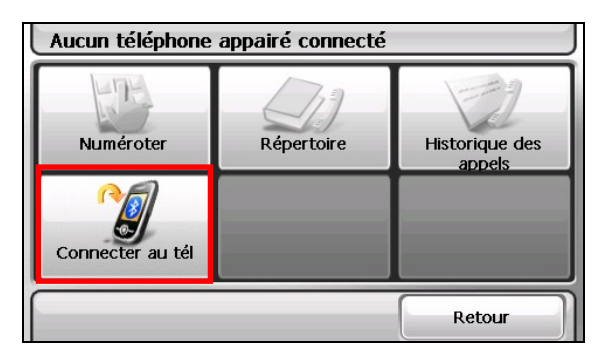

2. Dans le menu de raccourcis, pointez sur **Trouve autres**.

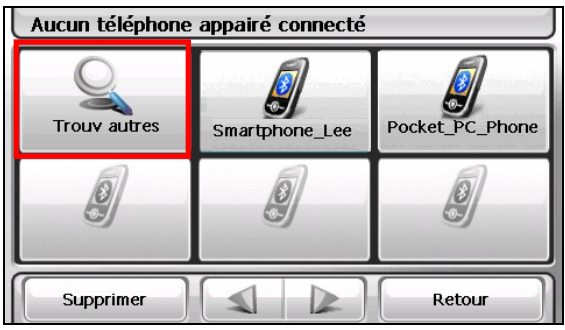

### Utiliser le raccourci du téléphone portable

Une fois une connexion Bluetooth établie, le raccourci est enregistré. Lorsque vous pointez ensuite sur le bouton **Téléphone portable** sur l'écran d'Accueil, le programme essaye de se connecter au dernier téléphone portable appairé.

Vous pouvez également pointer sur un bouton de raccourci particulier dans le menu de raccourcis pour vous connecter à un téléphone portable particulier.

| Aucun téléphone appairé connecté |                |                 |
|----------------------------------|----------------|-----------------|
| <b>Trouv autres</b>              | Smartphone_Lee | Pocket PC Phone |
|                                  |                |                 |
| Supprimer                        |                | Retour          |

Supprimer le raccourci sélectionné.

### **REMARQUE :**

- Tous les raccourcis sont effacés si vous éteignez l'appareil.
- Le programme peut enregistrer jusqu'à 15 raccourcis. Un 16ème raccourci remplacerait le plus ancien.

## Déconnecter le téléphone portable

Pointez sur l'appareil connecté dans le menu de raccourcis et pointez sur **Déconnecter** lorsque le message apparaît vous demandant de choisir votre opération.

# 7.3 Utilisation du téléphone

### Passer un appel

Après appairage avec un téléphone portable (comme décrit à la section 7.2), vous pouvez passer un appel avec le clavier à l'écran, le répertoire téléphonique, ou l'historique des appels.

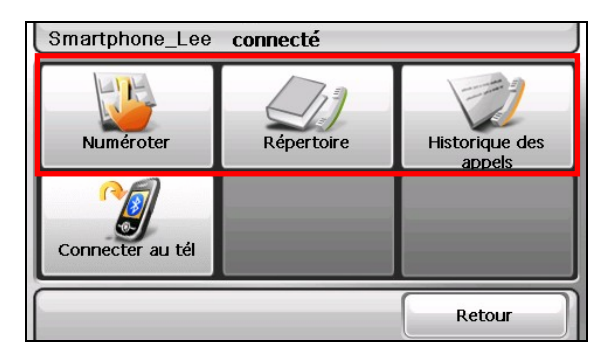

### Numéroter

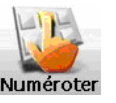

En pointant sur le bouton **Numéroter** dans le menu principal du téléphone portable, vous pouvez saisir le numéro de téléphone avec le clavier sur écran. Après avoir

saisi le numéro de téléphone, pointez sur pour passer l'appel.

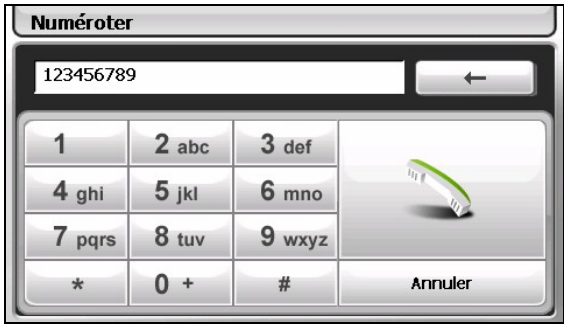

#### **REMARQUE :**

- Les appels internationaux nécessitent d'inclure un indicatif du pays au numéro de téléphone. Sur votre appareil, l'indicatif du pays est séparé du reste du numéro par un signe plus (+). Si vous passez un appel international, pointez et maintenez la touche **0** jusqu'à ce que le signe + apparaisse.
- <sup>z</sup> Pour supprimer le dernier chiffre saisi, pointez sur le bouton **Retour arrière**. Pointez et maintenez le bouton pendant environ 1 seconde pour effacer tout le numéro.

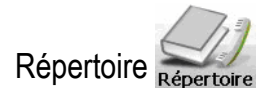

En pointant sur le bouton **Répertoire** du menu principal du téléphone portable, vous pouvez choisir un numéro de téléphone à appeler.

Le programme peut afficher deux types de répertoires téléphoniques.

### z **Répertoire téléphonique local**

Il s'agit du répertoire téléphonique du programme de Contacts de l'appareil. (Voir le chapitre 4.)

### z **Répertoire téléphonique distant**

Il s'agit du répertoire téléphonique téléchargé depuis le téléphone portable pendant la première connexion. En fonction de votre téléphone portable, ce type d'information peut ne pas être téléchargeable.

**REMARQUE :**

- Lorsqu'un téléphone portable différent du précédent est connecté, un message apparaît demandant si vous voulez remplacer le répertoire téléphonique distant précédent par le répertoire distant actuel.
- <sup>z</sup> Si vous devez actualiser le répertoire distant, pointez sur **Obtenir n° téléphone** pour télécharger de nouveau le répertoire depuis le téléphone portable.

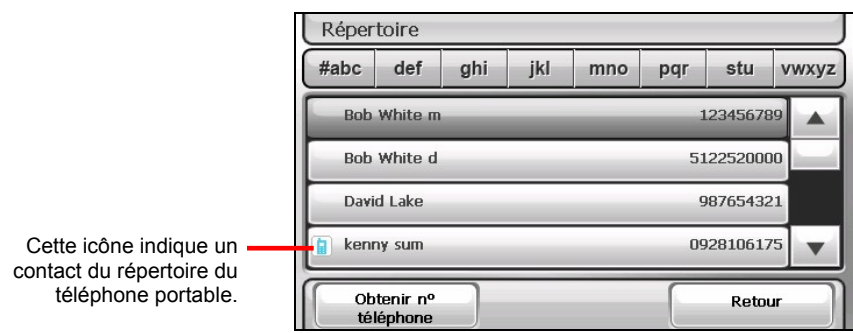

Lorsqu'un contact comprend plus d'un numéro de téléphone, tous les numéros apparaissent dans la liste avec un "m" signifiant téléphone mobile, un "d" signifiant domicile, ou un "b" comme bureau.

Sur l'écran du répertoire, pointez sur le numéro de téléphone à appeler.

**REMARQUE :** Pour enlever le répertoire du téléphone portable de l'appareil, utilisez les réglages Bluetooth comme décrit à la section 11.8.

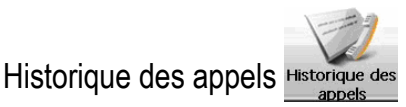

En pointant sur le bouton **Historique des appels** du menu principal du téléphone portable, vous pouvez choisir un numéro de téléphone à appeler.

Le programme peut afficher deux types d'historiques d'appels.

z **Historique local des appels** 

Il s'agit de l'historique des appels de votre appareil.

z **Historique distant des appels**

Il s'agit de l'historique des appels de votre téléphone portable connecté. En fonction de votre téléphone portable, ce type d'information peut ne pas être téléchargeable.

**REMARQUE :** Lorsqu'un téléphone portable différent du précédent est connecté, un message apparaît demandant si vous voulez remplacer l'historique distant précédent des appels par l'historique distant des appels actuel.

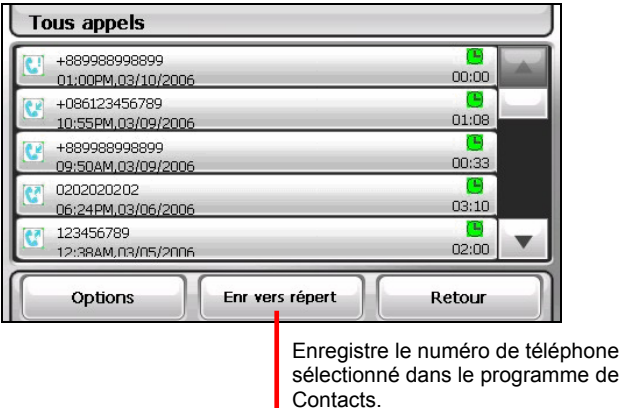

Par défaut, la liste affiche les appels entrants, sortants et manqués. Vous pouvez filtrer les appels en pointant sur **Options**.

**REMARQUE :** Pour effacer l'historique des appels, utilisez les réglages Bluetooth comme décrit à la section 8.8.

### Recevoir un appel

Après appairage avec un téléphone portable (comme décrit à la section 7.2), votre appareil sonne et affiche l'écran des appels entrants en cas d'appel entrant.

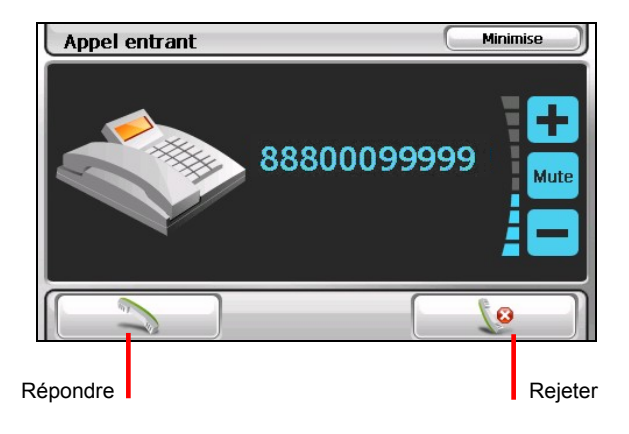

.

 $\mathbf{G}$ 

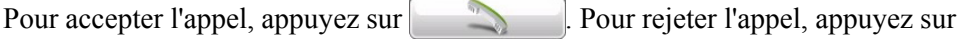

**REMARQUE :** Vous pouvez configurer l'appareil pour répondre automatiquement à un appel entrant. (Voir la section la 11.8.)

### Opérations pendant un appel

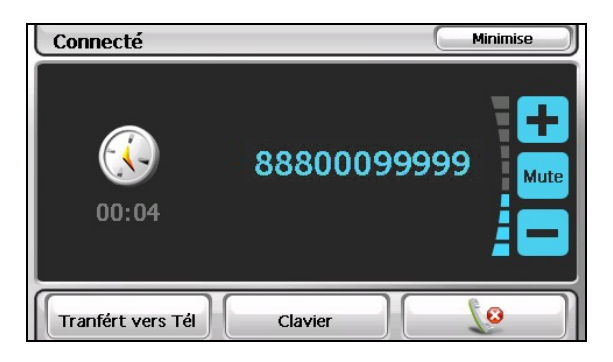

Pendant un appel téléphonique:

z Si vous avez d'autres numéros à saisir, comme par exemple le numéro de poste, pointez sur **Clavier** pour ouvrir le pavé numérique et pointez sur les chiffres.

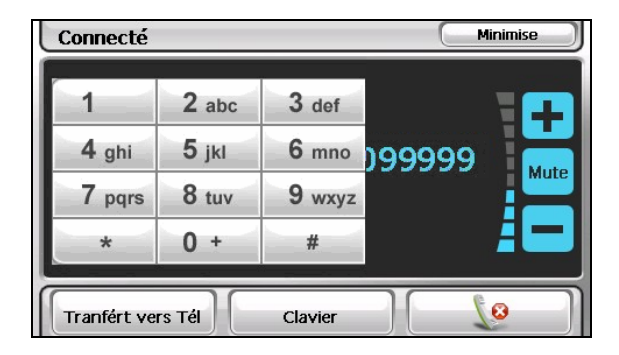

- Pointez sur **Mute** pour couper le son de sorte que l'interlocuteur ne puisse pas vous entendre. Pour mettre un terme au mode muet, pointez de nouveau sur le bouton.
- Pointez sur  $\theta$   $\theta$  pour terminer l'appel.
- Pointez sur **Transfert vers tél** pour basculer l'appel vers votre téléphone portable. Pour re-transférer, appuyez de nouveau sur le bouton.
- z Pointez sur **Minimise** pour minimiser l'écran et revenir à l'écran précédent.

# 7.4 Connecter des écouteurs Bluetooth

### Connexion à des écouteurs pour la première fois

- 1. Assurez-vous que les écouteurs à connecter sont une oreillette Bluetooth stéréo.
- 2. Pointez sur **Écouteurs** sur l'écran d'Accueil.

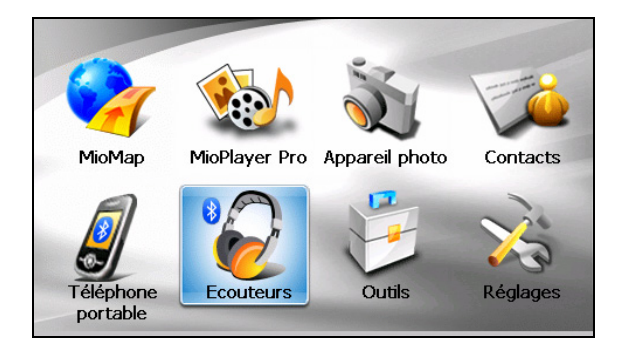

Si la radio Bluetooth est actuellement éteinte, un message apparaît pour vous demander d'allumer la radio Bluetooth. Pointez sur **Oui** afin de procéder.

**REMARQUE :** Si nécessaire, vous pouvez éteindre la radio Bluetooth sur votre appareil. (Voir la section 11.8 pour plus d'informations sur les réglages Bluetooth.)

3. Le programme rechercher les écouteurs Bluetooth alentours si c'est la première fois que vous essayez de vous connecter à des écouteurs.

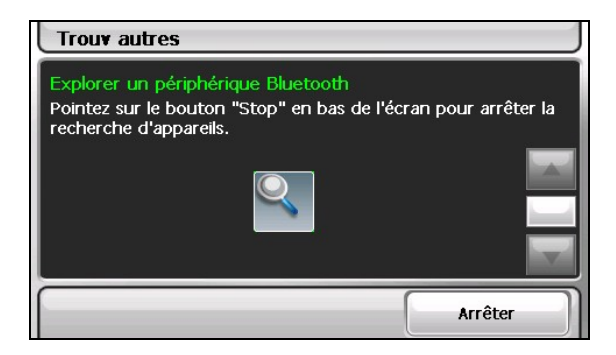

**REMARQUE :** Si aucun appareil n'est détecté, l'écran affiche le menu de raccourcis. (Voir les descriptions des raccourcis plus loin dans cette section.)

4. Le résultat de la recherche s'affiche à l'écran. Pointez sur les écouteurs auxquels vous voulez vous connecter.

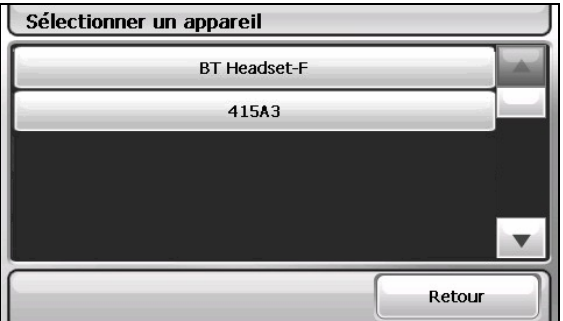

5. Pointez sur le clavier émulé pour saisir la clé passe. (Vérifiez le manuel des écouteurs pour la clé passe.)

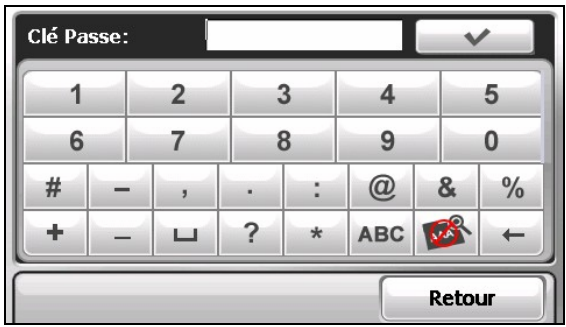

- 6. Lorsque la connexion est terminée, un message apparaît à l'écran. Pointez sur **Oui**.
- 7. Le menu de raccourcis apparaît avec le nom de l'appareil connecté en haut de l'écran. Une case cochée indique que l'appareil est connecté.

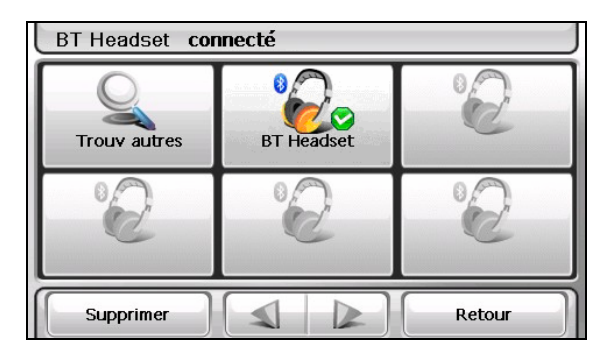

8. Vous pouvez pointer sur **Retour** pour revenir à l'écran d'Accueil.

### Connecter d'autres écouteurs

Pour connecter des écouteurs qui ne sont pas encore dans la liste de raccourcis, pointez sur **Trouv autres** dans le menu de raccourcis.

### Utiliser le raccourci des écouteurs

Une fois une connexion Bluetooth établie, le raccourci est enregistré. Lorsque vous pointez ensuite sur le bouton **Connecter écouteurs** sur l'écran d'Accueil, le programme essaye de se connecter aux derniers écouteurs appairés.

Vous pouvez également pointer sur un bouton de raccourci particulier pour vous connecter à une oreillette particulière.

| Aucune oreillette appairée connectée |                   |                 |
|--------------------------------------|-------------------|-----------------|
| <b>Trouv autres</b>                  | <b>BT</b> Headset | FH <sub>5</sub> |
|                                      |                   |                 |
| Supprimer                            |                   | Retour          |

Supprimer le raccourci sélectionné.

#### **REMARQUE :**

- Tous les raccourcis sont effacés si vous éteignez l'appareil.
- Le programme peut enregistrer jusqu'à 15 raccourcis. Un 16ème raccourci remplacerait le plus ancien.

### Débranchement des écouteurs

Pointez sur l'appareil connecté dans le menu de raccourcis et pointez sur Déconnecter lorsque le message apparaît vous demandant de choisir votre opération.

# *8* **Lecteur de carte**

# 8.1 Démarrer et arrêter Lecteur de carte

**Lecteur de carte** vous permet de photographier une carte de visite, de reconnaître son contenu puis de stocker les informations dans votre base de données Contacts.

Tapez **Outils** sur l'écran d'accueil puis tapez **Lecteur de carte** pour démarrer le programme.

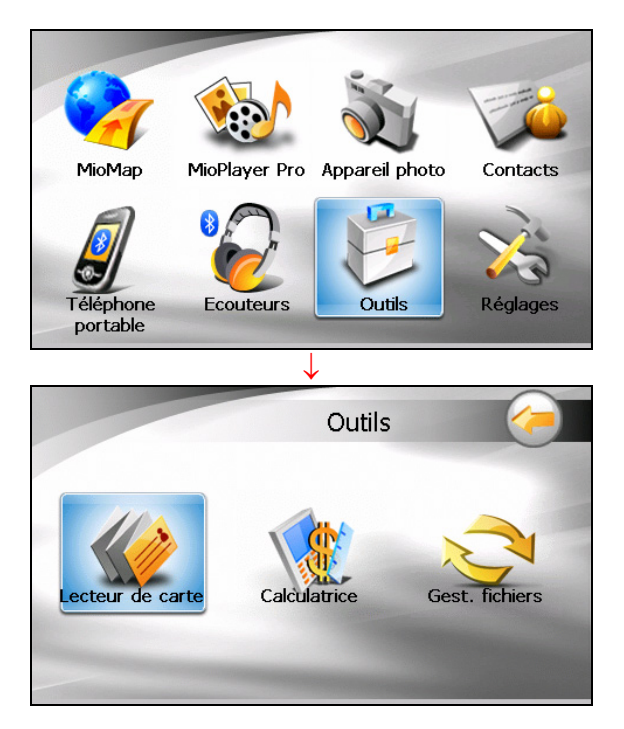

L'écran de démarrage s'affiche.

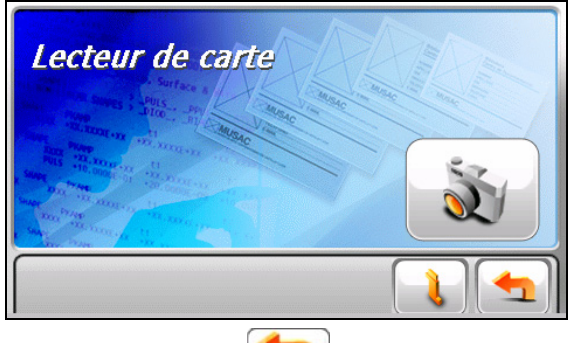

Pour quitter le programme, tapez sur  $\left| \cdot \right|$ 

# 8.2 Utiliser Lecteur de carte

- 1. Tapez **Outils** sur l'écran d'accueil puis tapez **Lecteur de carte** pour démarrer le programme.
- 2. Tapez  $\mathbb{R}$  L'écran Appareil photo s'affichera (avec des fonctions limitées)
- 3. Pointez l'objectif de l'appareil photo en direction de la carte de visite. Lorsque vous êtes prêt, appuyez légèrement (à moitié) sur le bouton Appareil photo puis maintenez dans cette position. Un cadre de mise au point rouge  $\left(\begin{bmatrix} 1 & 1 \end{bmatrix}\right)$  apparaîtra au centre de l'écran. Lorsque la couleur du cadre passe du rouge au vert ( ), la mise au point est terminée. Appuyez maintenant complètement sur le bouton Appareil photo pour prendre la photo. Le système émettra un son pour indiquer que l'obturateur a été libéré.

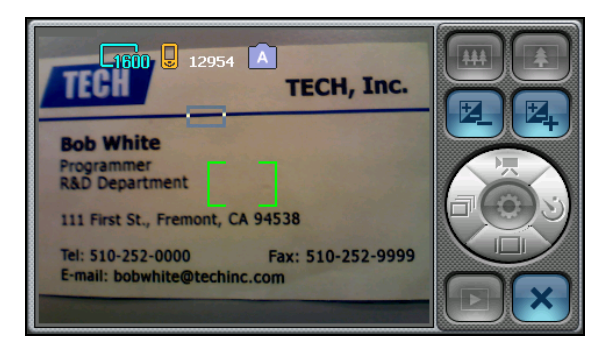

REMARQUE : Sur l'écran Appareil photo. Seuls les boutons  $\mathbb{E}$ ,  $\mathbb{E}$ , et  $\mathbb{E}$  sont disponibles.

4. Après avoir pris la photo, vous verrez l'écran image.

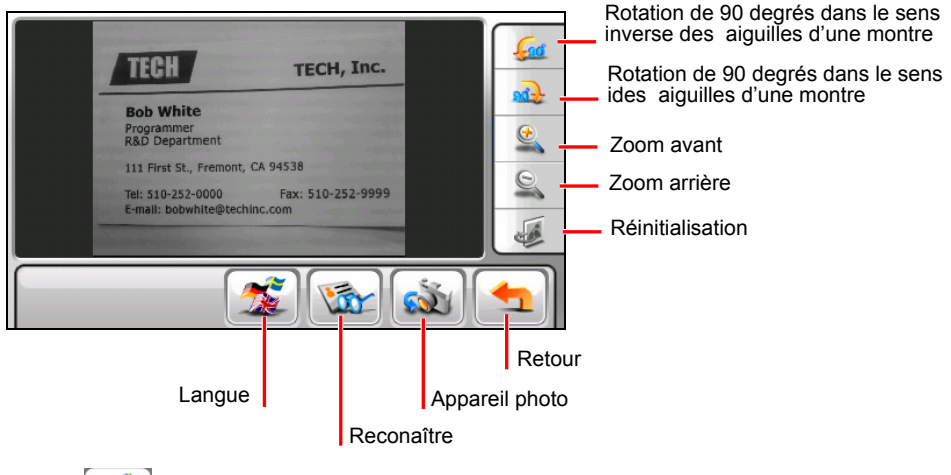

- 5. Tapez  $\left[\frac{1}{\sqrt{2}}\right]$  pour choisir la langue.
- 6. Tapez  $\sqrt{\mathbf{x}}$  pour scanner le texte et les chiffres sur la carte de visite.
- 7. Le programme tente de reconnaître le texte et les chiffres. Lorsqu'il a réussi, il affiche l'écran de sortie avec les données allant dans les différentes catégories.

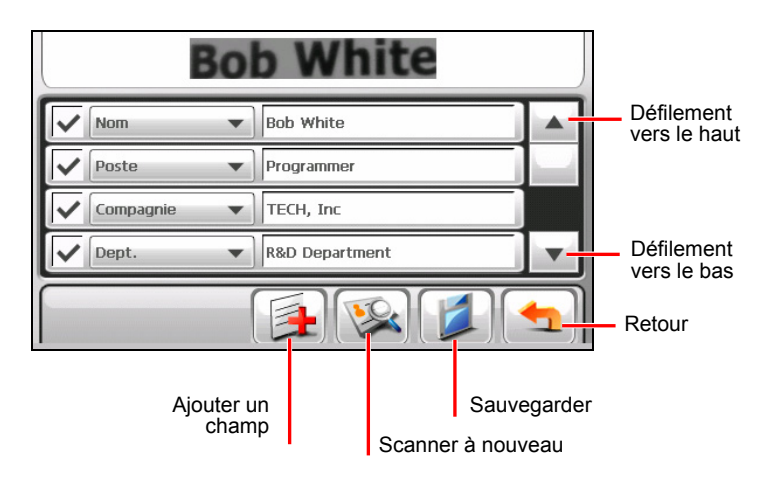

8. Si une catégorie ne correspond pas aux données, vous pouvez taper sur le bouton de défilement vers le bas dans la colonne de gauche et sélectionner la catégorie correcte. Tapez  $\bullet$  pour confirmer votre sélection.

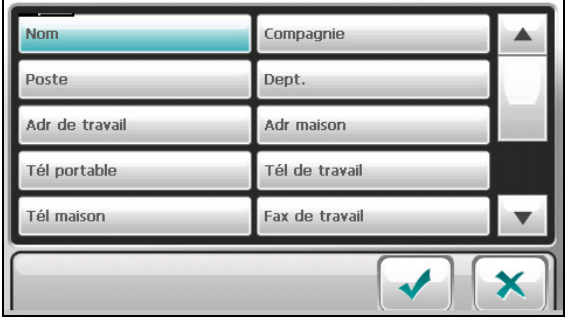

9. Si du texte ou des chiffres ne sont pas correctement reconnus dans un champ à droite, vous pouvez le modifier en tapant le champ puis en entrant le bon contenu dans la zone de saisie. Lorsque l'entrée est terminée, tapez sur .

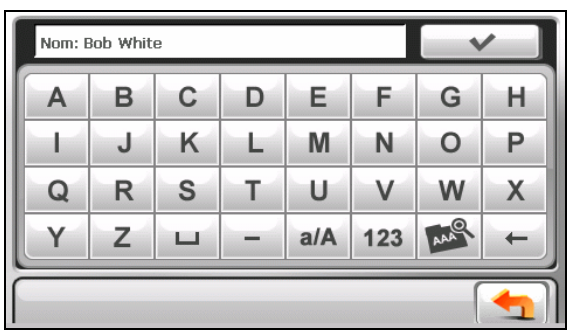

- 10. S'il y a des données manquantes ou incorrectes qui ont besoin d'être scannées à nouveau, tapez sur  $\mathbb{R}$  pour choisir la zone que vous souhaitez scanner à nouveau. (Voir section 8.3 pour plus d'informations).
- 11. Si vous souhaitez entrer manuellement des informations non fournies sur la carte de visite, tapez sur  $\mathbb{R}$ . (Voir section 8.4 pour plus d'informations).
- 12. Lorsque toutes les informations sont correctes, cochez ( $\vee$ ) les champs que vous souhaitez exporter, puis tapez sur . Les données sélectionnées seront exportées dans la base de données Contacts de l'appareil.
- 13. Pour quitter le programme, sélectionnez

La prochaine fois que vous ouvrirez les Contacts, vous verrez les informations nouvellement entrées dans votre liste de contacts.

## Remarques importantes

A cause des différents formats, tailles et polices de caractères des cartes de visite existants, la façon dont l'adresse est coupé sur la carte ou les motifs de l'arrière plan, il se peut que le scanner de carte ne puisse pas toujours reconnaître parfaitement la carte de visite.

Après avoir scanné votre une carte et sauvegardé les données, il est important que vous ouvriez les Contacts et que vous utilisiez la fonction d'édition pour vous assurer que les divers champs d'adresse contiennent les données correctes.

Pour que le logiciel de navigation navigue jusqu'à une adresse située dans les Contacts, il ne faut pas qu'il y ait d'information du type Suite # ou appartement # sur la ligne de la rue de l'adresse, car elles peuvent empêcher une navigation correcte. Vous devez sauvegarder les informations telles que Suite, Appartement ou autres numéros, dans un champ différent de celui de « département ».

# 8.3 Scanner manuellement une zone spécifique

S'il y a des données manquantes ou incorrectes qui ont besoin d'être scannées à nouveau, vous pouvez sélectionner manuellement la zone à scanner. Une seule zone peut être scannée à la fois.

- 1. Sur l'écran en sortie, tapez sur **pour ouvrir l'écran Scanner à nouveau.** Les boîtes noires autour du texte/des chiffres indiquent les champs qui ont déjà été reconnus.
- 2. Vous pouvez zoomer ou tirer l'écran vers la zone appropriée. Vous aurez aussi peut-être besoin de spécifier la langue.

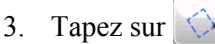

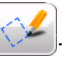

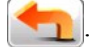

- 4. Pour la zone que vous souhaitez scanner à nouveau, sélectionnez sa catégorie depuis la liste des catégories puis tapez sur .
- 5. Utilisez l'index pour tirer et créer un cadre autour de la partie que vous souhaitez scanner à nouveau. Ce cadre sera bleu et lorsque vous aurez terminé de le tirer, le programme commencera à reconnaître le texte/les chiffres qui sont à l'intérieur.
- 6. Le résultat s'affichera dans le champ donnée en haut de l'écran. Tapez sur pour confirmer.

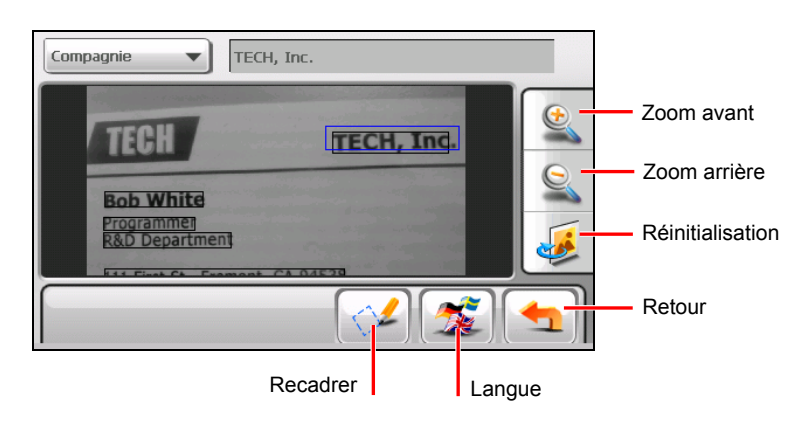

# 8.4 Ajouter des informations à une carte

Vous pouvez également entrer manuellement des informations ne figurant pas sur la carte.

- 1. Sur l'écran de sortie, tapez sur  $\Box$ . Une liste des catégories disponibles apparaît.
- 2. Sélectionnez la catégorie que vous voulez ajouter puis tapez sur

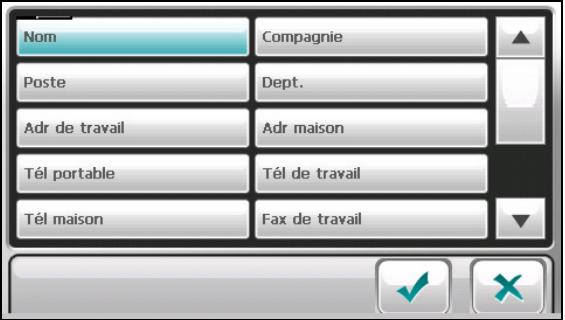

3. Tapez sur le champ de saisie vide à droite et lorsque le clavier apparaît, entrez les données.

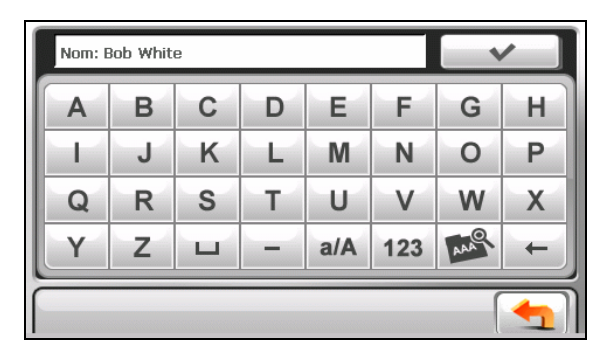

4. Lorsque la saisie est terminée, tapez sur pour sauvegarder votre saisie et retourner à l'écran de sortie. La catégorie et les données que vous avez saisies apparaîtront dans la liste.

# *9* **Calculatrice**

# 9.1 Démarrer et quitter Calculatrice

**Calculatrice** propose trois modes : **Calculatrice**, **Devise**, et **Conversion.** Vous pouvez utiliser ces modes pour effectuer des fonctions arithmétiques de base, de conversion de devises, et de conversion de mesures.

Tapez sur **Outils** dans l'écran d'accueil et tapez sur **Calculatrice** pour démarrer le programme.

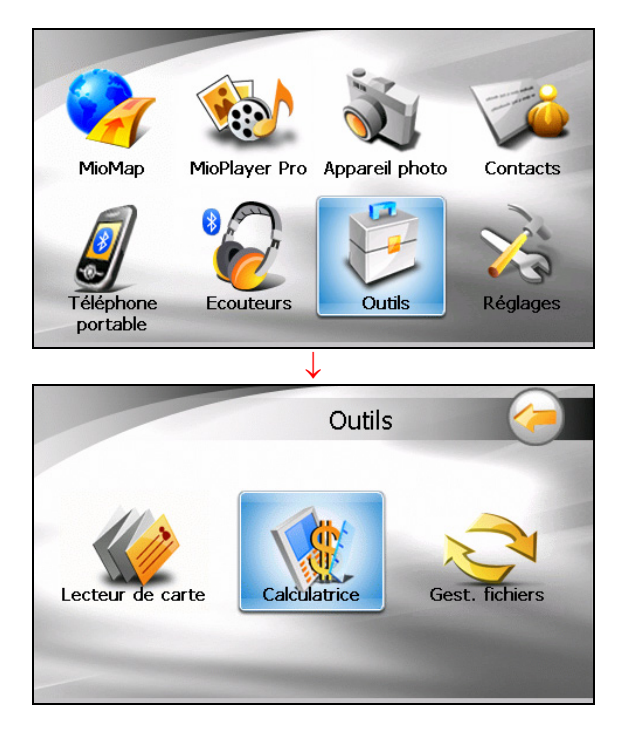

Vous verrez apparaître l'écran Calculatrice. Pour passer sur un autre mode, appuyez sur l'un des boutons situés dans le coin supérieur droit de l'écran.

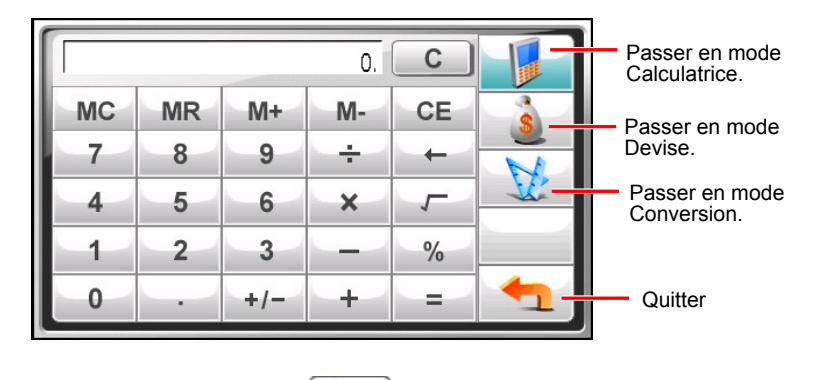

Pour quitter le programme, appuyez sur

## 9.2 Utiliser le mode Calculatrice

Le mode Calculatrice vous permet d'effectuer toutes les opérations standard pour lesquelles vous utiliseriez normalement une calculatrice de poche.

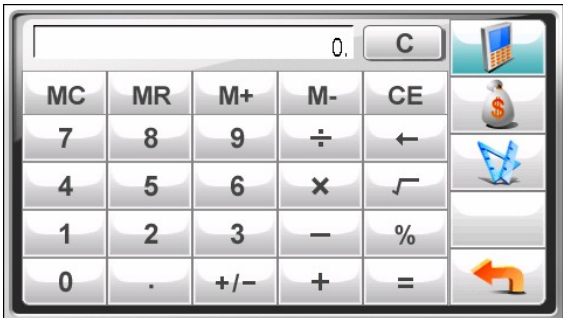

Si vous n'êtes pas actuellement en mode Calculatrice, appuyez sur le bouton .

Appuyez sur le pavé numérique pour saisir les chiffres et les symboles mathématiques. Puis, appuyez sur le bouton  $\| \cdot \|$  pour générer le résultat.

### Mémoire de la calculatrice

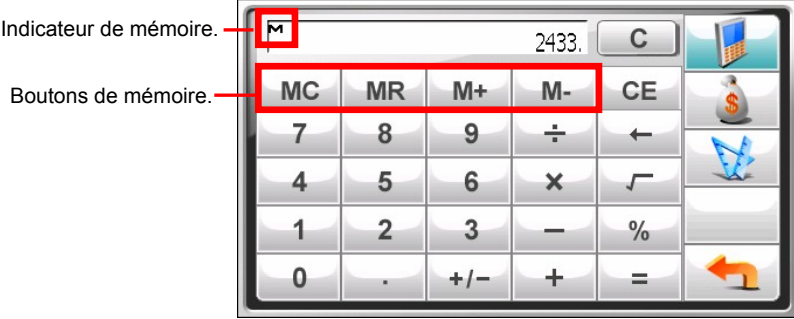

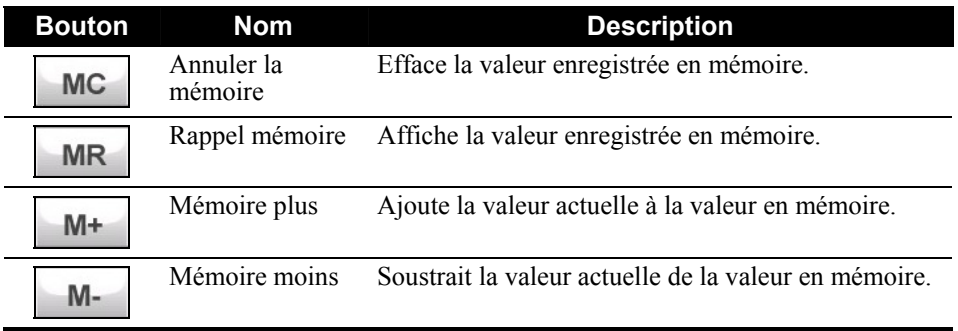

## 9.3 Utiliser le mode Devise

Utilisez le mode Devise pour effectuer la conversion de devises Vous pouvez aussi modifier le taux de change.

- 1. Démarrez le programme Calculatrice comme décrit dans la section 9.1.
- 2. Appuyez sur pour passer en mode Devise.

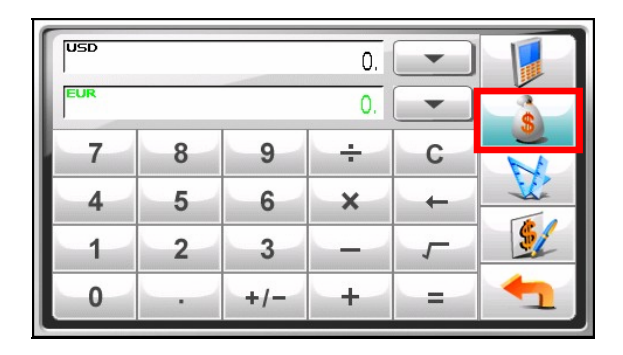

3. Appuyez sur la flèche bas à côté du champ d'entrée pour afficher une liste de devises et sélectionner la devise à partir de laquelle effectuer la conversion. Quand une devise est sélectionnée, l'abréviation de la devise s'affichera dans le coin supérieur gauche du champ d'entrée.

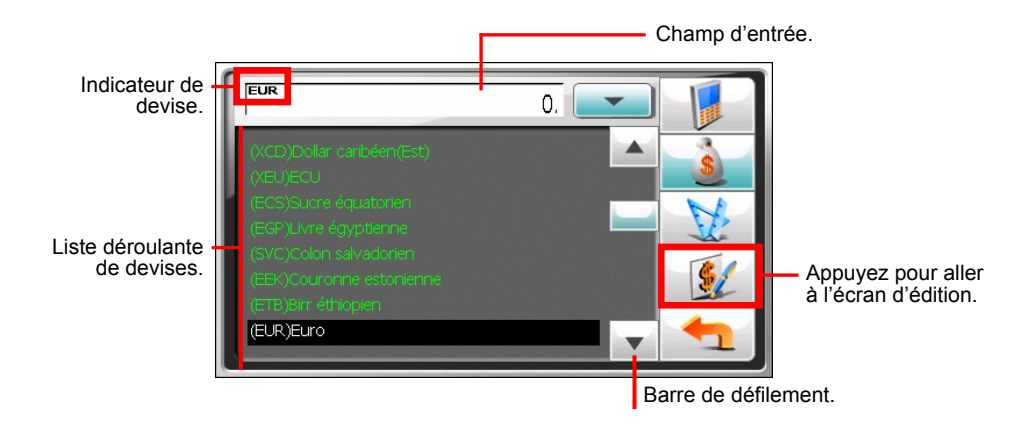

4. Appuyez sur la flèche bas à côté du champ de sortie pour afficher une liste de devises et sélectionner la devise vers laquelle effectuer la conversion. Quand une devise est sélectionnée, l'abréviation de la devise s'affichera dans le coin supérieur gauche du champ de sortie.

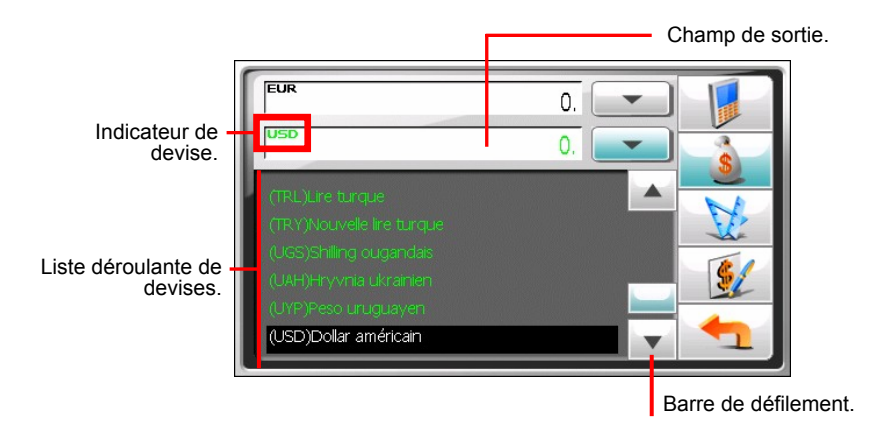

5. Saisissez la valeur de la devise dans le champ d'entrée en tapant sur les boutons du pavé numérique. Vous pouvez aussi effectuer les opérations arithmétiques de base dans le champ d'entrée.

La devise convertie apparaît immédiatement sur le champ de sortie.

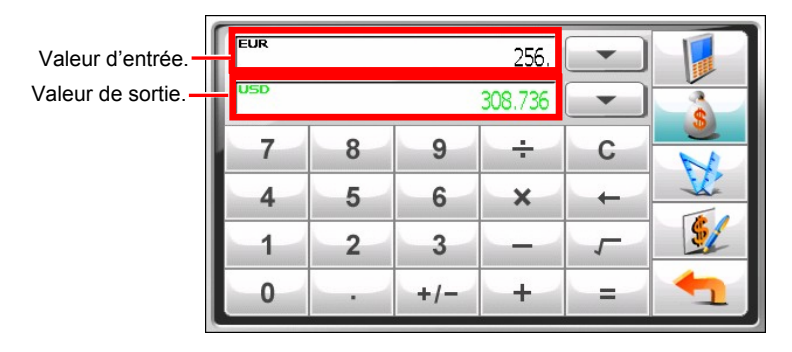

**REMARQUE :** Le programme utilise les taux de change par défaut à moins que vous ne les modifiiez. (Voir la sous-section ci-dessous pour les informations.)

### Modifier le taux de change

Avant d'effectuer la conversion de devises, vous pouvez modifier le taux de change pour mettre à jour les valeurs.

1. Appuyez sur  $\begin{array}{|c|c|c|} \hline \text{s} & \text{sur l'écran Calculatrice.} \hline \end{array}$ 

- 2. Sélectionnez la devise source et cible.
- 3. Appuyez sur  $\mathscr{L}$

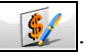

4. Saisissez le taux de change et appuyez sur pour enregistrer les modifications et retourner à l'écran précédent.

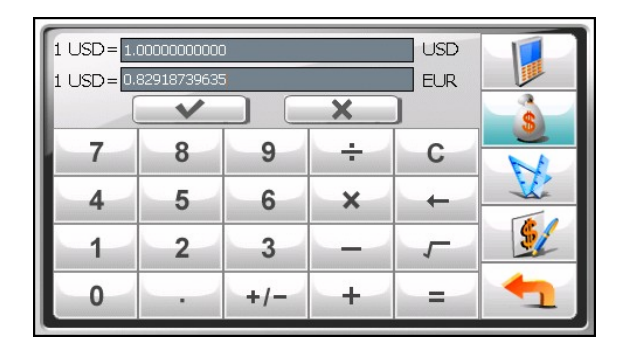

# 9.4 Utiliser le mode Conversion

Le mode Conversion vous permet de convertir des mesures d'une unité en un autre.

- 1. Démarrez le programme Calculatrice comme décrit dans la section 9.1.
- 2. Appuyez sur **pour passer en mode Conversion.**

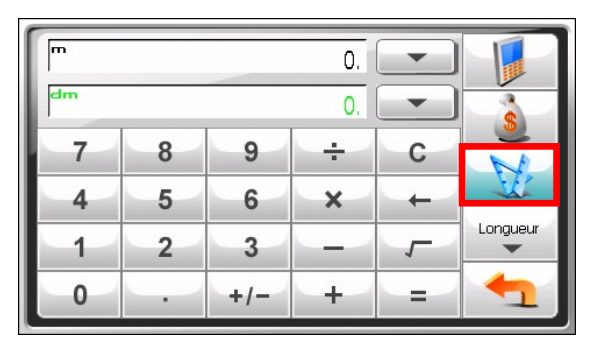

3. Appuyez sur le bouton de la mesure pour afficher une liste déroulante de mesures. Sélectionnez la mesure désirée dans la liste.

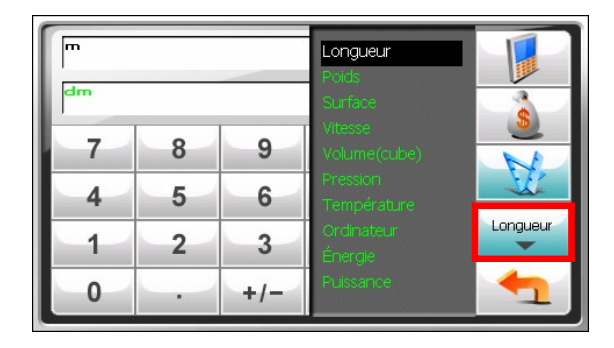

4. Appuyez sur la flèche bas à côté du champ d'entrée pour afficher une liste d'unités et sélectionner l'unité à partir de laquelle effectuer la conversion. Quand une unité est sélectionnée, l'abréviation de l'unité s'affichera dans le coin supérieur gauche du champ d'entrée.

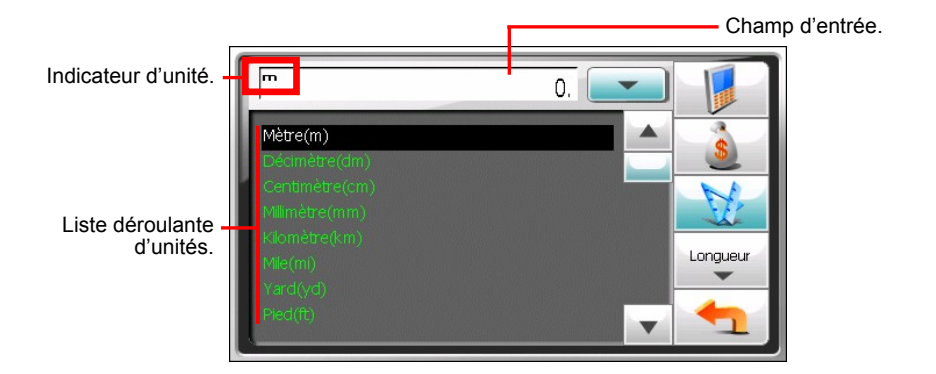

5. Appuyez sur la flèche bas à côté du champ de sortie pour afficher une liste d'unités et sélectionner l'unité vers laquelle effectuer la conversion. Quand une unité est sélectionnée, l'abréviation de l'unité s'affichera dans le coin supérieur gauche du champ de sortie.

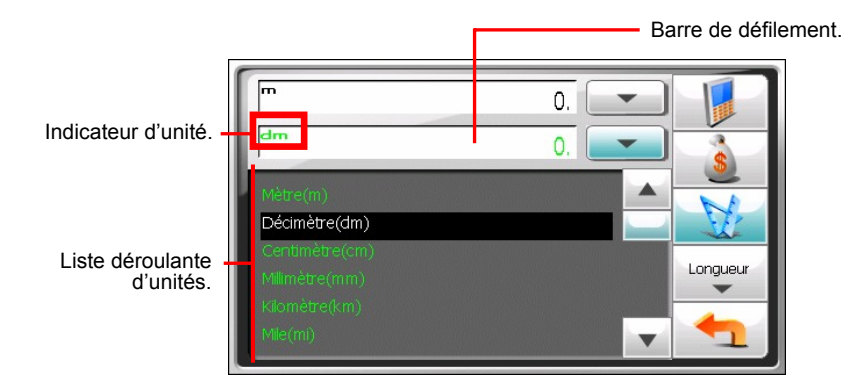

6. Saisissez la valeur dans le champ d'entrée en appuyant sur les boutons du pavé numérique. Vous pouvez aussi effectuer les opérations arithmétiques de base dans le champ d'entrée.

La valeur convertie apparaît immédiatement sur le champ de sortie.

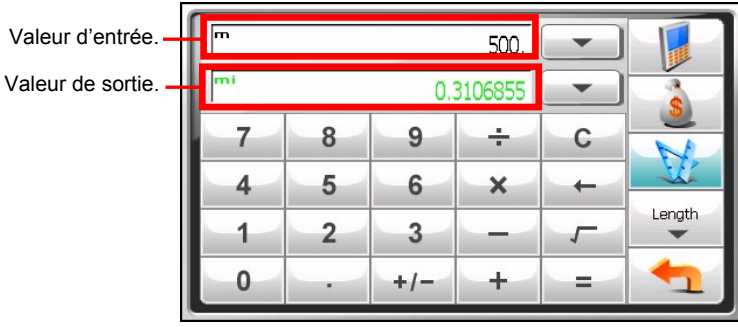

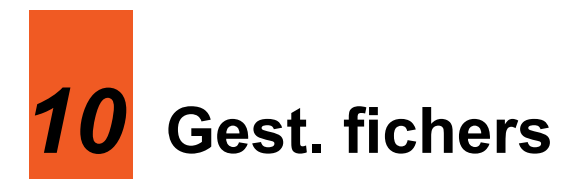

# 10.1 Démarrage et fermeture du Gest. fichers

Le **Gest. fichers** vous permet de transférer des fichiers multimédia entre votre appareil et une carte de stockage.

Tapez sur **Outils** dans l'écran d'accueil et tapez sur **Gest. fichers** pour démarrer le programme.

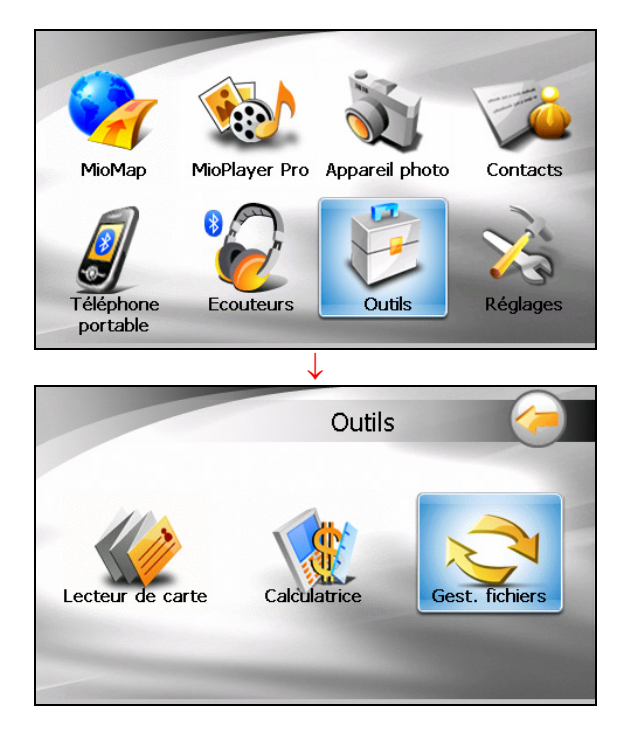

L'écran du Gest. fichers présente des dossiers spécifiques de votre appareil dans la colonne de gauche et, si une carte de stockage est insérée, le(s) dossier(s)/fichier(s) qu'elle contient sont indiqués dans la colonne de droite.

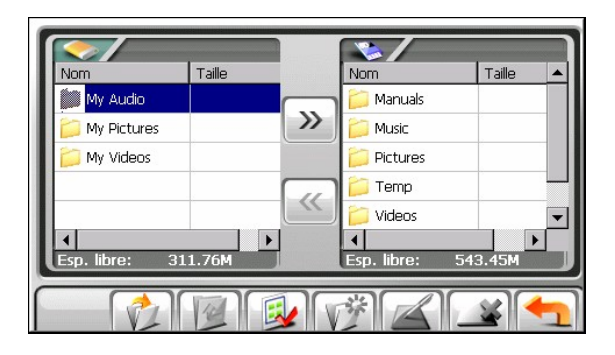

**REMARQUE :**La colonne de gauche n'indique que des dossiers « spécifiques » dans le dossier My Flash Disk (**Mon disque instantané)** de votre appareil. Les dossiers « spécifiques » se rapportent aux dossiers de données prédéfinis pour les programmes multimédia (comme le dossier My Audio (**Ma musique)** pour le programme audio). Les autres dossiers ne sont pas accessibles dans le programme du Gest. fichers.

# 10.2 Transfert de fichiers

### Depuis la carte de stockage vers votre appareil

- 1. Insérez la carte de stockage.
- 2. Par défaut, le premier dossier du dossier **My Flash Disk** (**Mon disque instantané)** de votre appareil est mis en surbrillance.

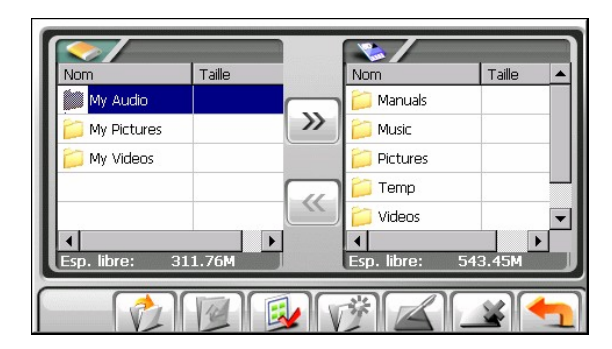

3. Pour sélectionner le dossier cible, tapez deux fois sur le dossier dans la colonne de gauche pour l'ouvrir. Sinon, tapez sur le dossier, puis sur pour ouvrir le dossier.

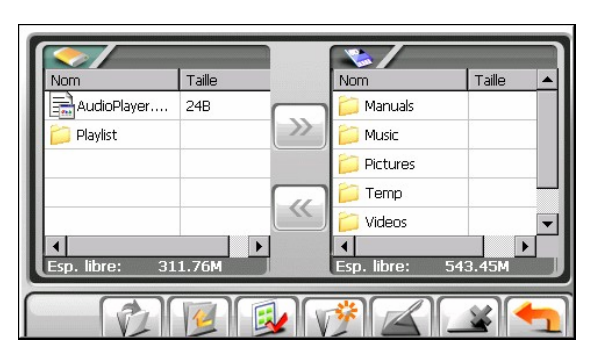

4. Si le fichier source est dans un dossier de la carte de stockage, tapez deux fois sur le dossier dans la colonne de droite pour ouvrir le dossier.

Si vous souhaitez sélectionner tous les fichiers, tapez sur  $\mathbb{R}$ 

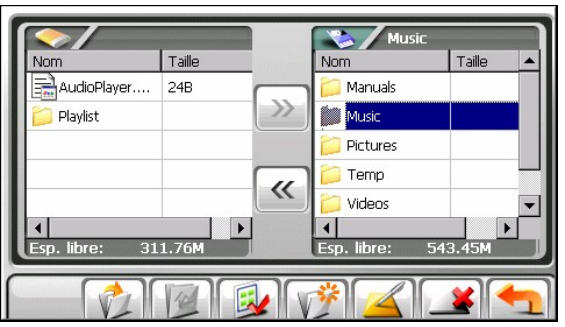

5. Sélectionnez votre fichier source en tapant dessus dans la colonne de droite.

Si vous souhaitez sélectionner tous les fichiers, tapez sur  $\mathbb{Z}$ 

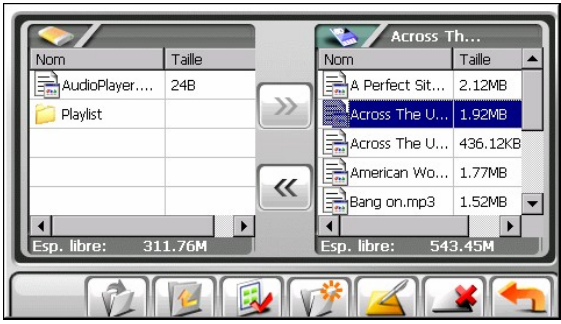

**REMARQUE : Pour remonter d'un niveau, tapez sur Tel.** 

6. Tapez sur  $\vert \mathcal{K} \vert$  pour copier le fichier sélectionné vers le dossier cible.

### Depuis votre appareil vers la carte de stockage

Employez la même méthode que décrite dans la sous-section précédente pour copier des fichiers depuis votre appareil vers la carte de stockage, sauf que la direction va depuis la colonne de gauche vers  $\langle \rangle$  ) la colonne de droite.

# 10.3 Gestion des dossiers et fichiers

En plus de copier les fichiers, le Gest. fichers propose les fonctions ci-dessous :

### z **Renommer**

Change le nom du dossier/fichier sélectionné.

### z **Supprimer**

Supprime le dossier/fichier sélectionné.

### z **Nouveau dossier**

Crée un nouveau dossier dans le dossier sélectionné.

**REMARQUE :**Vous ne pouvez pas renommer ou supprimer les dossiers prédéfinis dans votre appareil. Vous ne pouvez pas créer de nouveaux dossiers dans le niveau racine de votre appareil.

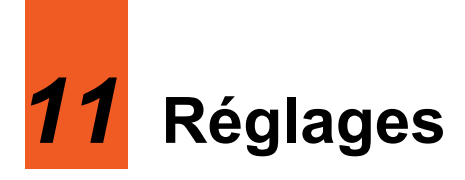

# 11.1 Démarrer et quitter Réglages

Vous pouvez personnaliser le réglage du système tel que la luminosité de la lumière de fond, le volume et la langue. Une fois que vous avez changé les réglages, les nouveaux réglages seront conservés jusqu'à ce que vous les changiez à nouveau.

Appuyez sur le bouton **Réglages** sur l'écran Accueil. Le menu Réglages apparaît comme indiqué ci-dessous.

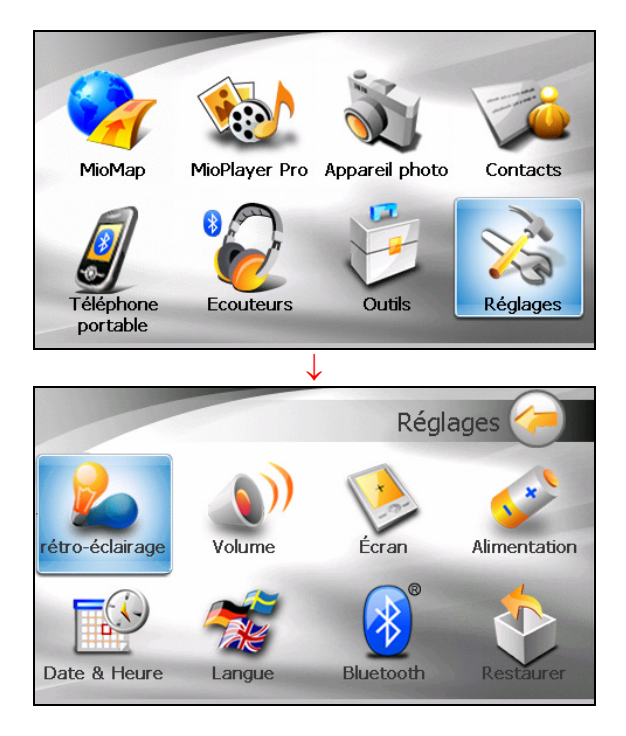

Pour quitter Réglages, appuyez sur

Les sections suivantes décrivent les divers boutons et leurs fonctions.

# 11.2 Rètro-èclairage

- 1. Appuyez sur le bouton **Réglages** sur l'écran Accueil.
- 2. Appuyez sur le bouton **Rètro-èclairage**.

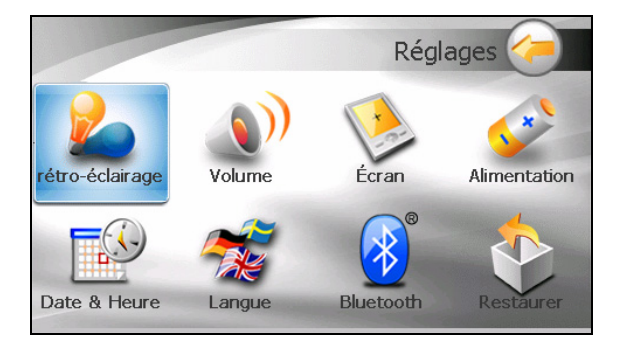

3. Déplacez le bouton le long de la barre de suivi pour régler la luminosité de la lumière de fond. Pour assombrir la lumière de fond, déplacez le bouton sur la gauche. Pour éclaircir la lumière de fond, déplacez le bouton sur la droite.

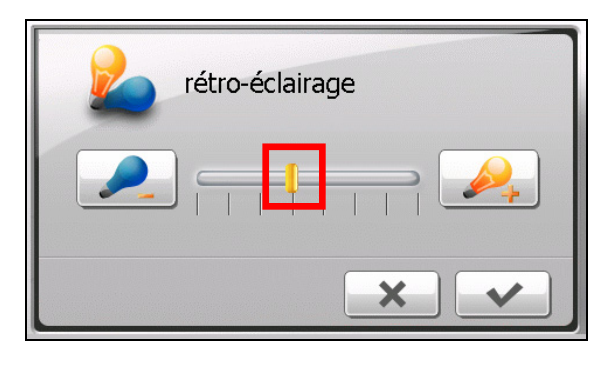

4. Appuyez sur  $\bullet$  pour enregistrer les modifications.

# 11.3 Volume

- 1. Appuyez sur le bouton **Réglages** sur l'écran Accueil.
- 2. Appuyez sur le bouton **Volume**.

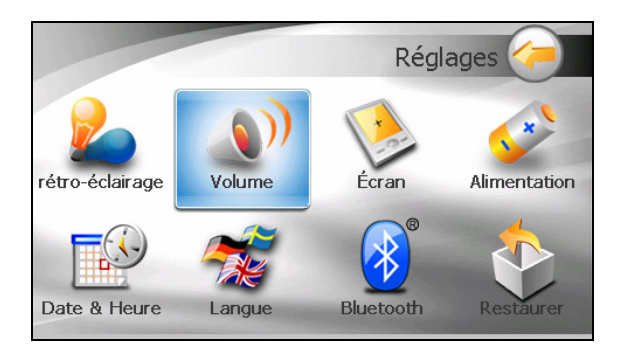

3. Déplacez le bouton le long de la barre de suivi pour régler le volume. Pour diminuer le volume, déplacez le bouton sur la gauche. Pour augmenter le volume, déplacez le bouton sur la droite.

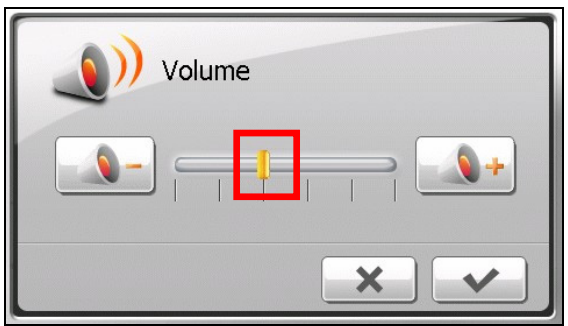

4. Appuyez sur  $\triangleright$   $\triangleright$  pour enregistrer les modifications.

# 11.4 Écran

Vous pouvez calibrer l'écran tactile s'il ne répond pas de façon correcte lorsque vous appuyez.

- 1. Appuyez sur le bouton **Réglages** sur l'écran Accueil.
- 2. Appuyez sur le bouton **Écran**.

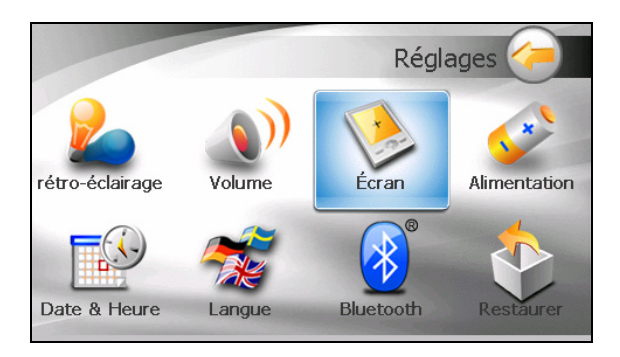

3. Appuyez sur  $\triangleright$   $\triangleright$  pour démarrer le calibrage.

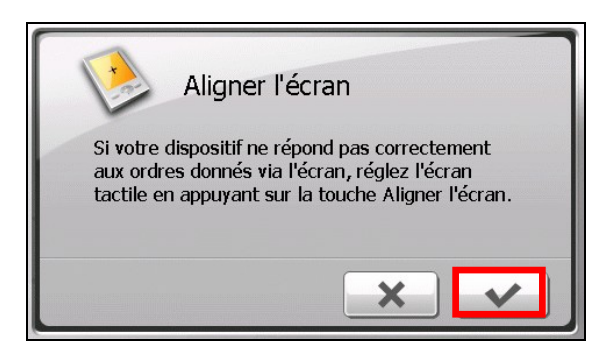

- 4. Appuyez et maintenez la pression sur le centre de la cible.
- 5. Quand la cible bouge sur une autre position, appuyez et maintenez la pression au centre de la nouvelle cible. Répétez chaque fois que vous terminez le processus de calibrage.
- 6. Lorsque c'est terminé, appuyez sur  $\blacktriangleright$

# 11.5 Alimentation

Pour consulter le niveau d'énergie restant de votre batterie et /ou configurer la fonctionnalité d'économie d'énergie:

- 1. Appuyez sur le bouton **Réglages** sur l'écran Accueil.
- 2. Appuyez sur le bouton **Alimentation**.

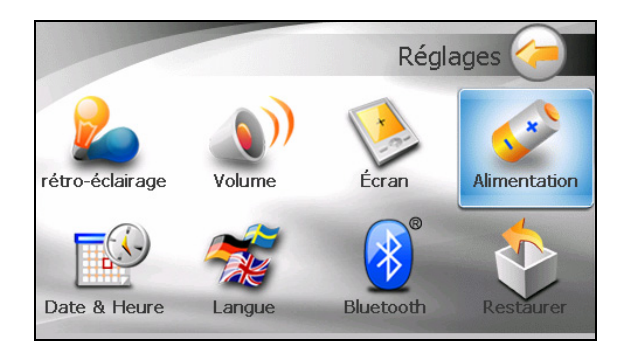

3. L'écran affiche l'énergie restante de votre batterie.

Vous pouvez définir un minuteur pour éteindre automatiquement votre dispositif quand il est au repos pendant une durée prédéfinie. Les options comprennent **Jamais, 30 minutes**, **20 minutes**, et **10 minutes**.

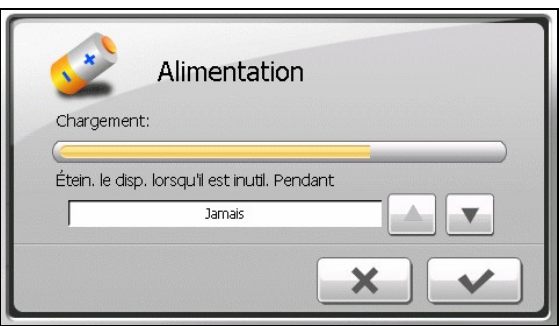

4. Appuyez sur  $\triangleright$   $\triangleright$  pour enregistrer les modifications.

# 11.6 Date & Heure

- 1. Appuyez sur le bouton **Réglages** sur l'écran Accueil.
- 2. Appuyez sur le bouton **Date & Heure**.

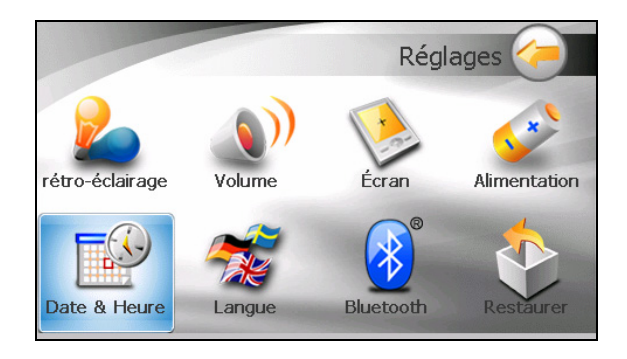

3. Pour changer de fuseau horaire, appuyez sur la flèche gauche/droite dans l'élément "Fuseau horaire".

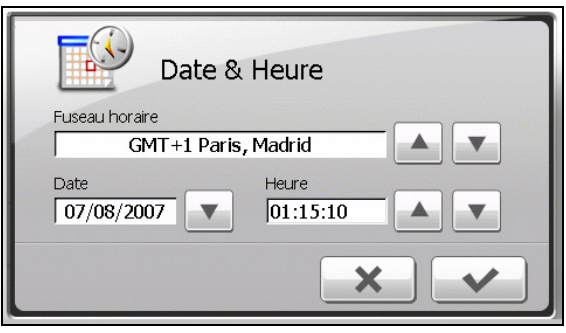

- 4. Pour changer la date, appuyez sur la flèche bas dans l'élément "Date". Un calendrier apparaît. Appuyez sur la flèche gauche sur le calendrier pour aller dans le mois et l'année précédents et ou sur la flèche droite pour le dernier mois et la dernière année. Vous pouvez aussi appuyer sur le mois ou l'année au sommet du calendrier pour changer directement le mois ou l'année.
- 5. Quand le calendrier affiche le mois actuel, appuyez sur la date sur le calendrier.
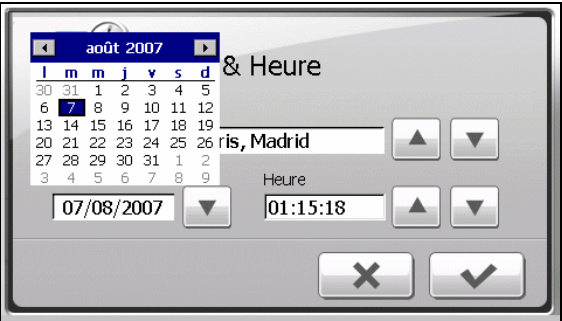

- 5. Pour régler l'heure, appuyez d'abord sur heure, minute, ou seconde dans l'élément "Heure" et appuyez ensuite sur la flèche haut pour augmenter ou sur la flèche bas pour diminuer la valeur.
- 6. Appuyez sur  $\triangleright$  pour enregistrer les modifications.

#### 11.7 Langue

- 1. Appuyez sur le bouton **Réglages** sur l'écran Accueil.
- 2. Appuyez sur le bouton **Langue**.

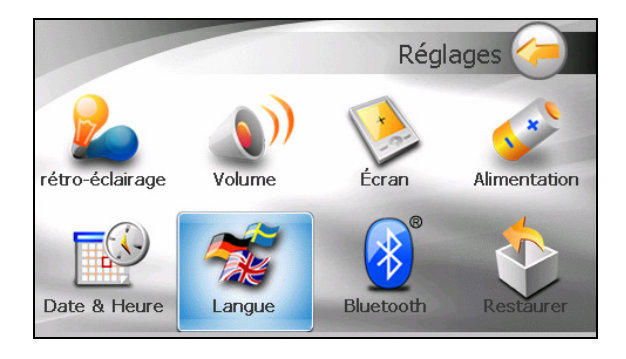

3. Appuyez sur le bouton fléché pour sélectionner la langue désirée.

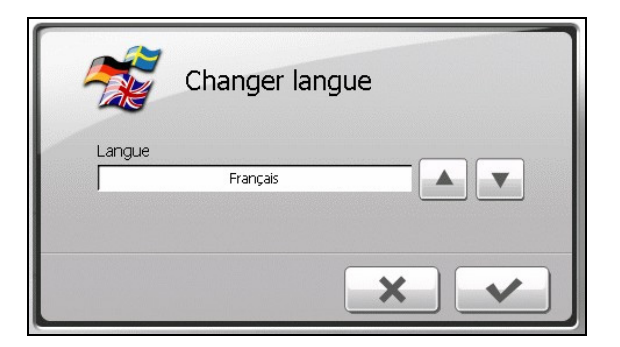

- 4. Appuyez sur  $\triangleright$  pour enregistrer les modifications.
- 5. Appuyez sur le bouton  $\sim$  pour que le nouveau réglage prenne effet.

#### 11.8 Bluetooth

- 1. Appuyez sur le bouton **Réglages** sur l'écran Accueil.
- 2. Appuyez sur le bouton **Bluetooth**.

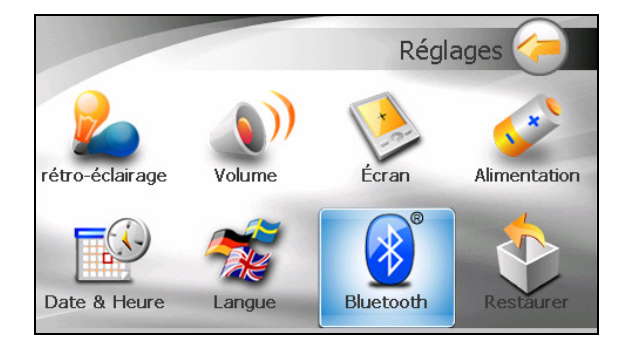

3. L'écran "Réglages Bluetooth" contient 3 boutons comme décrit ci-dessous.

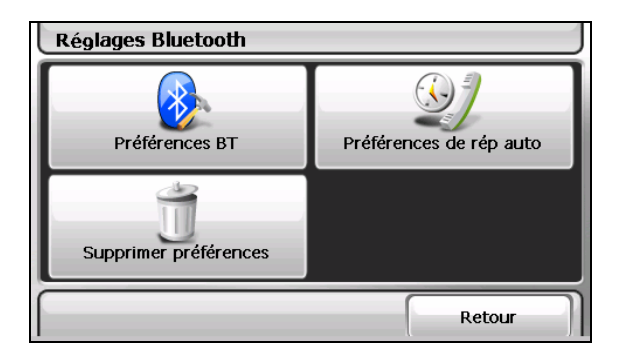

- 4. Après avoir terminé vos réglages sur un écran, pointez sur **Fait**.
- 5. Pointez sur **Retour** pour revenir à l'écran Réglages.

#### Préférences BT

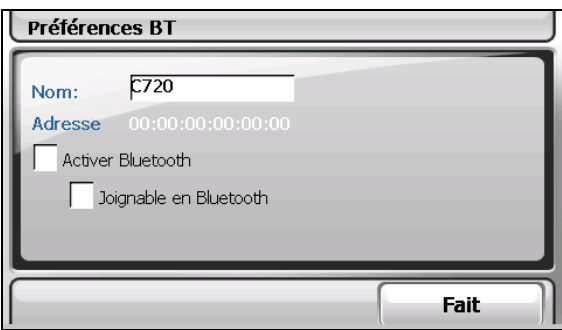

Les éléments de réglage de l'écran "Préférences BT" sont:

z **Nom**

Pointez sur ce champ si vous voulez renommer le périphérique Bluetooth. Un clavier émulé apparaît pour que vous saisissiez le nouveau nom.

z **Activer Bluetooth**

La radio Bluetooth est allumée lorsque cet élément est coché. Décochez cet élément si vous voulez éteindre la radio Bluetooth.

#### z **Visible de Bluetooth**

Cochez cet élément si vous voulez rendre votre appareil visible d'autres appareils Bluetooth. Vous ne pouvez cocher cet élément que si l'élément précédent est activé.

#### Préférences de réponse auto

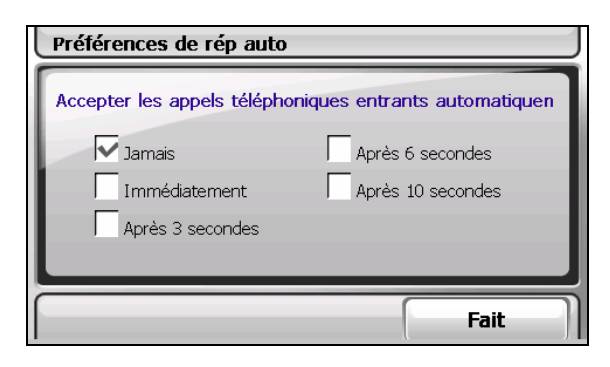

Vous pouvez spécifiez avec quelle rapidité votre appareil répond automatiquement à un appel entrant. Si vous voulez répondre manuellement à un appel, sélectionnez **Jamais**.

#### Préférences de suppression

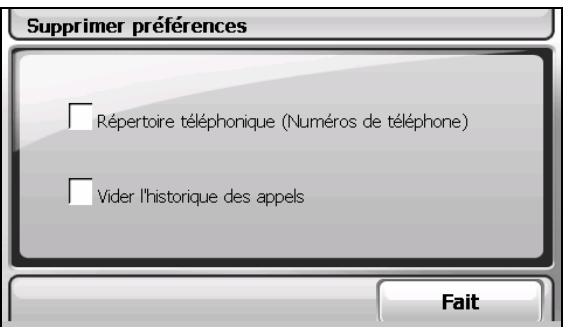

Lorsque vous voulez supprimer des données particulières comme listées ci-dessous, cochez le(s) élément(s) correspondant(s) dans l'écran "Préférences de suppression".

- z Répertoire téléphonique (numéro de téléphone)
- Vider l'historique des appels

Un message apparaît sur l'écran, vous demandant si vous voulez supprimer les données de façon permanente. Pointez sur **OK**.

## 11.9 Restaurer

Pour restaurer les paramètres aux valeurs usine par défaut :

- 1. Appuyez sur le bouton **Réglages** sur l'écran Accueil.
- 2. Appuyez sur **Restaurer**.

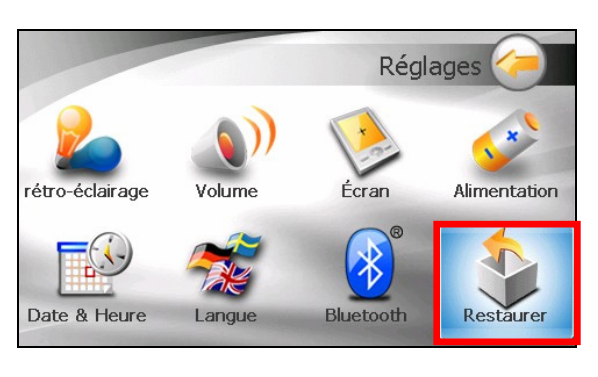

3. Appuyez sur  $\blacktriangleright$ 

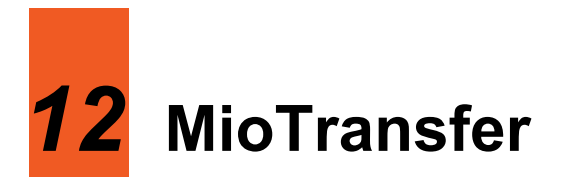

## 12.1 Installation de Mio Transfer

**Mio Transfer** vous permet de transférer facilement les données telles que des fichiers MP3 et des photos entre votre périphérique et un ordinateur. Pour installer Mio Transfer sur votre ordinateur :

- 6. Allumez votre ordinateur et insérez le CD/DVD d'applications dans le lecteur CD/DVD-ROM de votre ordinateur.
- 7. Lorsque l'écran de sélection de la langue apparaît, cliquez sur la langue que vous désirez utiliser pour l'installation.
- 8. Cliquez sur **Installer Mio Transfer**.
- 9. Cliquez sur **Suivant**. Suivez les instructions à l'écran pour mener à bien l'installation.

**REMARQUE :** Si Mio Transfer a déjà été installé sur votre PC, un clic sur **Installer Mio Transfer** a pour effet de désinstaller l'application de votre système.

## 12.2 Lancement de Mio Transfer

Cliquez sur l'icône **Mio Transfer** du bureau Windows pour lancer le programme. L'écran Mio Transfer apparaît.

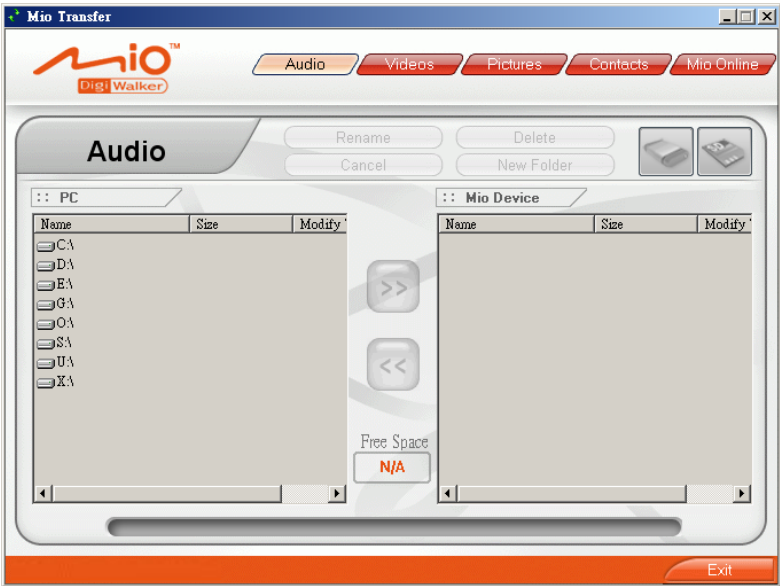

La barre d'outils Mio Transfer comporte les onglets suivants:

z **Audio**

Vous permet de transférer les fichiers MP3 entre l'appareil et un ordinateur. (Voir la section 12,3 pour plus de détails.)

z **Vidéo**

Vous permet de transférer les fichiers vidéo entre votre appareil et votre ordinateur. (Voir la section 12,3 pour plus de détails.)

z **Images** 

Vous permet de transférer les images entre votre appareil et votre ordinateur. (Voir la section 12,3 pour plus de détails.)

z **Contacts**

Vous permet de copier les informations de **Contacts Microsoft Outlook** de votre ordinateur vers votre périphérique. (Voir la section 12,4 pour plus de détails.)

#### **Mio Online**

Contient un lien vers le site web Mio.

Pour quitter Mio Transfer, cliquez simplement sur **Quitter** dans le coin inférieur droit de l'écran.

**REMARQUE :** Avant de débrancher le câble, veuillez cliquer sur l'icône de l'appareil dans la barre de tâches et cliquez sur "Safely remove *xxx*" (Retirer *xxx* en toute sécurité) (où *xxx* est le nom de votre appareil). Si vous transférez des données, le débranchement du câble sans suivre la procédure de retrait correcte peut entraîner des pertes de données.

### 12.3 Copier des fichiers multimédia vers votre appareil

Avant de pouvoir lire des fichiers multimédia comme des fichiers MP3, il vous faut disposer des fichiers disponibles sur votre appareil. Utilisez **Mio Transfer**  pour copier les fichiers de votre ordinateur vers l'emplacement correct sur votre périphérique.

- 1. Si vous voulez copier des fichiers vers une carte de stockage, insérez la carte dans votre appareil.
- 2. Allumez l'ordinateur et l'appareil.
- 3. Connectez l'extrémité mini-USB du câble USB fourni au bas de votre appareil et l'autre extrémité sur un port USB d'un ordinateur.

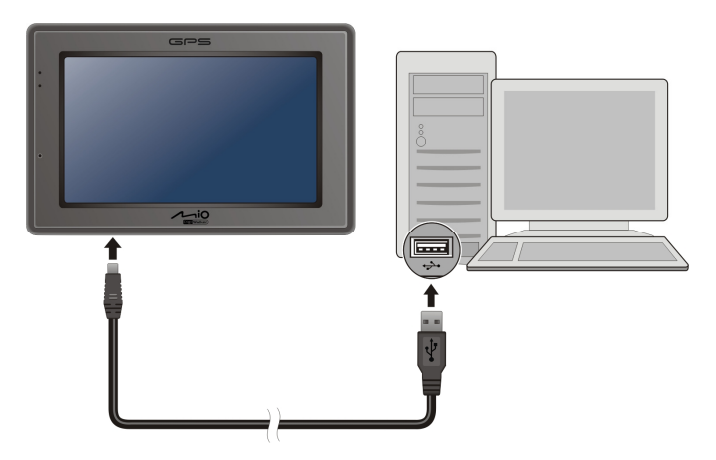

4. Démarrez Mio Transfer en cliquant sur l'icône **Mio Transfer** du bureau Windows. L'écran de Mio Transfer s'affiche.

- 10. Sélectionnez le type de fichiers à copier:
	- Pour copier des fichiers audio, cliquez sur **Audio** dans la barre de menu supérieure.
	- z Pour copier des images ou des photos, cliquez sur **Images** dans la barre de menu du haut.

La colonne de gauche affiche les lecteurs sur votre ordinateur et celle de

droite les fichiers dans le dossier approprié du périphérique cible (soit

soit ).

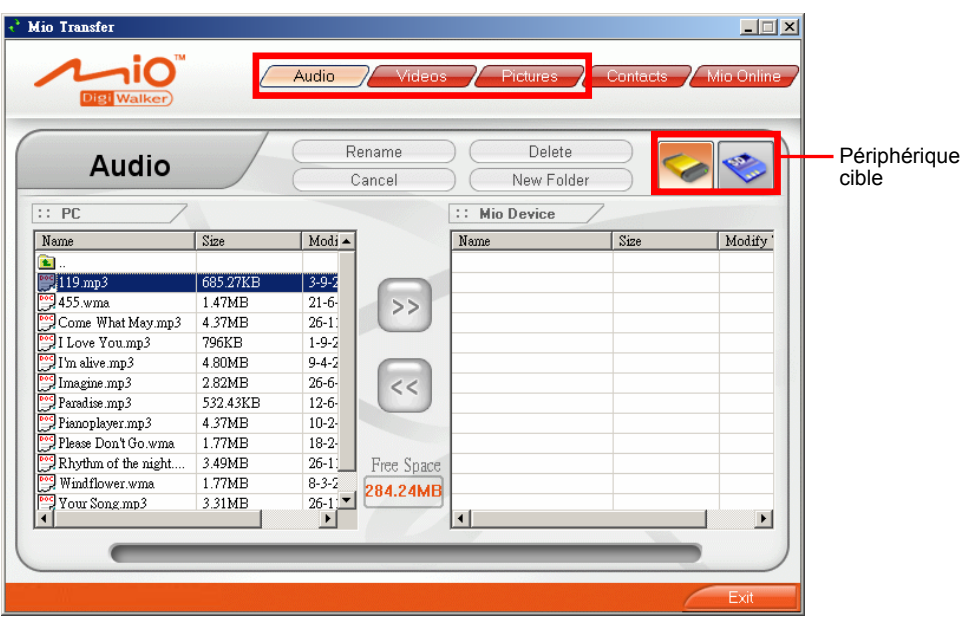

- 5. Sélectionnez votre périphérique cible en cliquant sur l'une des icônes :
	- la mémoire Flash de votre périphérique.
		- une carte mémoire insérée dans votre périphérique.
- 6. Sélectionnez le dossier où vous voulez que les fichiers MP3 ou images soient stockés à partir de la colonne de gauche. Sélectionnez le fichier que vous

voulez copier et cliquez sur le bouton  $\rightarrow$ . La barre d'état indique la

progression du transfert de fichier et le fichier sélectionné est copié vers le périphérique cible.

**REMARQUE :** Vous pouvez également copier les fichiers depuis votre appareil vers votre ordinateur. Sélectionnez d'abord les fichiers que vous voulez copier dans la colonne de droite et désignez le dossier où placer ces fichiers dans la colonne de gauche. Puis cliquez sur **se pour démarrer le transfert**.

#### Gestion des fichiers

Divers boutons sont disponibles pour gérer les fichiers :

- z **Renommer** permet de modifier le nom du fichier sélectionné.
- Supprimer permet de supprimer le fichier sélectionné.
- z **Annuler**  permet d'annuler un transfert de fichiers MP3 en cours.
- 
- z **Dossier nouveau**

Pour créer un nouveau dossier dans le lecteur ou le dossier sélectionné.

#### 12.4 Copier les informations de contacts vers votre périphérique

Vous pouvez copier les informations de **Contacts Microsoft Outlook** de votre ordinateur vers votre périphérique avec Mio Transfer. Ceci vous économise du temps en évitant de saisir à nouveau toutes les informations sur votre appareil ou sur votre ordinateur. (Pour plus d'informations sur les contacts, voir le Chapitre 4.)

- 1. Allumez l'ordinateur et l'appareil.
- 2. Connectez l'extrémité mini-USB du câble USB fourni au bas de votre appareil et l'autre extrémité sur un port USB de votre ordinateur.

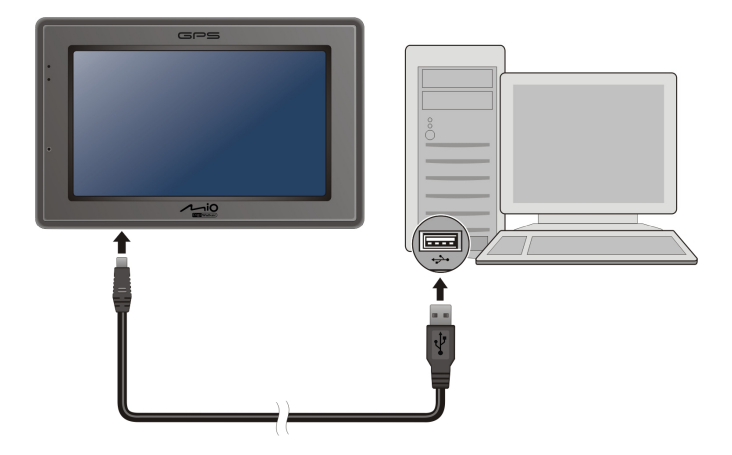

- 3. Démarrez Mio Transfer en cliquant sur l'icône **Mio Transfer** du bureau Windows. L'écran de Mio Transfer s'affiche.
- 4. Cliquez sur **Contacts** sur la barre de menu du haut.
- 5. Sélectionnez votre option et cliquez sur **Apply**.

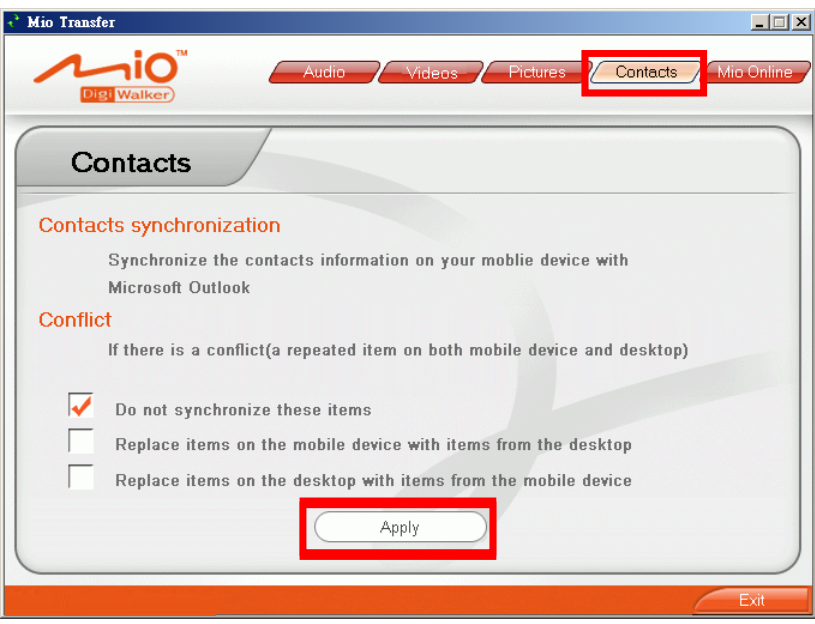

# *13* **Video ToolBox**

## 13.1 A propos de Video ToolBox

**Video ToolBox** vous permet d'importer des fichiers multimédia dans une variété de sources et de les enregistrer dans un format de fichier spécifique pour que vous puissiez regarder la vidéo sur votre appareil. Vous pouvez également utiliser les outils d'édition comme l'ajustement d'un clip ou l'ajout d'effets spéciaux pour créer un projet personnalisé.

## 13.2 Installation de la boîte d'outils vidéo

- 1. Allumez votre ordinateur et insérez le CD/DVD d'applications dans le lecteur CD/DVD-ROM de votre ordinateur.
- 2. Quand la sélection des langues apparaît, cliquez sur la langue à partir de laquelle vous souhaitez installer.
- 3. Cliquez sur **Installer Video Toolbox** et suivez les instructions à l'écran pour terminer l'installation.

## 13.3 Interface utilisateur

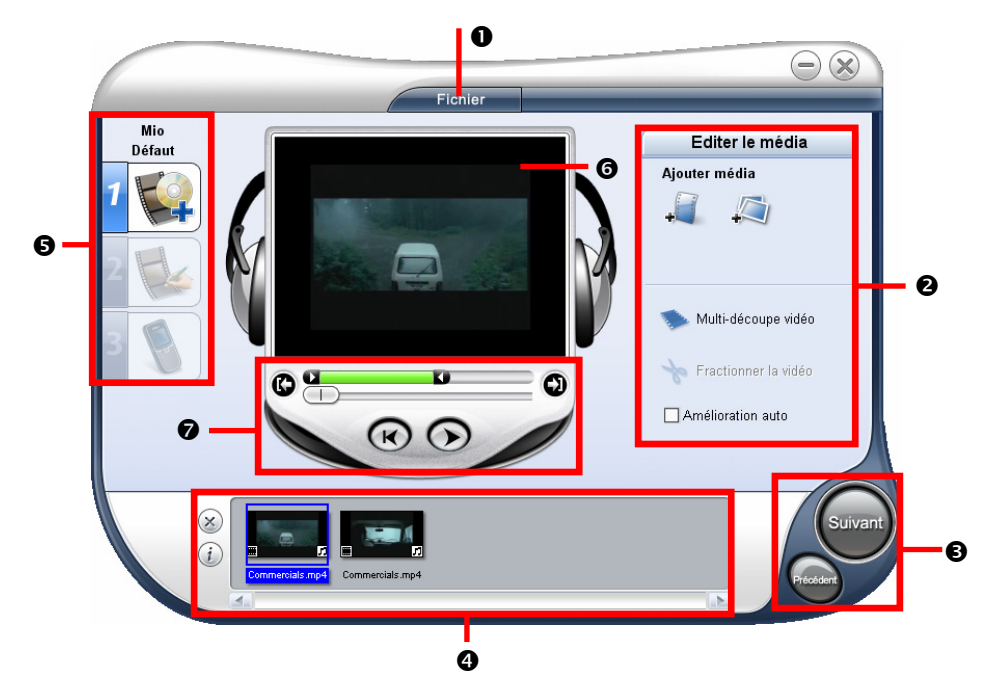

**Réf Nom Description 1 Menu fichier** Sélectionnez l'ouverture d'un menu où vous pouvez enregistrer votre fichier de projet et régler les préférences du projet. o **Panneau d'options**  Affiche les commandes, boutons et autres informations que vous pouvez utiliser pour personnaliser le projet. Le contenu de ce panneau change en fonction de l'étape dans laquelle vous vous trouvez et de l'élément de projet sélectionné. p **Boutons étapes** Cliquez ici pour aller à l'étape suivante ou précédente. q **Liste de clips multimédia** Affiche les clips, les effets de transition et le texte qui sont utilisés dans le projet. Cliquez sur  $\circledast$  pour retirer le clip de la liste de clips multimédia ou cliquez sur  $\Omega$  pour visualiser les propriétés d'un clip sélectionné. **8** Panneau d'étapes **d'étapes** Affiche les boutons qui correspondent à différents étapes d'édition vidéo.

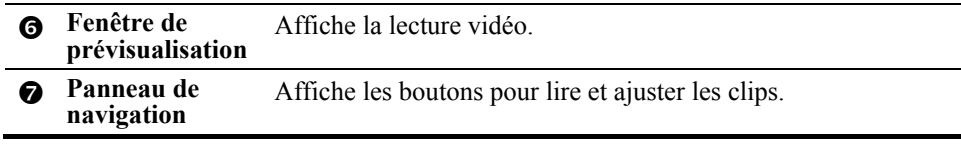

## 13.4 Quatre étapes pour créer un fichier vidéo

#### Etape 1 : Déterminer les paramètres de sortie vidéo

- 1. Sur le bureau Windows, cliquez sur Démarrer  $\rightarrow$  Programmes  $\rightarrow$  Ulead Video ToolBox  $\rightarrow$  Ulead Video ToolBox.
- 2. Sur le premier écran, cliquez sur **Suivant**.

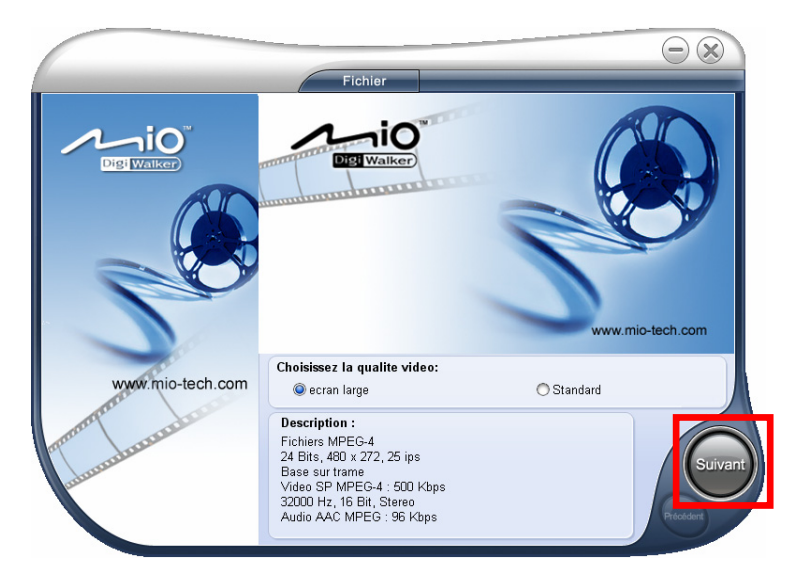

#### Etape 2 : Ajouter/Editer un clip multimédia

- 3. Cliquez sur l'un des boutons **Ajouter** en fonction de votre source multimédia.
	- Pour ajouter un fichier vidéo, cliquez sur .
		- Pour ajouter un fichier image, cliquez sur

Localisez le fichier et cliquez sur **Ouvrir**.

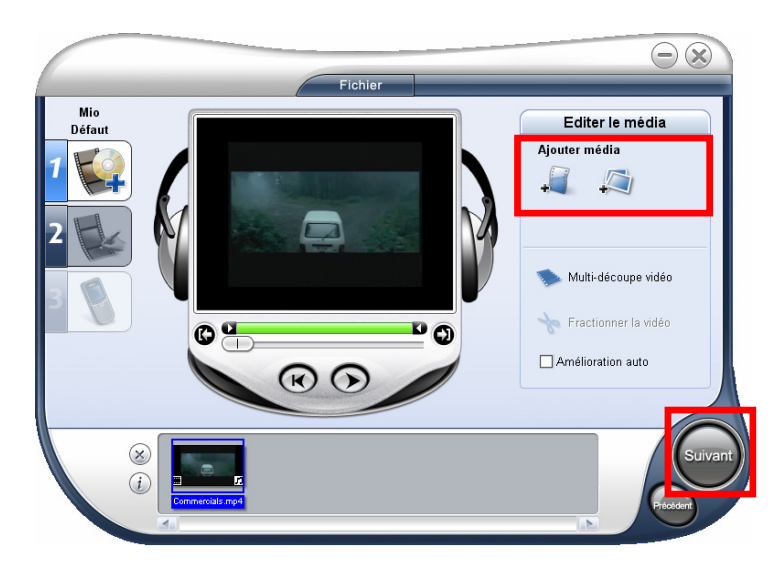

4. Cliquez sur **Suivant** pour continuer.

#### Etape 3 : Choix du style

5. Si vous souhaitez, vous pouvez choisir un style de film depuis les thèmes disponibles et éditer des éléments de style de film. Si vous ne souhaitez pas appliquer de style pour votre projet, sélectionnez le thème blanc par défaut. (Reportez-vous à la section 11,7 pour plus d'informations)

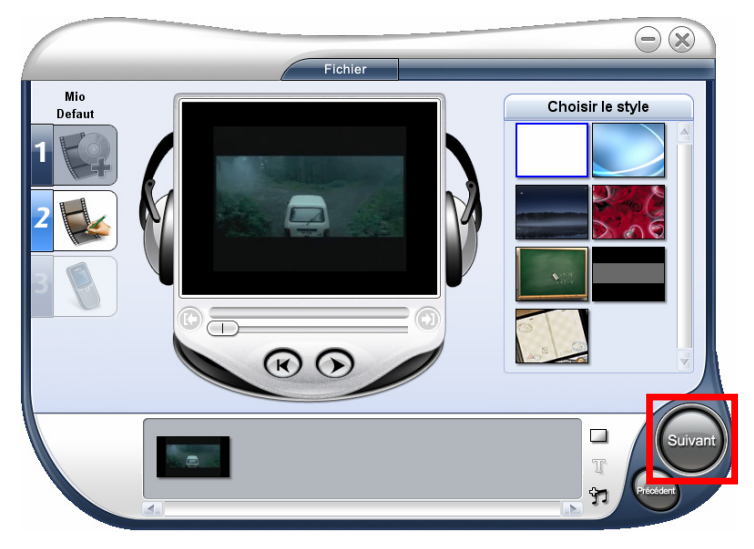

6. Cliquez sur **Suivant** pour continuer.

#### Etape 4 : Créer un fichier vidéo

7. Cliquez sur **Créer** pour enregistrer votre fichier vidéo dans le format vidéo de sortie sélectionné.

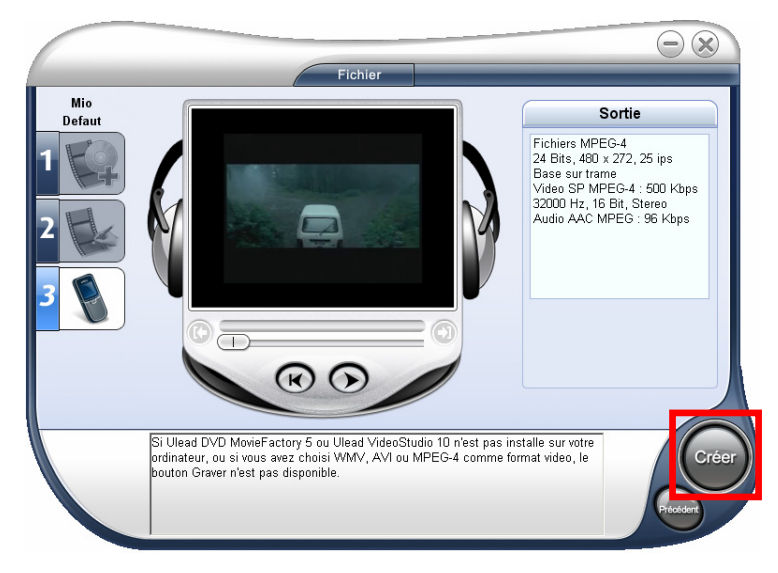

8. Dans la boîte de dialogue, entrez le nom de fichier et cliquez sur **Enregistrer**.

## 13.5 Edition de clips vidéo

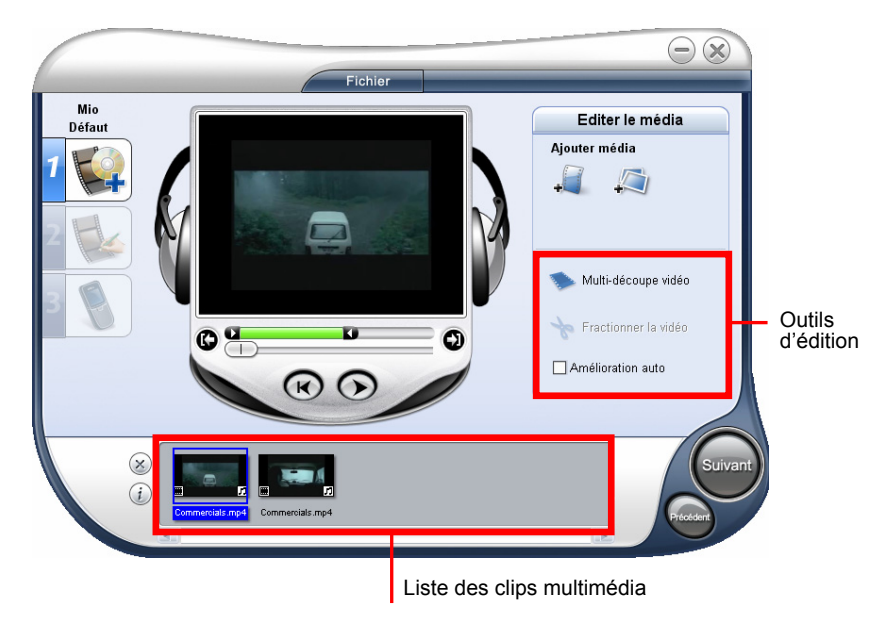

Quand un ou des clips vidéo sont ajoutés, les outils d'édition incluent :

z **Multi-découpe vidéo** 

Vous permet de choisir les segments souhaités depuis le fichier vidéo et de les extraire.

z **Fractionner la vidéo**

Coupe le clip sélectionné en deux.

z **Amélioration auto** 

Sélectionnez cette fonction pour ajuster automatiquement la teinte, la saturation, la luminosité et le contraste du clip.

#### Ajustage d'un clip

Pour partager un clip vidéo :

- 1. Sélectionnez le clip que vous souhaitez partager sur la liste de clips multimédia.
- 2. Faites glisser la barre d'avancement au point où vous souhaitez couper le clip.

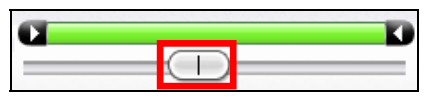

3. Cliquez sur **Fractionner la vidéo** pour couper le clip en deux clips.

Pour retirer l'un de ces clips, sélectionnez le clip non désiré et cliquez sur  $\circledast$ .

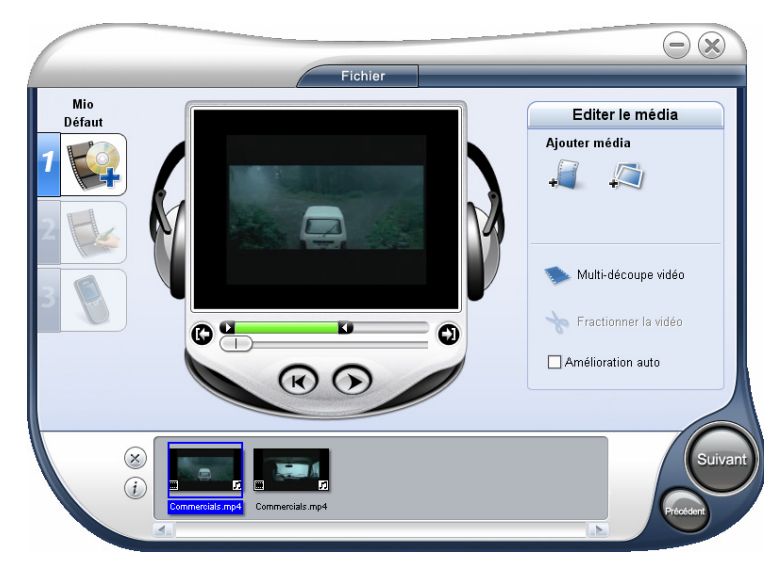

Pour ajuster un clip vidéo clip avec la barre d'ajustage :

- 1. Sélectionnez le clip que vous souhaitez partager sur la liste de clips multimédia.
- 2. Cliquez sur les poignées d'ajustage et faites-les glisser sur la barre de partage pour régler les points d'entrée et de sortie sur le clip.

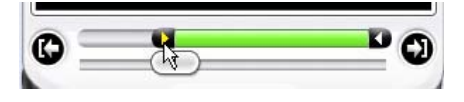

3. Faites glisser la barre d'avancement au point dans le clip où vous souhaitez régler le début/la fin du clip, puis cliquez sur  $\bullet$   $\bullet$  (entrée/sortie).

#### Partage d'une vidéo en plusieurs clips

- 1. Cliquez sur **Multi-trim Video** (Multi-découpe vidéo) sur le panneau Options.
- 2. Dans la boîte de dialogue **Multi-trim Video (Multi-découpe vidéo)**, visualisez d'abord le clip en entier en cliquant sur  $\bullet$  pour déterminer la façon dont vous souhaitez marquer les segments. Si vous souhaitez marquer des segments pour retenir, cliquez sur **Selection Mode (Mode de sélection)** puis sélectionnez **Conserver la sélection**.

Sinon, sélectionnez **Supprimer la sélection** si vous préférez marquer les segments que vous souhaitez retirer du clip.

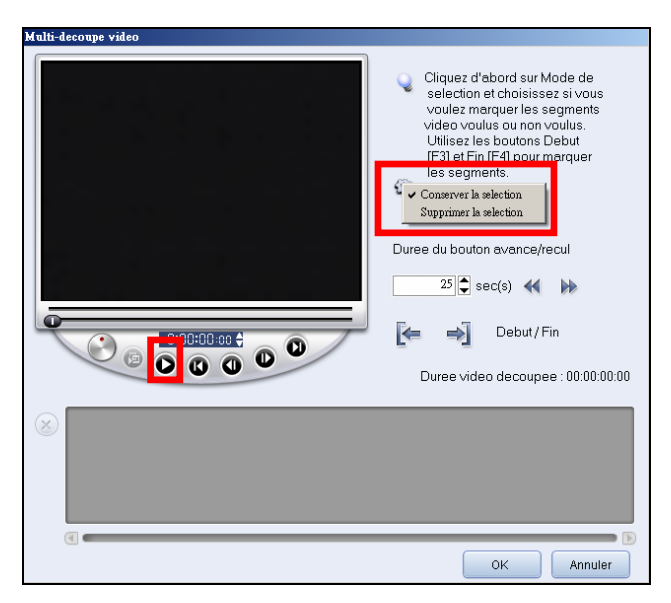

3. Faites glisser la barre d'avancement jusqu'à ce que vous localisiez le point dans la vidéo que vous souhaitez utiliser en tant qu'image de début du premier segment. Cliquez sur  $\mathbb{E}$  (Début).

Faites à nouveau glisser la barre d'avancement, cette fois au point où vous souhaitez que le segment se termine. Cliquez sur  $\left| \right|$  (Fin).

4. Répétez l'étape 3 selon besoin jusqu'à ce que vous ayez marqué tous les segments que vous souhaitez garder ou retirer.

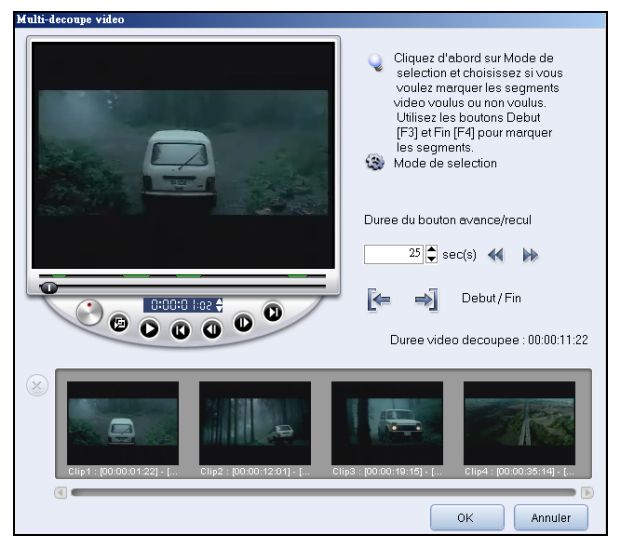

5. Cliquez sur **OK** quand c'est terminé. Les segments vidéo que vous avez gardés sont ensuite insérés dans la liste de clips multimédia.

#### Contrôle de la vidéo à partages multiples

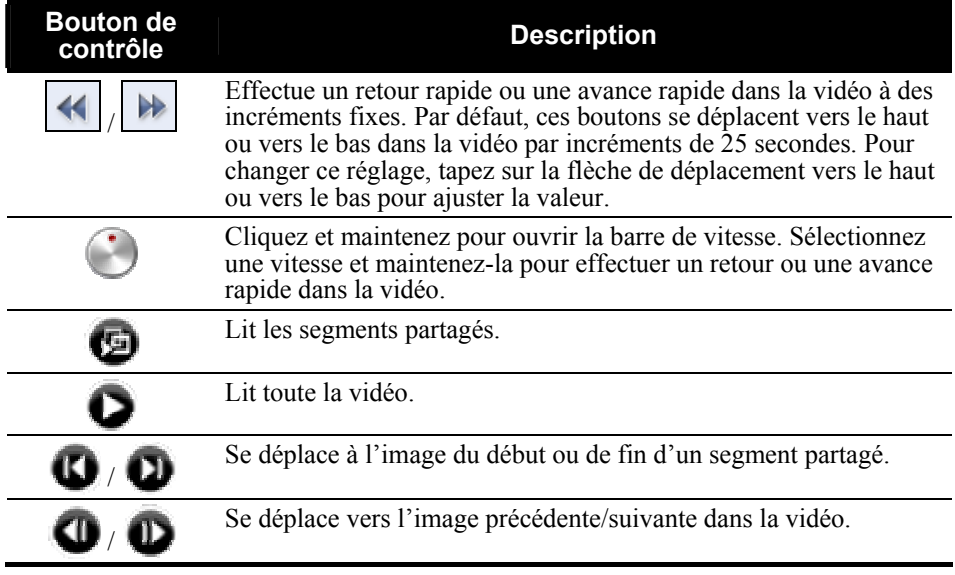

## 13.6 Création d'un diaporama d'images

Vous pouvez créer un diaporama vidéo en utilisant vos images. Pour le créer, cliquez sur (Insérer image) et, dans la boîte de dialogue, sélectionnez les images (appuyez sur **Ctrl** ou **Shift** pour sélectionner plusieurs fichiers) que vous souhaitez inclure dans le diaporama et cliquez sur **Ouvrir**. La durée de chaque image peut être réglée dans la boîte de dialogue Préférences.

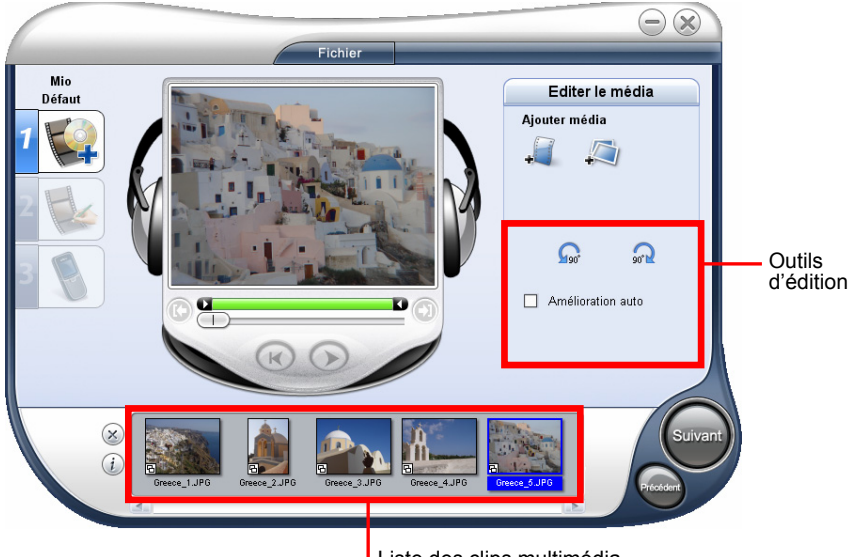

Liste des clips multimédia

Utilisez les boutons de rotation  $\Omega$   $\Omega$  pour changer l'orientation de l'image sélectionnée.

Réorganisez les clips dans la liste de clips multimédia en déplaçant et en déposant le clip dans la position souhaitée.

## 13.7 Choix d'un style

Un style fait référence à un ensemble d'attributs, notamment les clips de début/fin, les effets de transition et la musique de fond.

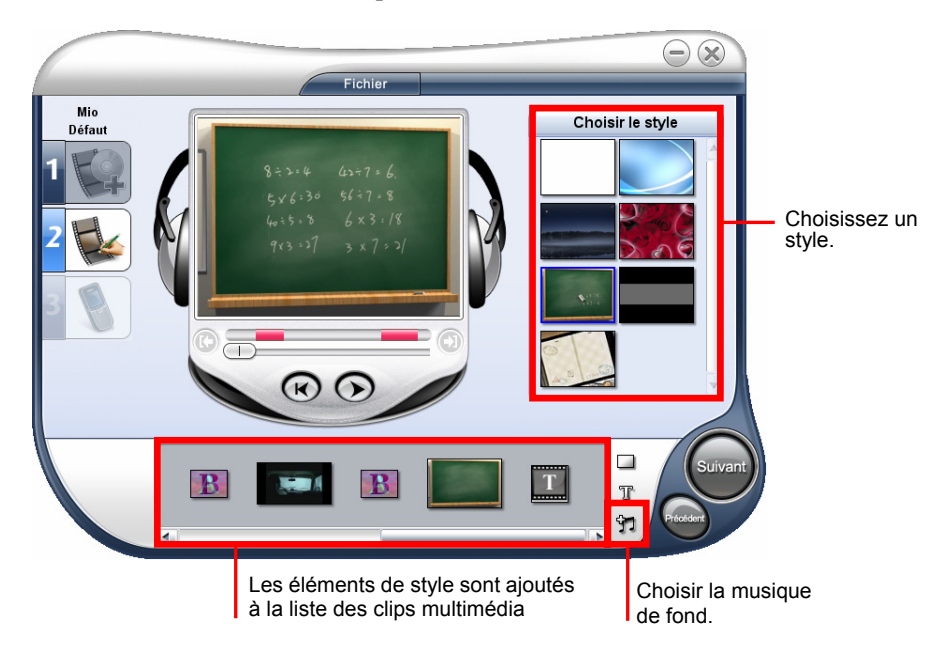

#### Sélection d'un style de film

Dans le panneau Options, cliquez sur le style que vous souhaitez utiliser.

Un début et une fin de clip dans le style sélectionné seront ajoutés à votre projet.

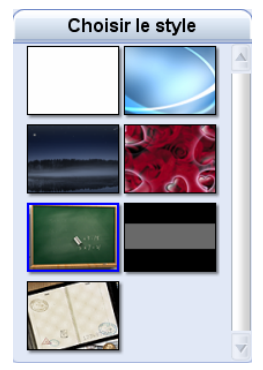

#### Changement des effets de transition

Avec plusieurs clips vidéo ou fichiers image dans la liste de clips multimédia, les effets de transition par défaut sont appliqués au projet en fonction du style sélectionné.

#### Pour changer les effets de transition

1. Dans la liste de clips multimédia, cliquez sur l'effet de transition que vous souhaitez changer.

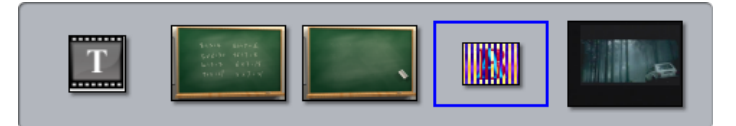

2. Dans le panneau Options, sélectionnez un effet de transition depuis le menu déroulant.

**REMARQUE :** Vous pouvez cliquer sur **Delete All (Tout supprimer)** pour retirer tous les effets de transition dans la liste de clips multimédia.

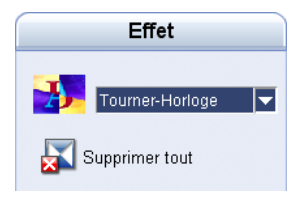

#### Edition de texte

1. Dans la liste de clips multimédia, cliquez sur le texte de début ou de fin que vous souhaitez éditer.

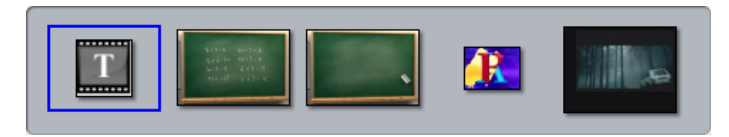

- 2. Dans la fenêtre de prévisualisation, double-cliquez sur la boîte de texte pour éditer le texte. Cliquez sur un espace vide dans la fenêtre de prévisualisation quand vous avez terminé d'éditer le texte.
- 3. Ajustez les attributs du texte à l'aide des paramètres dans le panneau Options.

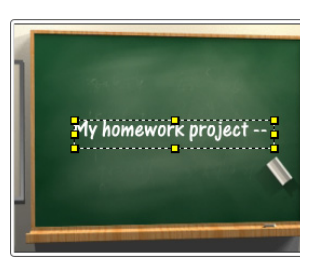

- z **Police de caractère** Sélectionnez le style de police que vous souhaitez.
- **Taille de police** Sélectionnez la taille de police que vous souhaitez.
- **Texte vertical Oriente le titre verticalement.**
- **•** Style de police Définit le texte en gras, italique et/ou souligné.
- z **Alignement** Aligne le texte horizontalement vers la gauche, le centre ou vers la droite. Ou aligne le texte verticalement vers le sommet, le centre ou vers le bas.

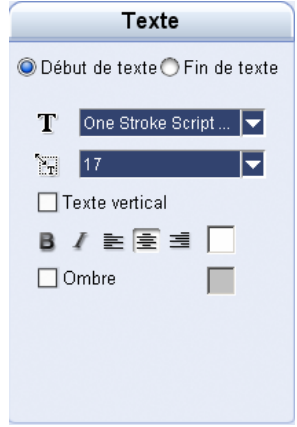

- z **Couleur** Spécifiez la couleur de police que vous préférez.
- **Ombre** Sélectionnez pour ajouter une ombre au texte. Cliquez sur la boîte de couleurs pour changer la couleur de l'ombre.

#### Changer la musique de fond

- 1. Cliquez sur le bouton  $\mathbf{Y}$ .
- 2. Dans le panneau Options, cliquez sur **S** Open Audio File (Ouvrir fichier audio). Dans la boîte de dialogue, localisez le fichier audio que vous souhaitez utiliser pour musique de fond et cliquez sur **Open (Ouvrir)**.

**REMARQUE :** Vous pouvez cliquer sur **in** pour retirer la musique de fond du projet.

- 3. Utiliser le curseur du volume pour ajuster le volume de la musique de fond par rapport au son de la vidéo. Le déplacement du curseur du volume vers la gauche augmente le volume de la musique de fond et diminue le volume du son de la vidéo.
- 4. Sélectionnez **Normaliser l'audio** pour ajuster le volume automatiquement à un niveau standard. Ceci est utile quand la musique de fond est enregistrée à des niveaux de volume variables.

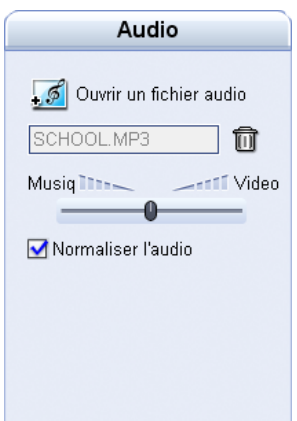

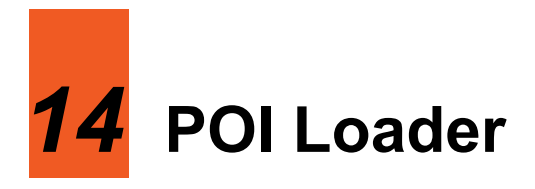

### 14.1 Installer le chargeur de POI

Le **POI Loader** (**chargeur POI)** vous permet d'importer des données POI (Point of Interest = Point d'intérêt) supplémentaires sur une carte SD pour le programme MioMap à utilisé. Lorsque MioMap démarre, il chargera les données POI à partir de la carte SD et indiquera les positions supplémentaires dans la catégorie **My POI (Mon POI)** de la fonction **POI (Points d'intérêt)**. (Voir le manuel MioMap pour plus d'informations sur les POI.)

- 1. Allumez votre ordinateur et insérez le CD/DVD d'applications dans le lecteur CD/DVD-ROM de votre ordinateur.
- 2. Lorsque l'écran de sélection de la langue apparaît, cliquez sur la langue que vous désirez utiliser pour l'installation.
- 3. Cliquez sur **Installer POI Loader**.
- 4. Cliquez sur **Suivant**. Suivez les instructions à l'écran pour mener à bien l'installation.

#### 14.2 Préparer les fichiers sources

Les fichiers sources peuvent être des fichiers .xls ou .csv. Le fichier doit contenir les données suivantes:

- Longitude
- Latitude.
- Nom

Les champs « Longitude » et « Latitude » sont des valeurs numériques du système WGS84. La lettre N/S/E/W devant la valeur indique l'hémisphère Nord/Sud/Est/

Ouest. Si les lettres manquent, le programme associera simplement les valeurs à votre position dans l'hémisphère (où vous avez acheté votre appareil).

Dans le champ "Nom", donnez un nom à l'emplacement. S'il s'agit de l'emplacement d'un radar, utilisez le format *Nom*@*Vitesse,* où *Vitesse* est la limite de vitesse. Notez que l'unité de la limite de vitesse doit être la même que l'unité par défaut de MioMap.

#### Exemple de fichier au format Excel

Saisissez la longitude dans la première colonne, la latitude dans la deuxième, et le nom dans la troisième. Un exemple est donné ci-dessous.

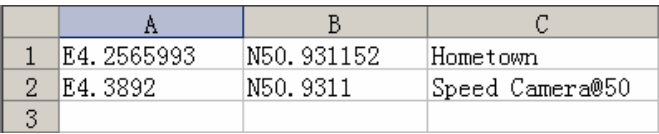

#### Exemple de fichier au format CSV

Vous pouvez utiliser un éditeur de texte ou un tableur prenant en charge le format de fichiers CSV (Comma Separated Value) pour saisir les données. Dans un fichier CSV, les champs/colonnes sont séparés par le caractère virgule et les enregistrements/rangées sont séparés par de nouvelles lignes. Un exemple est donné ci-dessous.

> E4.2565993.N50.931152.Hometown E4.3892.N50.9311.Speed Camera@50

#### 14.3 Importer des POI

**REMARQUE :** Lors de l'importation de fichiers .xls, assurez-vous que votre ordinateur dispose de Microsoft Excel installé.

- 1. Préparez les fichiers .xls ou .csv sur votre ordinateur. (Voir la section 14,2 pour la structure des fichiers.)
- 2. Préparez une carte SD. C'est là où seront importés les POIs.

Insérez la carte SD dans votre appareil et branchez votre appareil à votre ordinateur.

Si vous possédez un lecteur de carte vous pouvez insérer tour à tour la carte SD dans le lecteur de carte et relier le lecteur de carte à votre ordinateur.

- 3. Cliquez sur le raccourci **POI Loader** sur le bureau de Windows.
- 4. Cliquez sur **Suivant**.
- 5. Sélectionnez le nom du lecteur représentant la carte SD. Le menu déroulant liste tous les disques amovibles disponibles branchés sur votre ordinateur. Assurez-vous d'avoir sélectionné le bon. Ne sélectionnez pas s **Mio Device**, qui est la mémoire interne de votre appareil.

Si vous connectez l'appareil après le démarrage du chargeur POI, vous pouvez cliquez sur **Rechercher** pour actualiser la liste.

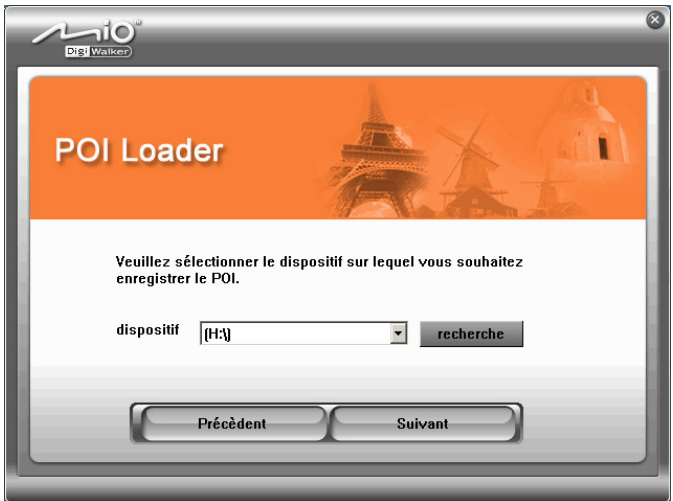

6. Cliquez sur **Parcourir** pour sélectionner le dossier contenant les fichiers sources.

**REMARQUE :** Vous ne pouvez spécifier que le dossier, pas le fichier. Tous les fichiers valides du dossier sélectionné seront chargés.

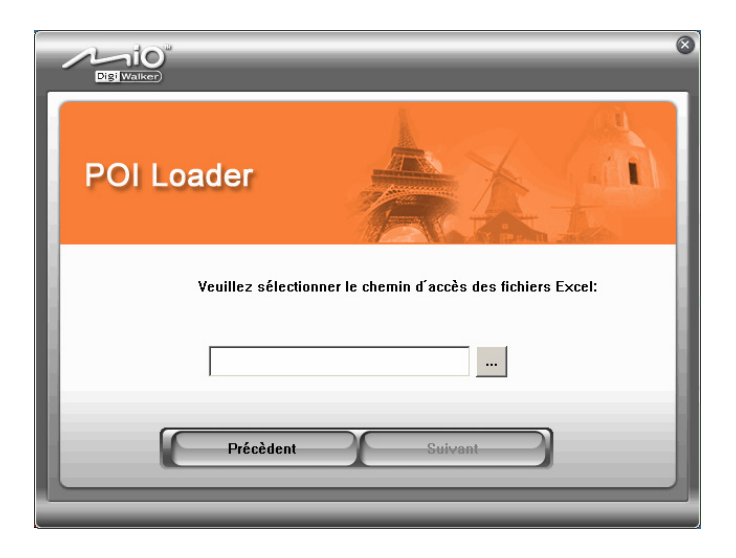

- 7. Cliquez sur **Suivant**.
- 8. Une fois ces opérations terminées, un message apparaîtra vous indiquant le nombre total de fichiers importés. Cliquez sur **Finir**.

**REMARQUE :** Avant de débrancher le câble, veuillez cliquer sur l'icône de l'appareil dans la barre de tâches et cliquez sur "Safely remove *xxx*" (Retirer *xxx* en toute sécurité) (où *xxx* est le nom de votre appareil). Si vous transférez des données, le débranchement du câble sans suivre la procédure de retrait correcte peut entraîner des pertes de données.

#### Utilisation des POI importés avec votre appareil

A chaque fois que vous souhaitez utiliser vos POI, vous devez insérer la carte mémoire flash avant d'exécuter MioMap. MioMap chargera les données depuis la carte mémoire flash et actualisera les POI.

#### **REMARQUE :**

- L'insertion d'une carte mémoire flash après le démarrage de MioMap ne fait pas que le programme charge les données.
- De tells POI ne seront pas enregistrés sur votre appareil une fois que vous avez quitté MioMap.

## *15* **Dépannage et maintenance**

## 15.1 Redémarrer et Arrêter

 Occasionnellement, vous pouvez avoir besoin de réinitialiser votre dispositif. Par exemple, vous devez réinitialiser votre système quand il ne répond plus; ou semble "figé" ou "verrouillé."

#### Redémarrer votre appareil

Pour redémarrer votre appareil, appuyez sur le bouton d'alimentation pendant 5 secondes jusqu'à ce que l'écran "Mise en veille" apparaisse, puis pointez sur **Redémarrer**.

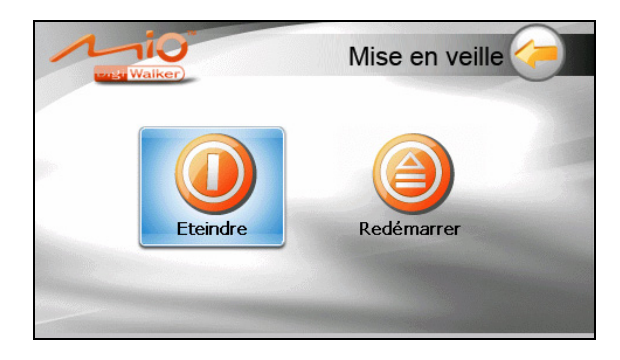

#### Éteindre votre appareil

Pour éteindre votre appareil, appuyez sur le bouton d'alimentation pendant 5 secondes jusqu'à ce que l'écran "Mise en veille" apparaisse, puis pointez sur **Eteindre**.

Autrement, vous pouvez appuyer sur le bouton d'alimentation pendant 10 secondes pour éteindre directement l'appareil. Ceci est utile lorsqu'une panne logicielle empêche l'écran "Mise en veille" de s'afficher.

L'arrêt met l'appareil en état de veille profonde. L'appareil ferme tous les programmes en cours d'exécution avant arrêt. Pour utiliser de nouveau l'appareil, appuyez sur le bouton d'alimentation pendant 5 secondes. L'écran d'Accueil apparaît.

## 15.2 Dépannage

**REMARQUE :** Si vous rencontrez un problème que vous ne parvenez pas à résoudre, veuillez contacter votre revendeur.

#### Problèmes d'alimentation

L'appareil ne s'allume pas lorsque i'utilise la batterie

Il est possible que la puissance de la batterie soit insuffisante pour allumer l'appareil. Recharge de la batterie.

#### Problèmes d'écran

#### 'écran réagit lentement

Assurez-vous que la batterie de votre appareil n'est pas déchargée. Si le problème persiste, réinitialisez le système.

L'écran se bloque

Réinitialisez le système.

#### L'écran est difficile à lire

- Assurez-vous que le rétroéclairage de l'écran est bien activé.
- z Déplacez-vous dans un endroit plus éclairé.

#### Réponse inexacte aux pressions

Calibrez l'écran tactile

#### Problèmes de connexion

#### Problèmes de connexion des câbles

- Assurez-vous que l'appareil et l'ordinateur sont bien allumés avant d'établir la connexion.
- Assurez-vous que le câble est fermement branché sur le port USB de l'ordinateur. Connectez le câble USB directement sur l'ordinateur – n'utilisez pas un hub USB.
- z Réinitialisez l'appareil avant de déconnecter le câble. Déconnectez toujours l'appareil avant de redémarrer l'ordinateur.

#### Problèmes de GPS

Lorsque aucun signal valable n'est disponible, vous devez procéder aux vérifications suivantes:

- Assurez-vous que l'antenne GPS possède une vue dégagée du ciel.
- Veuillez noter que la réception GPS est affectée par :
	- $\checkmark$  Le mauvais temps.
	- $\vee$  Des obstacles denses au-dessus (par exemple des arbres ou des bâtiments).
	- $\sim$  D'autres appareils sans fil utilisés dans la voiture.
	- $\checkmark$  Un pare-brise teinté.

## 15.3 Maintenance de l'appareil

Prenez soin de votre appareil pour garantir un fonctionnement sans problème et réduire les risques de dommages de l'appareil.

- z Protégez votre appareil contre l'humidité excessive et les températures extrêmes.
- z Évitez d'exposer votre appareil à la lumière directe du soleil ou à un éclairage ultraviolet puissant pendant des longues périodes de temps.
- Ne posez rien sur votre appareil et ne faites rien tomber sur votre appareil.
- Ne laissez pas l'appareil tomber, ne le soumettez pas à des chocs violents.
- Ne soumettez pas votre appareil à des changements de température brusques et importants. Cela risquerait de causer de la buée à l'intérieur de l'appareil et de l'endommager. En cas de buée, laissez votre appareil sécher complètement.
- Faites attention de ne pas vous asseoir sur votre appareil lorsqu'il est placé dans la poche arrière de votre pantalon, etc.
- La surface de l'écran peut facilement être rayée. Les objets pointus peuvent rayer l'écran. Vous pouvez utiliser des protections d'écran génériques non adhésives conçues spécialement pour aller sur les périphériques portables avec panneaux LCD afin de protéger l'écran contre les petites rayures.
- Ne nettoyez jamais l'appareil lorsqu'il est sous tension.
- N'utilisez pas de serviette en papier pour essuyer l'écran.
- Ne tentez jamais de démonter, de réparer ou d'apporter quelque modification que ce soit à cet appareil. Tout démontage, toute modification ou toute tentative de réparation risque d'endommager l'appareil, voire de causer un accident corporel ou matériel.
- Ne stockez pas et ne transportez pas de liquide ou de gaz inflammable, ni de matières explosives, dans le même compartiment que votre appareil, ses pièces ou ses accessoires.

# *16* **Informations réglementaires**

**REMARQUE :** Les étiquettes d'identification qui se trouvent sur le boîtier de l'appareil indiquent les normes que votre modèle respecte. Veuillez consulter les étiquettes d'identification sur votre appareil et vous reporter aux déclarations correspondantes dans le présent chapitre. Certains avis s'appliquent uniquement à des modèles spécifiques.

## 16.1 Déclarations de conformité

#### Réglementation Classe B

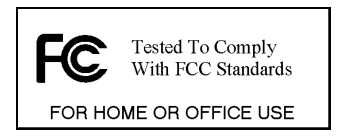

États-Unis

Déclaration de la Federal Communications Commission relatives aux interférences de radiofréquences

Cet appareil est conforme à la section 15 de la réglementation FCC. Son fonctionnement est sujet aux deux conditions suivantes :

- (1) Cet appareil ne doit pas causer d'interférence nuisible.
- (2) Ce dispositif doit accepter n'importe quelle interférence reçue, y compris les interférences pouvant conduire à un fonctionnement non souhaité.

Tout changement ou modification (y compris les antennes) apporté à cet appareil et non expressément approuvé par le fabricant est susceptible d'annuler le droit de l'utilisateur à faire fonctionner cet équipement.

#### **NOTE:**

Cet équipement a été testé et déclaré conforme aux limitations relatives à un appareil numérique de classe B, conformément à la Section 15 des règles de la FCC. Ces limitations visent à assurer une protection raisonnable contre les interférences dans le cadre d'une installation résidentielle. Cet équipement génère, utilise et peut émettre de l'énergie de fréquence radio. S'il n'est pas installé et utilisé conformément aux instructions du fabricant, il risque de provoquer des interférences qui affecteront les communications radio. Il n'y a toutefois aucune garantie qu'il ne se produira pas d'interférences dans une installation particulière. Si cet équipement provoque des interférences avec la radio et la télévision (allumez et éteignez vos appareils pour vous en assurer), nous vous conseillons d'essayer de corriger les interférences de la façon suivante :

- Réorientez ou déplacez l'antenne de réception.
- Augmentez la distance entre l'équipement et le récepteur.
- Branchez l'équipement à une prise de courant faisant partie d'un autre circuit que celui sur lequel est branché le récepteur.
- Consultez un revendeur ou un technicien qualifié en radio/TV pour obtenir de l'aide.

#### **Veuillez noter que :**

L'utilisation avec cet équipement d'un câble d'interface non blindé est interdite.

#### **Déclaration FCC d'exposition aux radiations RF**

- 1. Cet émetteur ne doit pas être co-localisé ou utilisé en conjonction avec une autre antenne ou un autre émetteur.
- 2. Cet équipement est conforme aux limites d'exposition aux radiations RF fixées par la FCC pour un environnement non contrôlé. Pour maintenir la conformité aux exigences de limites d'exposition RF fixées par la FCC, évitez tout contact direct avec l'antenne émettrice pendant la transmission.
- 3. Tout changement ou modification (y compris les antennes) apporté à cet appareil et non expressément approuvé par le fabricant est susceptible d'annuler le droit de l'utilisateur à faire fonctionner cet équipement.

#### Canada

#### Canadian Department of Communications Radio Interference Regulations Class B Compliance Notice

This Class B digital apparatus meets all requirements of the Canada Interference-Causing equipment regulations.
Cet appareil numérique de Classe B respecte toutes les exigences du Règlement Canadien sur le matériel brouileur.

#### **Bluetooth**

**Bluetooth QD ID B012565** 

# 16.2 Précautions de sécurité

- z A pleine puissance, l'écoute prolongée du baladeur peut endommager l'oreille de l'utilisateur.
- L'utilisation d'écouteurs autres que ceux qui sont recommandés/fournis peut entraîner une perte auditive en raison d'une pression sonore excessive.

#### A propos de la mise en charge

- Utilisez uniquement l'adaptateur fourni avec votre appareil. L'utilisation d'un autre modèle provoquera des dysfonctionnements et sera source de danger.
- Ce produit est destiné à être utilisé avec une unité d'alimentation agréée portant le marquage "LPS", "Limited Power Source" (Source d' alimentation limitée) avec une sortie + 5 V cc / 1.0 A".
- Utilisez la batterie recommandé pour l'appareil.

### A propos de l'adaptateur secteur

- Ne pas utiliser l'adaptateur dans un environnement très humide. Ne jamais toucher l'ordinateur lorsque vous avez les mains ou les pieds mouillés.
- Permettez une bonne ventilation autour de l'adaptateur lorsque vous l'utilisez pour faire fonctionner l'appareil ou recharger la batterie. Ne pas couvrir l'adaptateur secteur avec du papier ou d'autres objets risquant de gêner son refroidissement ; ne pas utiliser l'adaptateur secteur lorsqu'il est dans un boîtier de transport.
- z Connecter l'adaptateur à une source d'alimentation du bon type. Les exigences en matière de tension électrique sont indiquées sur la boîte du produit et/ou son emballage.
- Ne pas utiliser l'adaptateur si le cordon est endommagé.
- z Ne pas tenter de réparer l'adaptateur. Il ne contient aucun élément susceptible d'être réparé. Remplacez l'adaptateur si il a été endommagé ou exposé à une humidité excessive.

## A propos de la batterie

Utilisez toujours un chargeur agréé par le fabricant.

**ATTENTION:** Cet appareil contient une batterie au Lithium non remplaçable. La batterie peut exploser et émettre des produits chimiques dangereux. Pour réduire tout risque d'incendie ou de brûlure, ne pas démonter, écraser, percer ou mettre la batterie au rebut dans le feu ou dans l'eau

- Instructions importantes (pour le personnel de maintenance uniquement)
	- Attention : Risque d'explosion en cas de remplacement de la batterie par une batterie d'un type incorrect. Mettez les batteries usagées au rebut en respectant les instructions.
	- 9 Remplacez la batterie exclusivement avec la même batterie ou avec une batterie d'un type équivalent recommandé et agréé par le fabricant.
	- $\angle$  La batterie doit être recyclée et mise au rebut de façon adéquate.
	- $\checkmark$  Utilisez la batterie uniquement dans l'appareil spécifié.